# **KAWAI**

Preparation Before Use

Playing the Piano

Music Menu

Concert Artist

### CA93/CA63 Owner's Manual

Recorder

Settings

Appendix

#### **Thank you for purchasing this Kawai Concert Artist digital piano.**

This owner's manual contains important information regarding the usage and

operation of the CA93 & CA63 digital pianos.

Please read all sections carefully, keeping this manual handy for future reference.

#### **About this Owner's Manual**

Before attempting to play this instrument, please read the **Preparation Before Use** section from page 10 of this owner's manual. This section explains the name and function of each part, how to connect the power cable, and how to turn on the power.

The **Playing the Piano** section (page 14) provides an overview of the instrument's most commonly used functions, allowing the CA93/CA63 digital piano to be enjoyed almost immediately after being connected, while the **Music Menu** section (page 24) includes information regarding the built-in demonstration songs, Piano Music pieces, Lesson and Finger Exercise features, and Concert Magic function.

The **Recorder** section (page 36) provides instructions on how to record and play back pieces stored both in the instrument's internal memory, and also MP3/WAV audio files saved to a USB memory device. The **Settings** section (page 46) details the various options and settings that be used to adjust the sound and operation of the instrument.

Finally, the **Appendix** section (page 82) includes lists for all internal sounds, songs, and drum rhythms, assembly instructions for the CA63 model, MIDI reference information, and full specification details.

#### **About Illustrations**

All illustrations used within this owner's manual depict the CA93 model unless stated otherwise.

#### **CA93/CA63 Feature Highlights**

#### **RM3 Grand wooden-key action with Ivory Touch key surface and 'Let-Off' mechanism (CA93 only)**

The CA93 & CA63 digital pianos utilise Kawai's latest RM3 Grand wooden-key action, incorporating various grand piano action characteristics, such as contrasting hammer weights - appropriately graded for each playing range - bass key counter-balancing, and correctly located pivot points for both black and white keys. This unique 'seesaw' movement provides a consistent, evenly balanced action, while finely textured Ivory Touch key surfaces not only enhance the enjoyment of playing, but also help to absorb moisture, thus preventing fingers from slipping.

In addition, the CA93 keyboard action is further equipped with a special 'Let-Off' feature, accurately recreating the subtle 'click' sensation felt when playing the keys of a grand piano very gently.

#### **Ultra Progressive Harmonic Imaging (UPHI) with 88-key piano sampling**

The CA93 & CA63 digital pianos capture the beautiful sound of Kawai's highly acclaimed hand-built concert grand piano, with all 88 keys of this exceptional instrument meticulously recorded, analysed and faithfully reproduced using proprietary Ultra Progressive Harmonic Imaging™ technology. This unique process accurately recreates the broad dynamic range of the original grand piano, affording pianists an extraordinary level of expressiveness ranging from the softest pianissimo to the strongest, boldest fortissimo.

Additional modelling techniques and effects, such as string and damper resonance, and subtle key-release sounds, are also applied, delivering a rich selection of vibrant piano tones with breathtaking realism and authenticity.

#### **USB to Device functionality, with MP3/WAV file recording and playback.**

The CA93 and CA63 digital pianos are equipped with USB connectors that not only allow these instruments to be connected to a computer for MIDI use, but also to load and save data to USB memory devices directly. This 'USB to Device' feature allows songs recorded and stored in internal memory to be saved to USB for posterity, or standard MIDI files (SMF) downloaded from the internet to be conveniently played back without additional hardware.

USB memory devices can also be used to play back MP3 or WAV audio files, allowing musicians to learn the chords or melody for a new piece, or to simply play along with their favourite songs. It is even possible to save performances as MP3 or WAV files for emailing to friends and family, listening to on an iPod, or for further editing using an audio workstation.

# **Important Safety Instructions**

### **SAVE THESE INSTRUCTIONS**

INSTRUCTIONS PERTAINING TO A RISK OF FIRE, ELECTRIC SHOCK, OR INJURY TO PERSONS

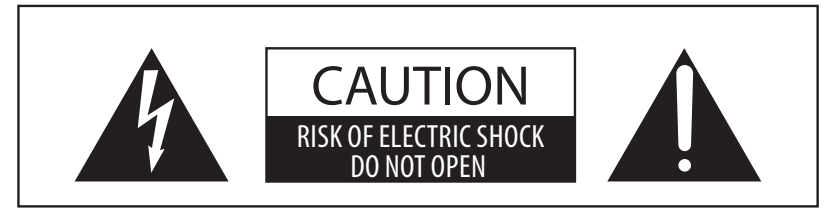

### **WARNING**

TO REDUCE THE RISK OF FIRE OR ELECTRIC SHOCK, DO NOT EXPOSE THIS PRODUCT TO RAIN OR MOISTURE.

### AVIS : RISQUE DE CHOC ELECTRIQUE - NE PAS OUVRIR.

TO REDUCE THE RISK OF ELECTRIC SHOCK, DO NOT REMOVE COVER (OR BACK). NO USER-SERVICEABLE PARTS INSIDE. REFER SERVICING TO QUALIFIED SERVICE PERSONNEL.

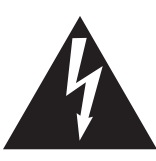

The lighting flash with arrowhead symbol, within an equilateral triangle, is intended to alert the user to the presence of uninsulated "dangerous voltage" within the product's enclosure that may be of sufficient magnitude to constitute a risk of electric shock to persons.

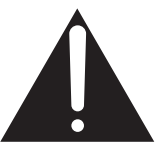

The exclamation point within an equilateral triangle is intended to alert the user to the presence of important operating and maintenance (servicing) instructions in the leterature accompanying the product.

#### **Examples of Picture Symbols**

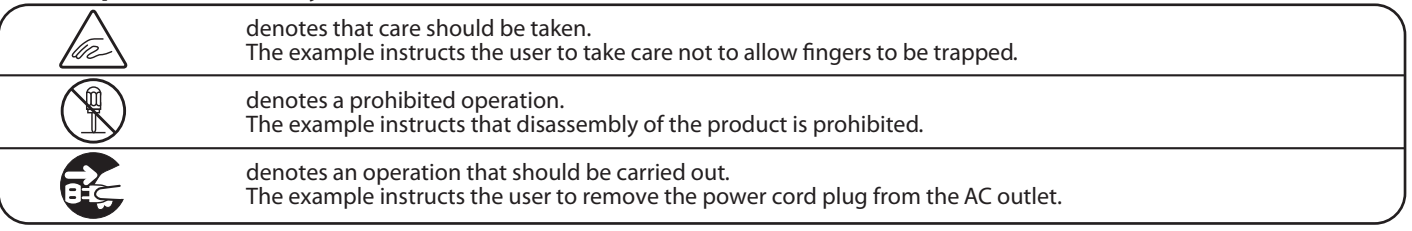

#### **Read all the instructions before using the product.**

- 1) Read these instructions.
- 2) Keep these instructions.
- 3) Heed all warnings.
- 4) Follow all instructions.
- 5) Do not use this apparatus near water.
- 6) Clean only with dry cloth.
- 7) Do not block any ventilation openings. Install in accordance with the manufacturer's instructions.
- 8) Do not install near any heat sources such as radiators, heat registers, stoves, or other apparatus (including amplifiers) that produce heat.
- 9) Do not defeat the safety purpose of the polarized or grounding-type plug. A polarized plug has two blades with one wider than the other. A grounding type plug has two blades and a third grounding prong. The wide blade or the third prongs are provided for your safety. If the provided plug does not fit into your outlet, consult an electrician for replacement of the obsolete outlet.
- 10) Protect the power cord from being walked on or pinched particularly at plugs, convenience receptacles, and the point where they exit from the apparatus.
- 11) Only use attachments/accessories specified by the manufacturer.
- 12) Use only with the cart, stand, tripod, bracket, or table specified by the manufacturer, or sold with the apparatus. When a cart is used, use caution when moving the cart/apparatus combination to avoid injury from tip-over.

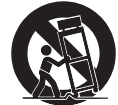

- 13) Unplug this apparatus during lightning storms or when unused for long periods of time.
- 14) Refer all servicing to qualified service personnel. Servicing is required when the apparatus has been damaged in any way, such as power-supply cord or plug is damaged, liquid has been spilled or object have fallen into the apparatus, the apparatus has been exposed to rain or moisture, does not operate normally, or has been dropped.

#### **WARNING - When using electric products, basic precautions should always be followed, including the following.**

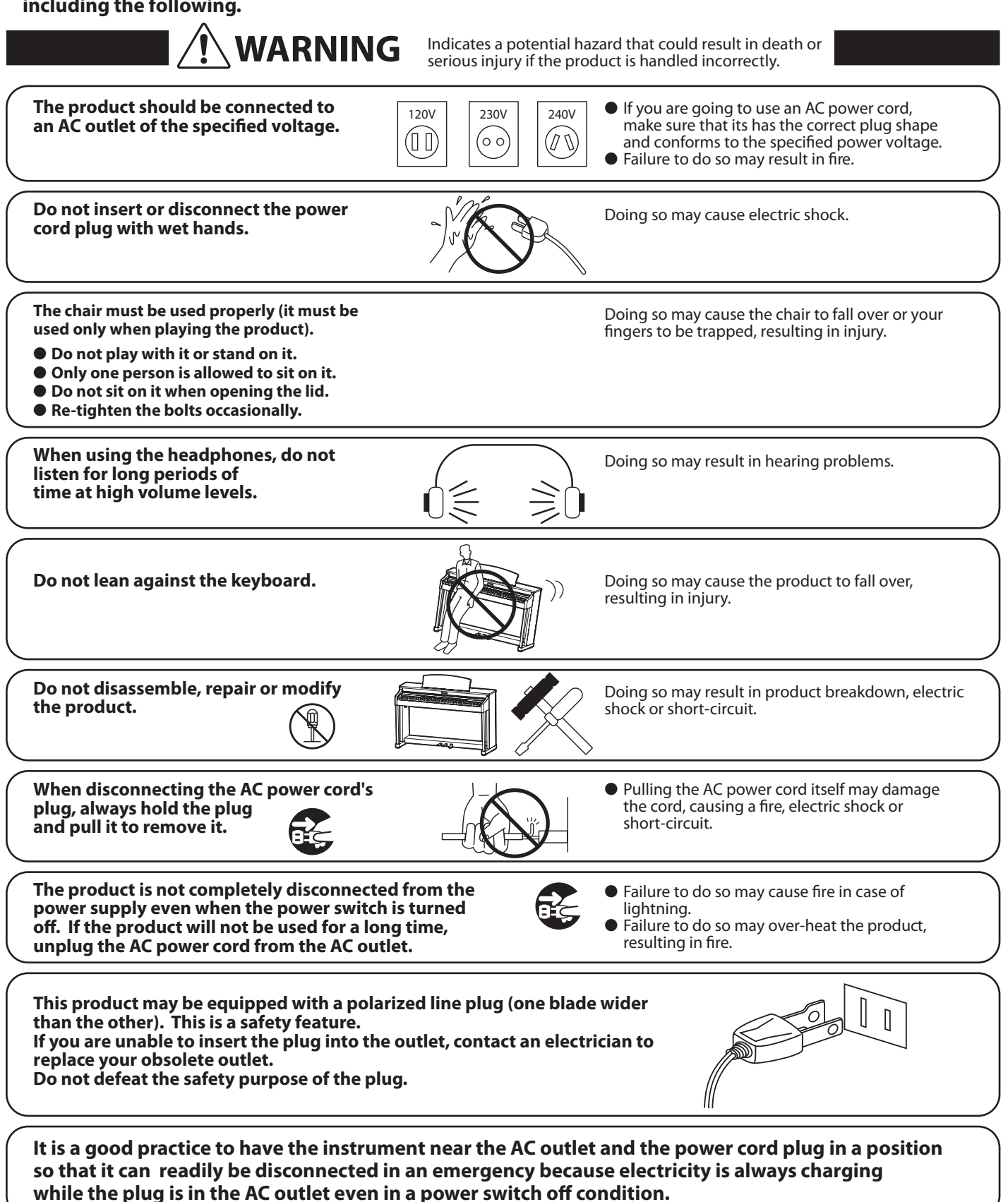

**5**

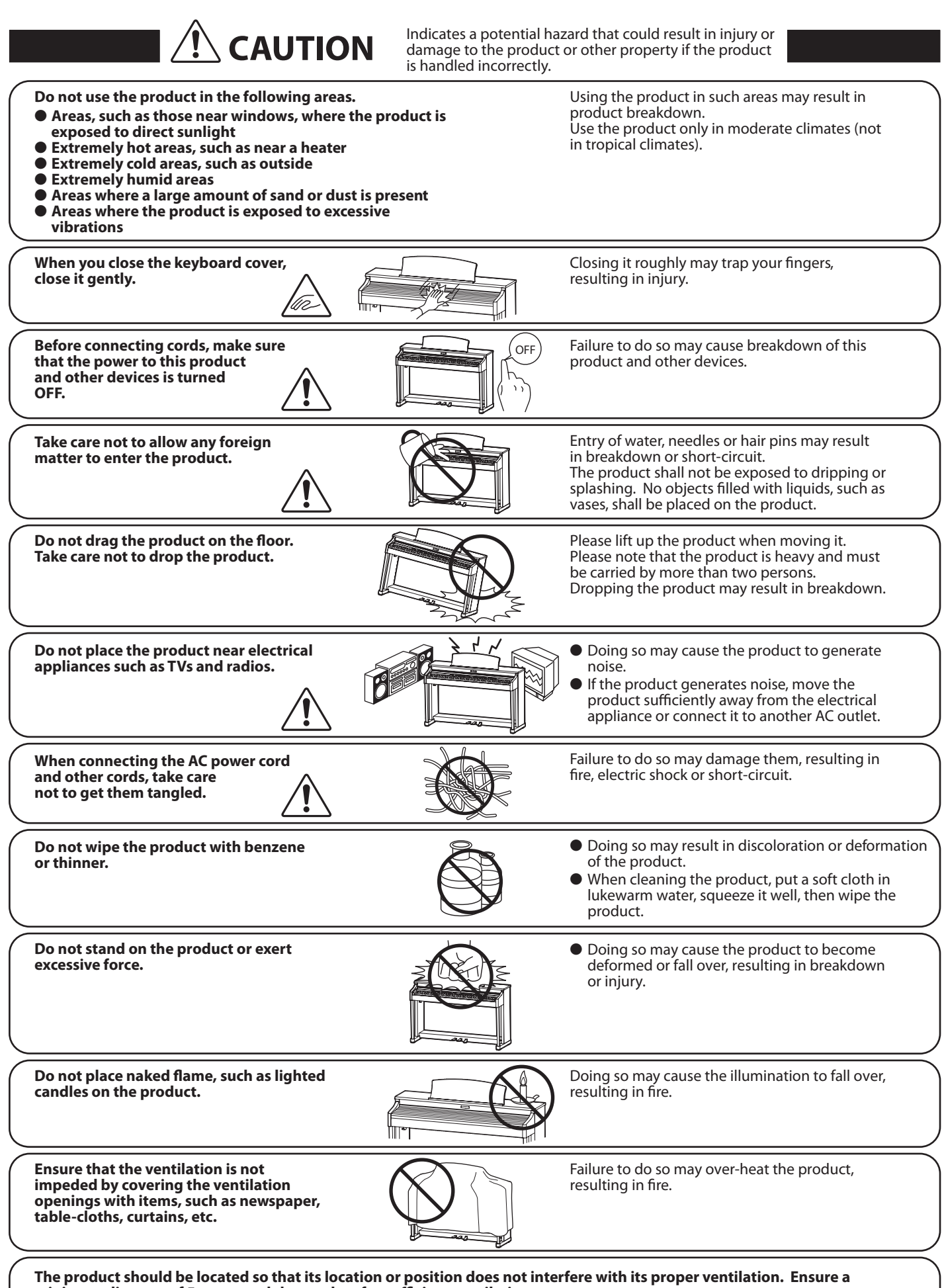

**minimum distance of 5cm around the product for sufficient ventilation.**

#### The product should be serviced by qualified service personnel when:

- $\bullet$  The power supply cord or the plug has been damaged.
- $\bullet$  Objects have fallen, or liquid has been spilled into the product.
- $\bullet$  The product has been exposed to rain.
- $\bullet$  The product does not appear to operate normally or exhibits a marked change in performance.
- **O**The product has been dropped, or the enclosure damaged.

#### **Notes on Repair**

Should an abnormality occur in the product, immediately turn the power OFF, disconnect the power cord plug, and then contact the shop from which the product was purchased.

#### **CAUTION:**

To prevent electric shock, match wide blade of plug to wide slot, fully insert.

#### **ATTENTION:**

Pour éviter les chocs électriques, introduire la lame la plus large de la fiche dans la borne correspondante de la prise et pousser jusqu'au fond.

#### Instruction for AC power cord (U.K.)

Do not plug either terminal of the power cord to the ground of the AC outlet on the wall.

#### Canadian Radio Interference Regulations

This instrument complies with the limits for a class B digital apparatus, pursuant to the Radio Interference Regulations, C.R.C., c. 1374.

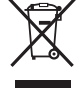

#### An information on Disposal for users

If your product is marked with this recycling symbol it means that, at the end of its life, you must dispose of it separately by taking it to an appropriate collection point.

You should not mix it with general household waste. Disposing of this product correctly will prevent potential negative effects on the environment and human health which could otherwise arise due to inappropriate waste handling.

For further details, please contact your local authority.

(European Union only)

#### **FCC Information (U.S.A)**

CAUTION: Changes or modifications not expressly approved by the party responsible for compliance could void the user's authority to operate the equipment.

**NOTE**: This equipment has been tested and found to comply with the limits for a Class B digital device, pursuant to Part 15 of the FCC Rules. These limits are designed to provide reasonable protection against harmful interference in a residential installation. This equipment generates, uses and can radiate radio frequency energy and, if not installed and used in accordance with the instructions, may cause harmful interference to radio communications. However, there is no guarantee that interference will not occur in a particular installation. If this equipment does cause harmful interference to radio or television reception, which can be determined by turning the equipment off and on, the user is encouraged to try to correct the interference by one or more of the following measures:

- Reorient or relocate the receiving antenna.
- Increase the separation between the equipment and receiver.
- Connect the equipment into an outlet on a circuit different from that to which the receiver is connected.
- Consult the dealer or an experienced radio/TV technician for help.

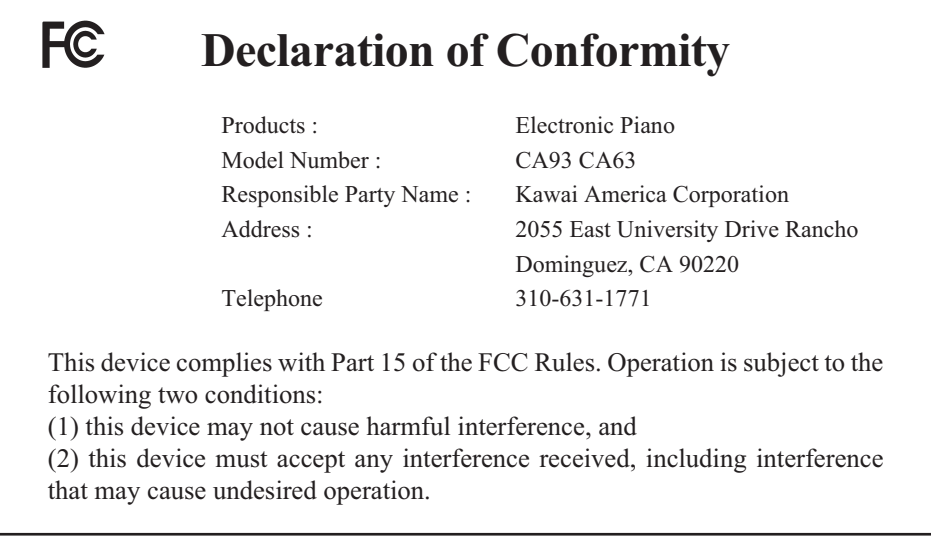

#### This applies only to products distributed by Kawai America Corporation.

# **Table of Contents**

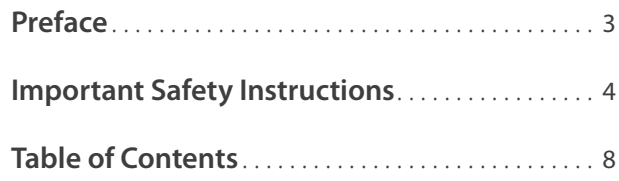

### **Preparation Before Use**

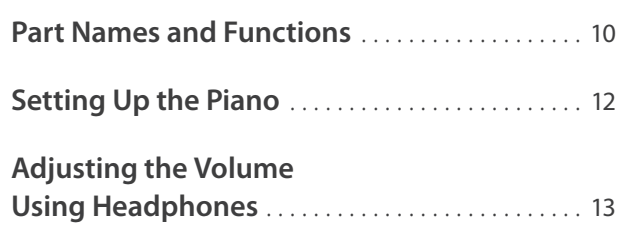

### **Playing the Piano**

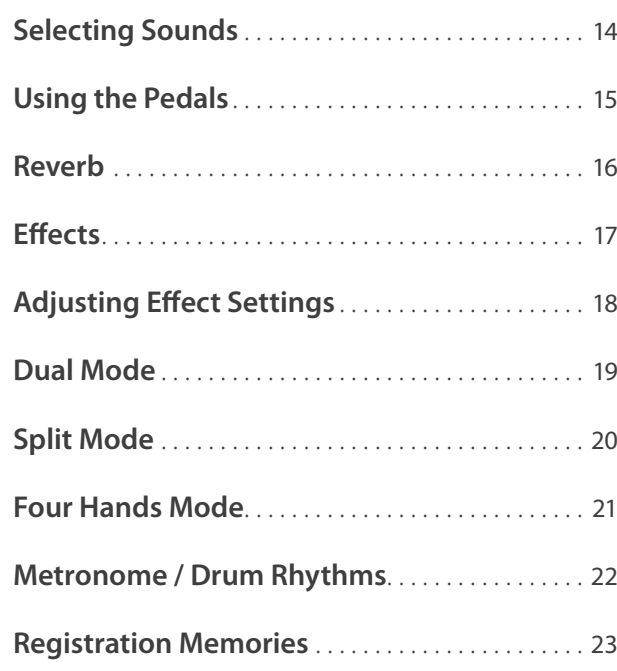

### **Music Menu**

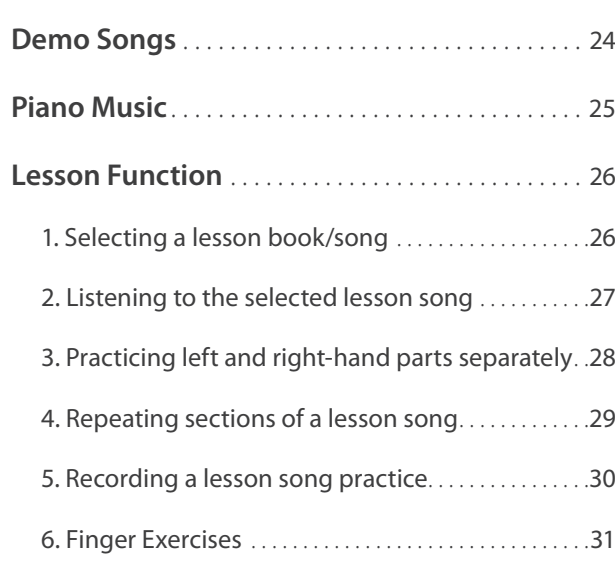

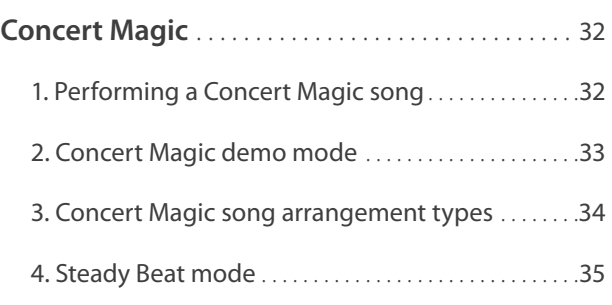

### **Recorder**

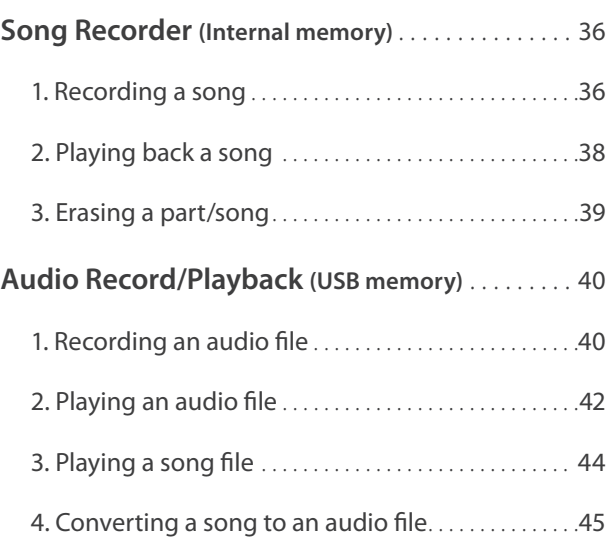

### **Settings**

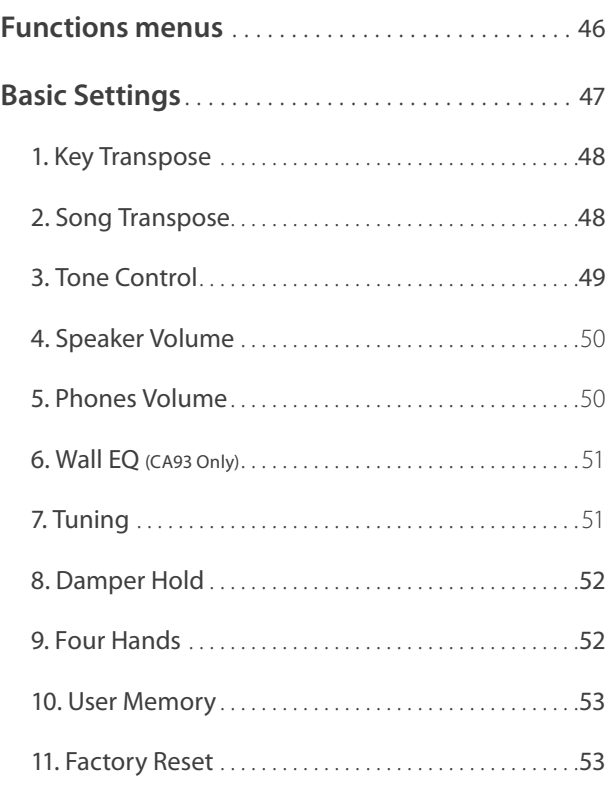

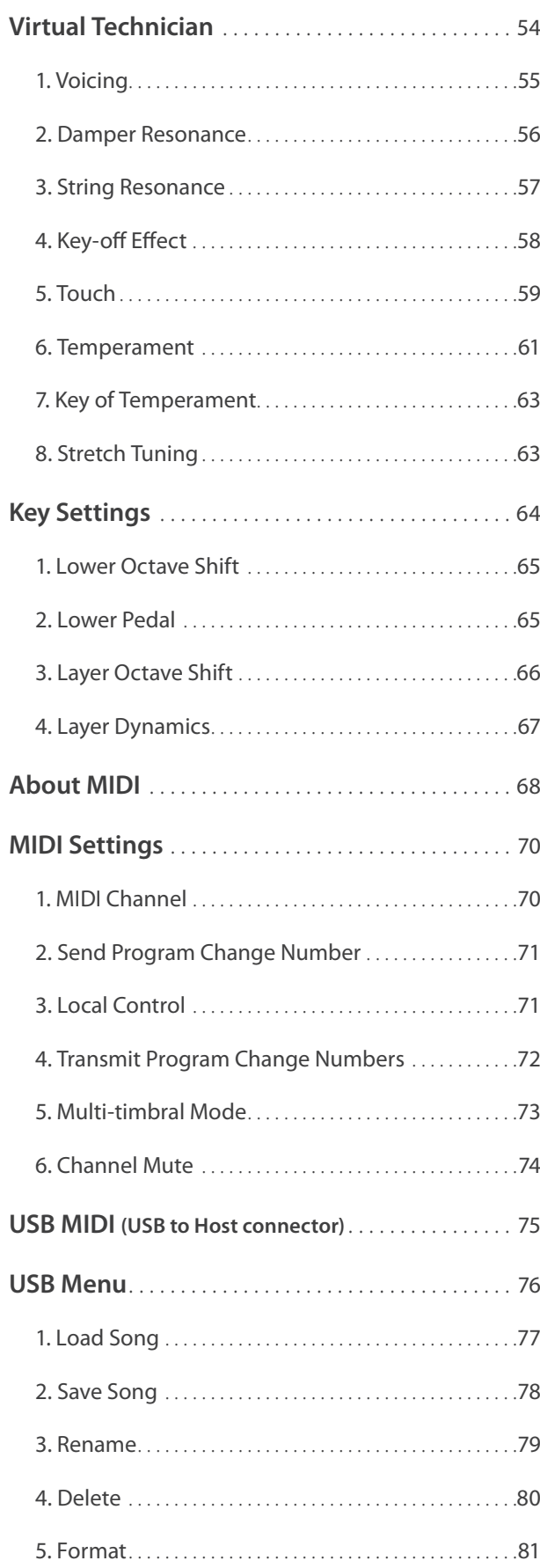

### **Appendix**

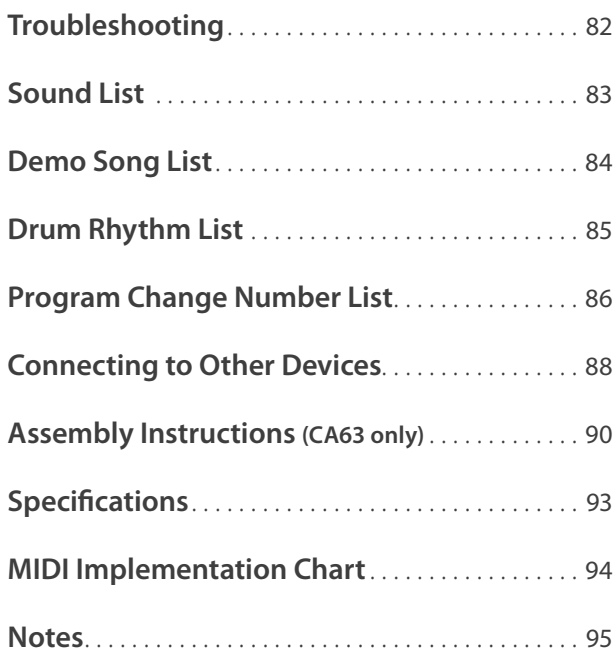

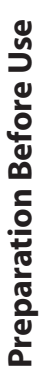

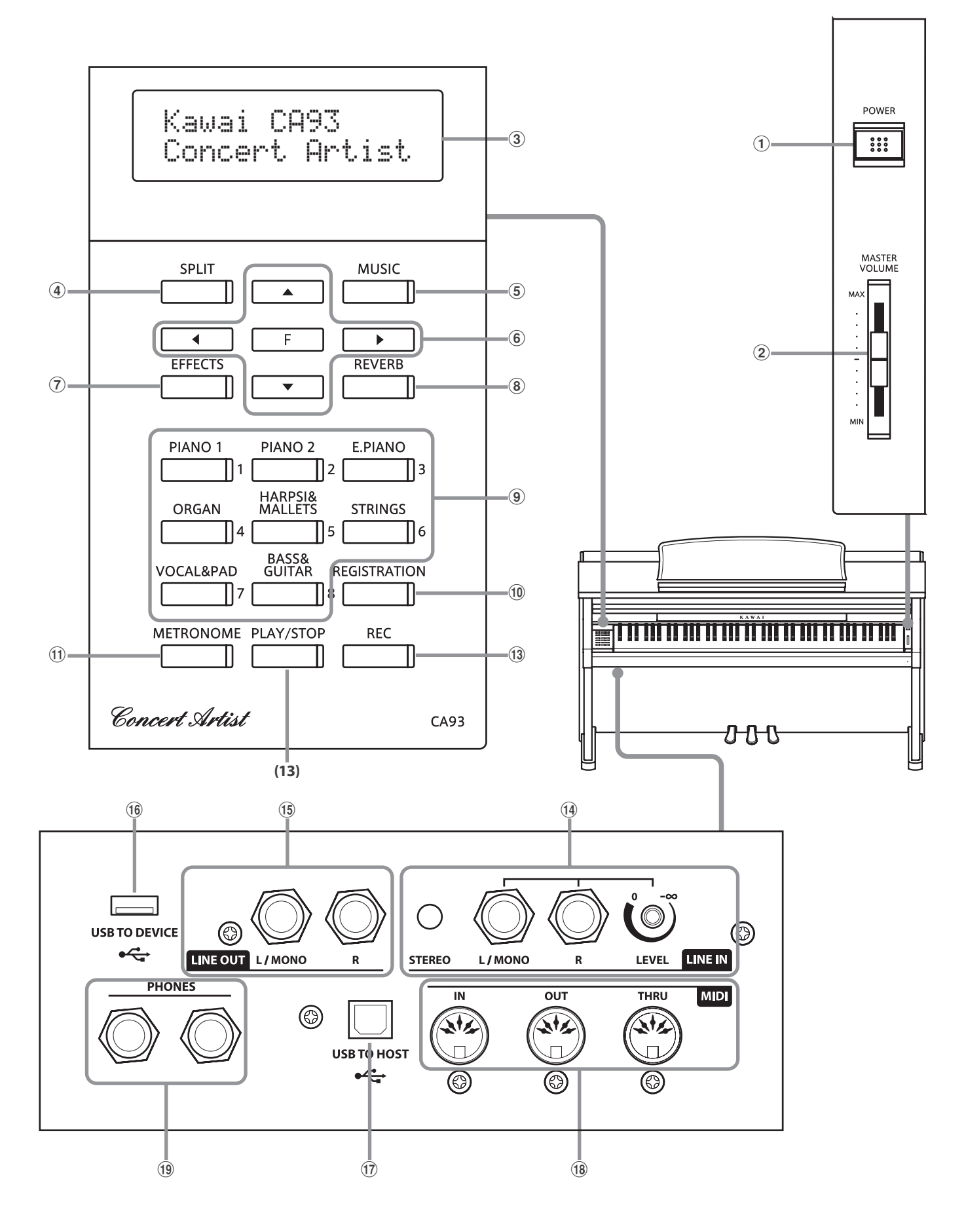

#### a **POWER switch**

This switch is used to turn the CA93/CA63 digital piano on/off. Be sure to turn off the instrument after playing.

#### b **MASTER VOLUME slider**

This slider controls the master volume level of the CA93/CA63 digital piano's built-in speakers or headphones, if connected.

#### c **LCD display**

The LCD display provides useful information such as the currently selected sound name, settings values, and the status of other functions when active.

\* A protective plastic film is attached to the display during production. Please remove this film before attempting to play the instrument.

#### **(4) SPLIT button**

This button activates the SPLIT function, dividing the keyboard into upper and lower sections, and allowing separate sounds to be assigned to each.

#### e **MUSIC button**

This button provides access to the built-in demonstration songs, Piano Music pieces, Lesson and Finger Exercises, and Concert Magic function.

#### **(6) ARROW KEYS / FUNCTION button**

These buttons are used to navigate around the various menus and screens, adjust values, and answer on-screen prompts.

#### g **EFFECTS button**

This button is used to turn effects for the selected sound on/off, to select the different effect types, and to adjust their settings.

#### **(8) REVERB button**

This button is used to turn reverb for the selected sound on/off, to select the different reverb types, and to adjust their settings.

#### **(9) SOUND SELECTION buttons**

These buttons are used to select the sound(s) that will be heard when playing the keyboard of the CA93/CA63 digital piano. Multiple sounds are assigned to each category button, and can be selected by pressing the same button repeatedly.

In addition, these buttons are also used to select Registration memories, and control various other features.

#### **(10) REGISTRATION button**

This button is used to store and recall one of the eight different registration memories. Each registration can store sound, reverb and effects settings, as well as various other panel options.

#### **(1) METRONOME button**

This button is used to turn the metronome function on/off, and also to adjust the tempo, time signature (or beat), and volume settings.

#### l **PLAY/STOP button**

This button is used to start/stop the playback of demonstration songs, Piano Music pieces, and Lesson and Finger Exercises, and to start/stop the recording and playback of recorder songs, and MP3/WAV audio files.

#### **(13) REC button**

This button is used to record performances to internal memory or a USB memory device as MP3/WAV audio files.

When using the Lesson or Finger Exercises function, this button is also used to record practices, allowing comparison with the built-in songs and etudes.

#### n **LINE IN jacks**

These jacks are used to connect the stereo output (Left/ Right 1/4" phone or 1/8" mini plug) from audio equipment, computers, or other electronic instruments to the CA93/CA63 digital piano's amplifier and speakers.

When using the Left/Right 1/4" phone jacks, the input level can be adjusted by using the LEVEL knob.

#### o **LINE OUT jacks**

These jacks are used to connect the stereo output (Left/Right) 1/4" phone plug) of the CA93/CA63 digital piano to external amplifiers, mixers, recording devices, and similar equipment.

#### p **USB TO DEVICE port**

This port allows USB memory devices to be connected to the CA93/CA63 digital piano.

#### q **USB TO HOST port**

This port allows the CA93/CA63 digital piano to be connected to a computer using a USB 'B to A' type cable in order to send and receive MIDI data.

#### r **MIDI IN / OUT / THRU jacks**

These jacks are used to connect the CA93/CA63 digital piano to external MIDI devices such as other musical instruments or a computer in order to send and receive MIDI data.

#### s **PHONES jacks**

These jacks are used to connect stereo headphones to the CA93/CA63 digital piano. Two pairs of headphones can be connected and used simultaneously.

#### **1. Connecting the power cable to the instrument**

#### **CA93**

Connect the included power cable to the 'AC IN' inlet located on the back side of instrument in the bottom left corner.

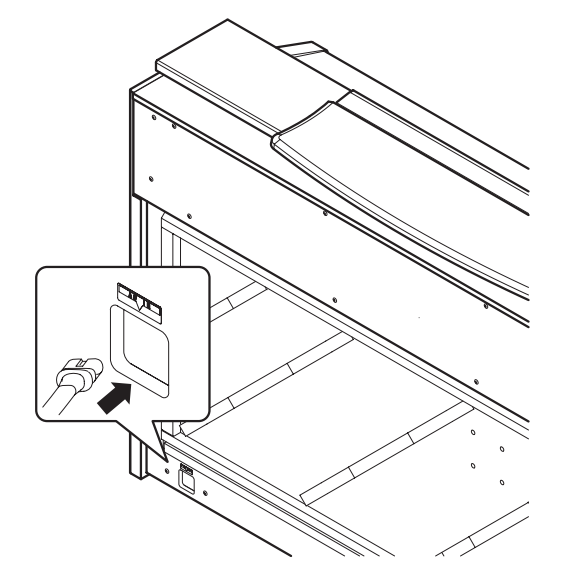

#### **2. Connecting the power cable to an outlet**

Connect the instrument's power cable to an AC outlet.

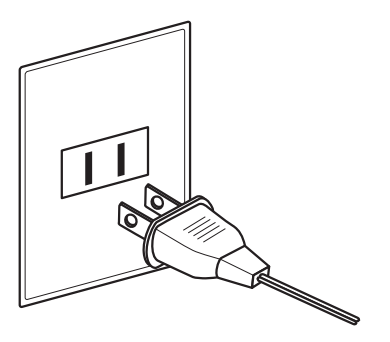

#### **CA63**

Connect the included power cable to the 'AC IN' inlet located on the right hand side, towards the back of the instrument.

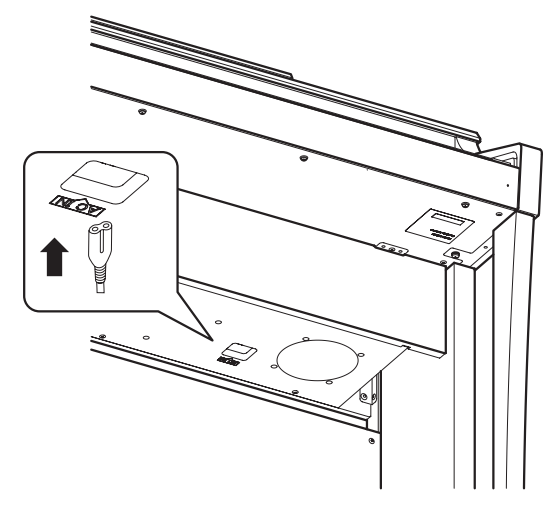

#### **3. Turning on the power**

Press the POWER SWITCH located on the right hand side of the front panel.

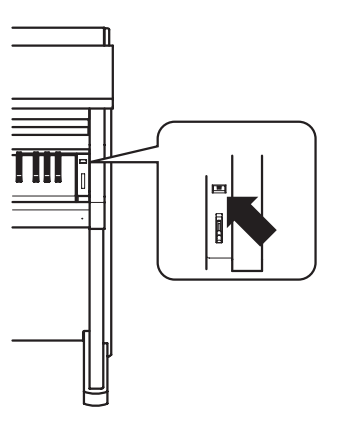

#### **Adjusting the pedal support bolt**

A pedal support bolt is attached at the base of the pedal board to aid stability when the pedals are pushed. Turn the bolt anticlockwise until it makes contact with the floor and supports the pedals firmly.

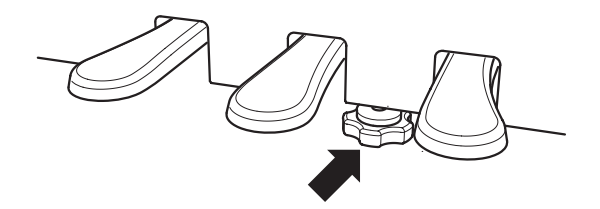

The instrument will turn on, and the words 'Concert Grand' will be shown in the LCD display, indicating that the Concert Grand sound is selected, and the CA93/CA63 digital piano is ready to be played.

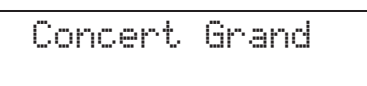

# **Adjusting the Volume / Using Headphones**

#### **Adjusting the volume**

The MASTER VOLUME slider controls the volume level of the instrument's speakers, or headphones if connected.

Move the slider up to increase the volume, and down to decrease the volume.

Use this slider to set the volume to a comfortable listening level - the middle is often a good starting point.

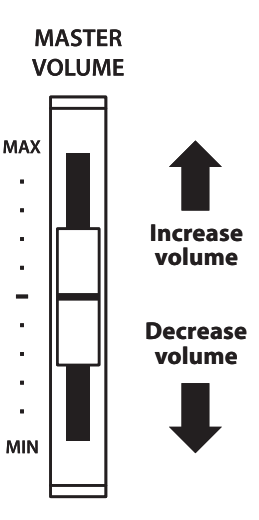

#### **Using headphones**

Use the jacks located beneath the keyboard on the left hand side, to connect stereo headphones to the CA93/CA63 digital piano.

Two pairs of headphones can be connected and used simultaneously.

When a pair of headphones is connected, sound will not be produced by the speakers.

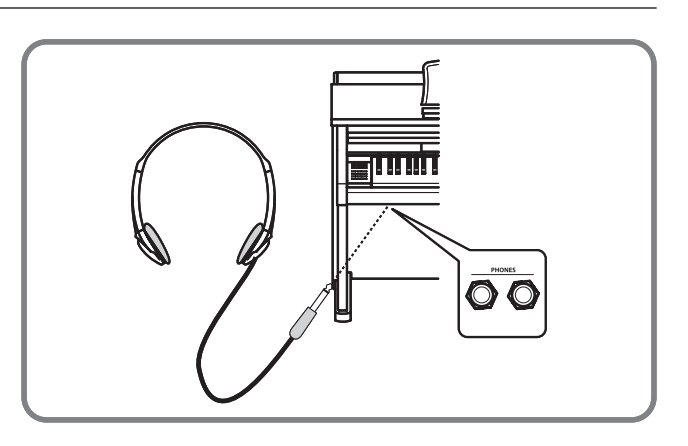

#### **Attaching the headphone hook (optional)**

A headphone hook is included with the CA93/CA63 digital piano and can be used to hang headphones when not in use.

If desired, attach the headphone hook to the underside of the keyboard as shown in the illustration opposite.

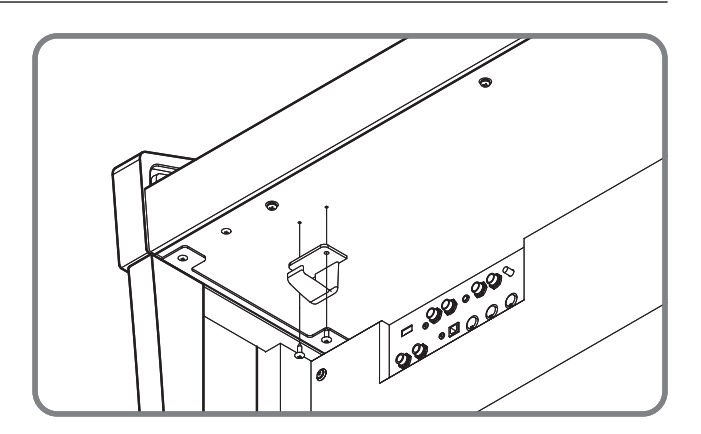

### **Selecting Sounds**

**The CA93/CA63 digital piano features a wide selection of realistic instrument sounds suitable for various musical styles. Sounds are arranged into eight categories, with several sounds assigned to each category button. For a complete listing of sounds available on the CA93 & CA63 instruments, please refer to page 83 of this owner's manual.**

**By default, the 'Concert Grand' sound will be selected automatically when the instrument is turned on.**

#### **Selecting a sound**

Press the desired SOUND SELECT button.

The LED indicator for the button will turn on to indicate that this category has been selected, and the name of the sound will be shown in the LCD display.

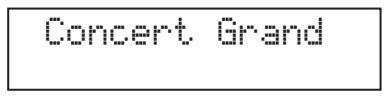

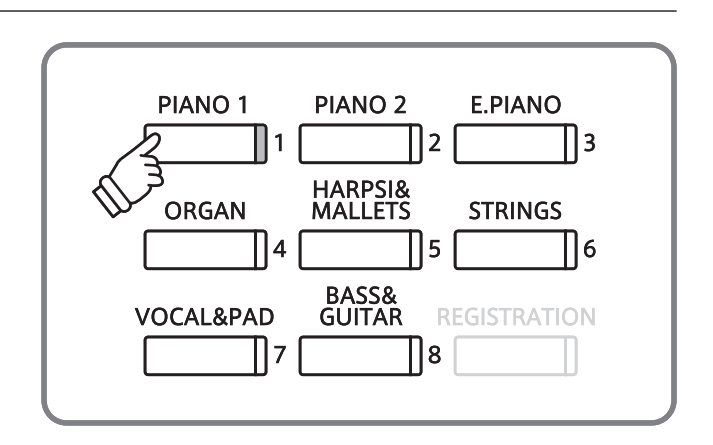

#### **Changing the sound**

Several sounds are assigned to each category button.

Press the selected category button repeatedly to cycle through the different sound variations.

The  $\blacktriangle$  and  $\nabla$  buttons can also be used to select sounds.

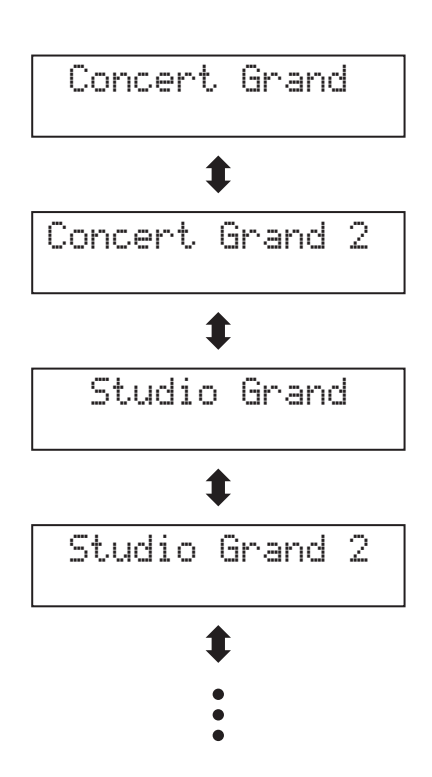

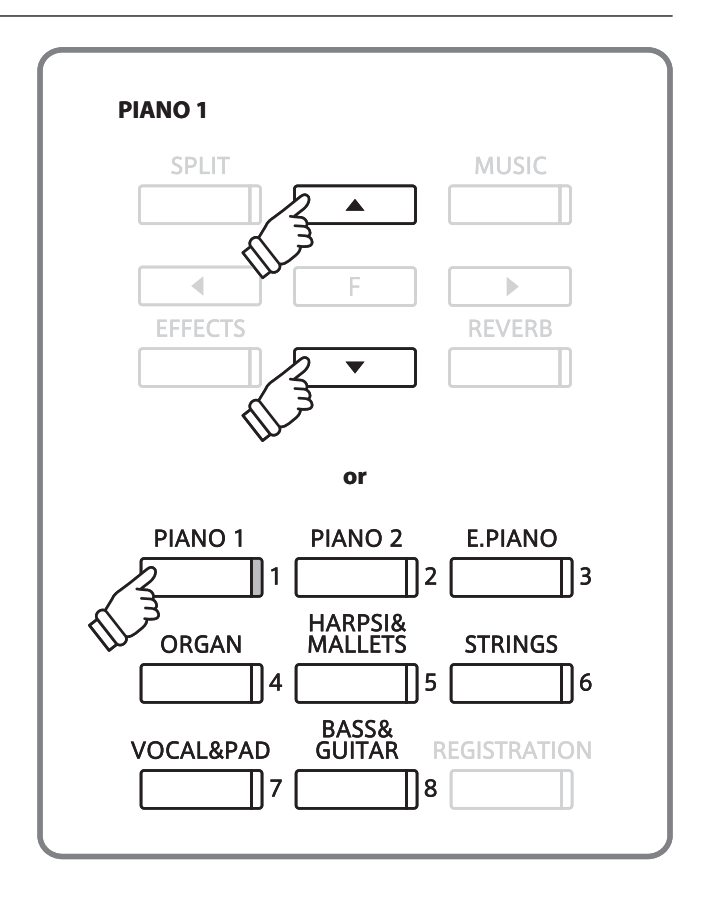

## **Using the Pedals**

**As with a grand piano, the CA93/CA63 digital piano features three pedals: sustain, sostenuto, and soft.**

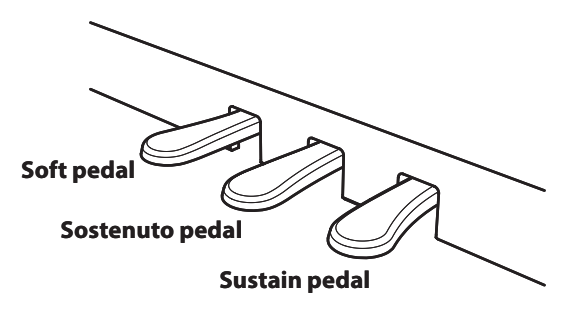

#### **Sustain pedal (right pedal)**

Depressing this pedal sustains the sound after one's hands have been lifted from the keyboard - greatly enriching the piano sound, while also assisting smooth 'legato' passages.

The sustain pedal is capable of responding to half pedaling.

#### **Soft pedal (left pedal)**

Depressing this pedal softens the sound, reducing its volume.

When the rotary speaker effect is selected, the soft pedal is also used to alternate the speed of the rotary simulation between 'Slow' and 'Fast' effect modes.

#### **Sostenuto pedal (centre pedal)**

Depressing this pedal after playing the keyboard and before releasing the keys, sustains the sound of only those notes that have been played. Any keys that are subsequently played after the sostenuto pedal is depressed will not be sustained.

#### **Pedal support bolt**

If the pedal support bolt does not make contact with the floor, the pedal board may become damaged. Ensure that this bolt is fully extended and supports the pedals firmly.

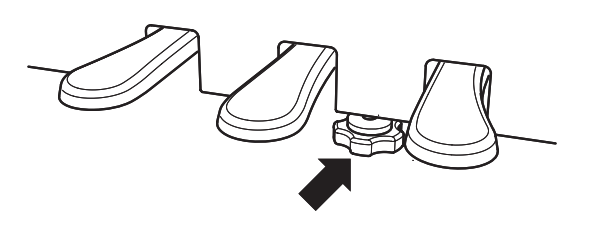

#### **Caring for the pedals**

If the surface of the pedals becomes dirty, clean the pedals using a dry dish-washing sponge. Do not attempt to clean the pedals using rust-removing solvents, abrasives or files.

### **Reverb**

**Reverb adds reverberation to the sound, simulating the acoustic environment of a recital room, stage, or concert hall. The CA93/CA63 digital piano features five different reverb types.**

#### **Reverb types**

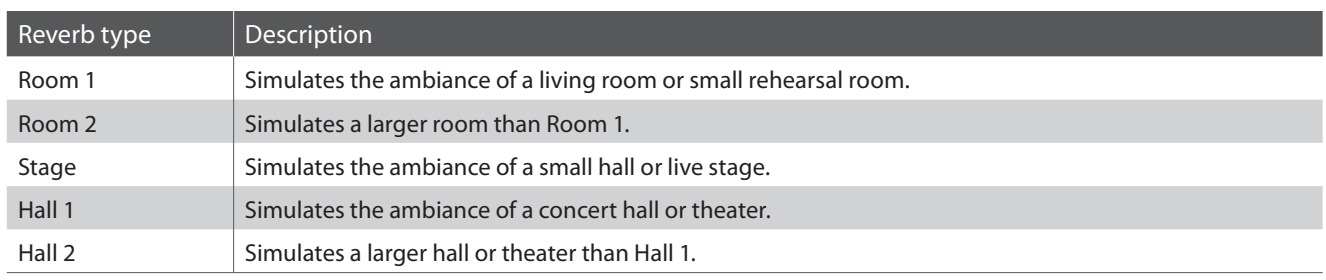

#### **Turning reverb on/off**

Press the REVERB button to turn reverb on/off.

The LED indicator for the REVERB button will turn on to indicate that reverb is in use.

The currently selected reverb type and status will be shown in the LCD display.

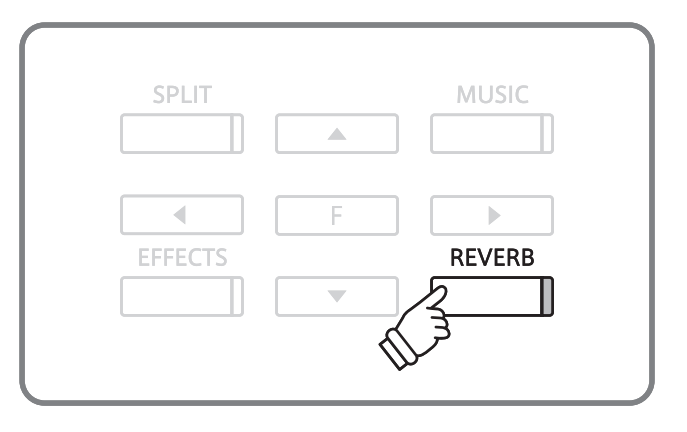

Room 1 On

#### **Changing the reverb type**

Press and hold the REVERB button, then press the  $\triangle$  or  $\blacktriangledown$ button to cycle through the different reverb types.

Release the REVERB button to select the desired reverb type.

After a few seconds, the LCD display will return to showing the name of the selected sound.

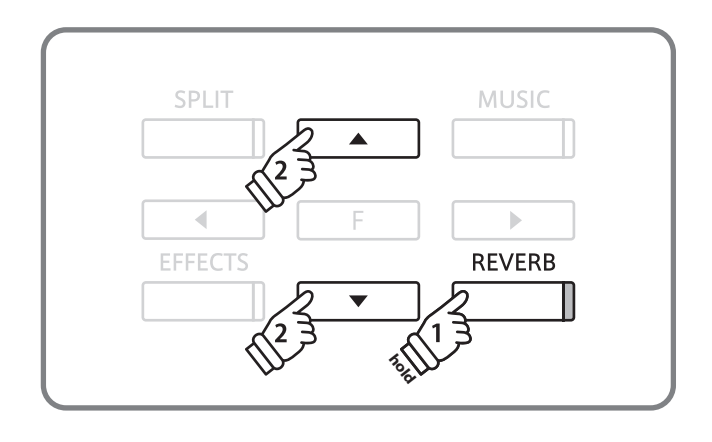

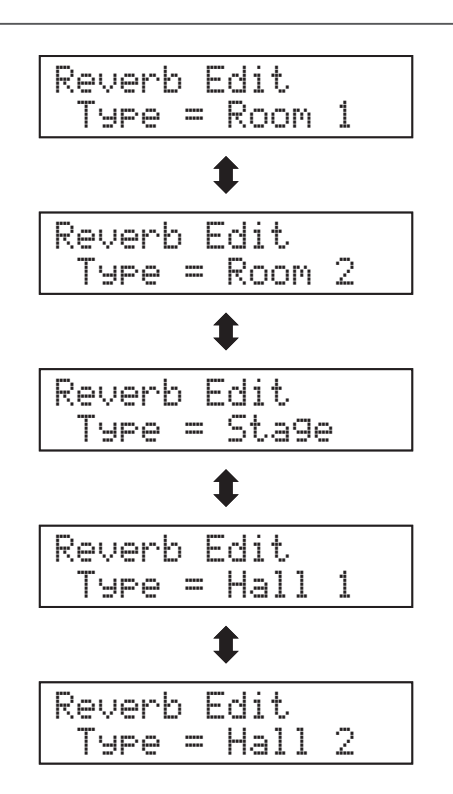

### **Effects**

**In addition to reverb, various other effects can be applied to the selected sound, altering the tonal character and feeling of the instrument. The CA93/CA63 digital piano features seven effect types.**

#### **Effect types**

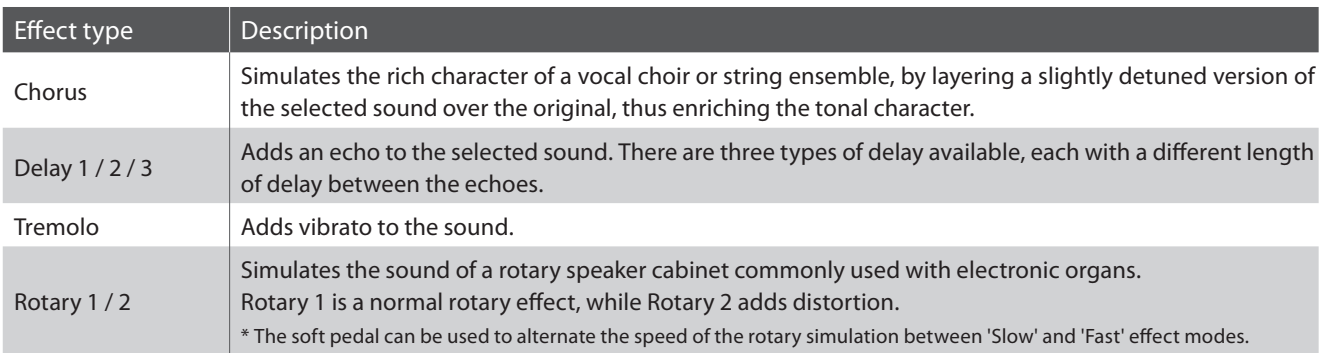

#### **Turning effects on/off**

Press the EFFECTS button to turn the effects on/off.

The LED indicator for the EFFECTS button will turn on to indicate that the effects are in use.

The currently selected effect type and status will be shown in the LCD display.

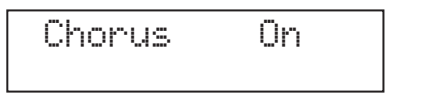

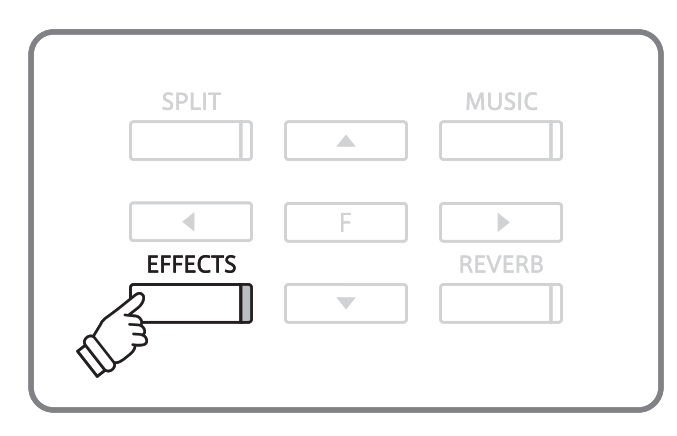

#### **Changing the effect type**

Press and hold the EFFECTS button, then press the  $\triangle$  or  $\blacktriangledown$ button to cycle through the different effect types.

Release the EFFECTS button to select the desired effect type.

After a few seconds, the LCD display will return to showing the name of the selected sound.

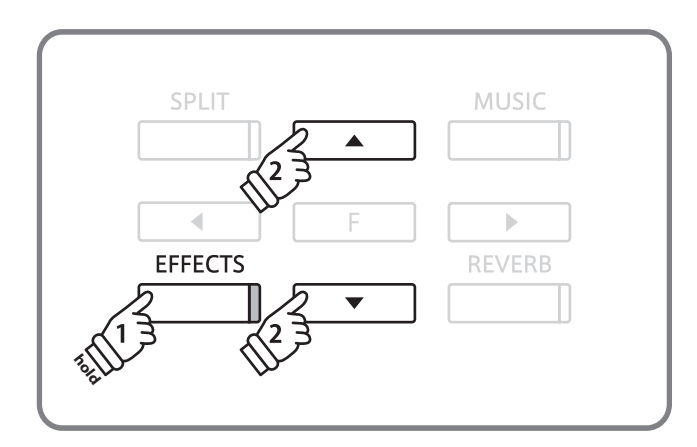

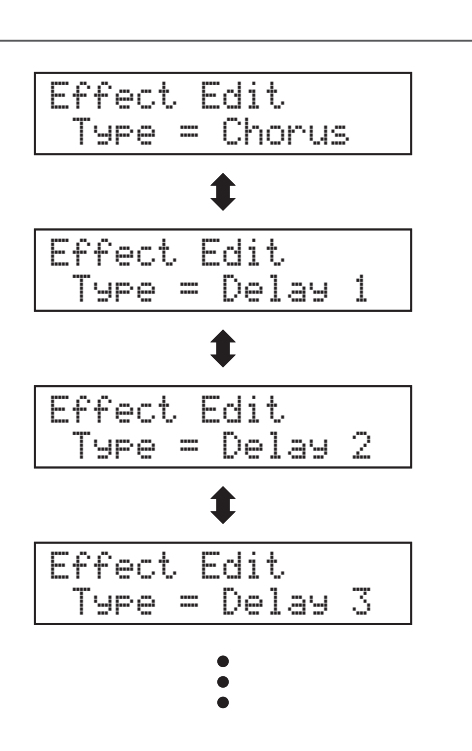

**It is also possible to adjust settings for each effect, further altering the tonal character of the selected sound.**

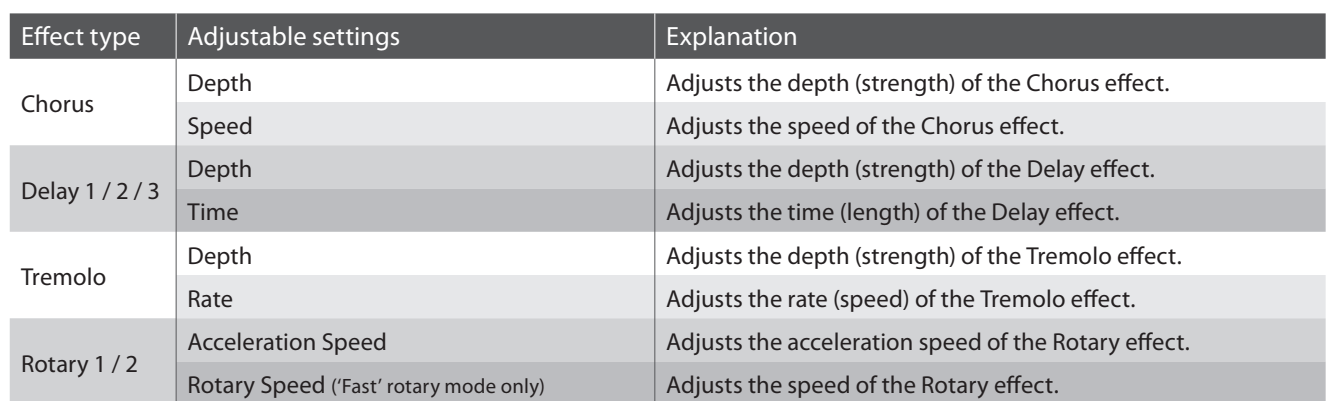

#### **Effect settings and explanation**

#### **Entering the effect settings menu**

Press and hold the EFFECTS button, then press the  $\triangle$  or  $\blacktriangledown$ buttons to cycle through the different effect types.

Release the EFFECTS button to select the desired effect type.

Press the FUNCTION button to enter the effect settings menu.

The effect settings menu will be shown in the LCD display.

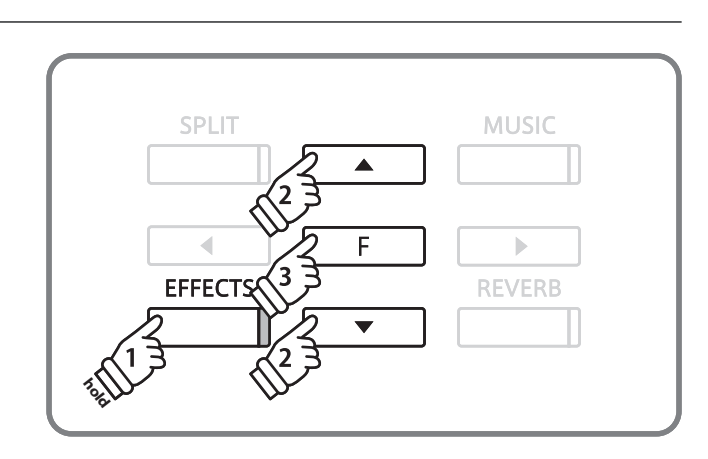

#### **Adjusting effect settings**

Press the  $\triangleleft$  or  $\triangleright$  buttons to select the effect setting, then press the  $\blacktriangle$  or  $\nabla$  buttons to increase or decrease the setting's value.

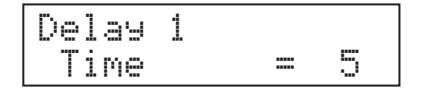

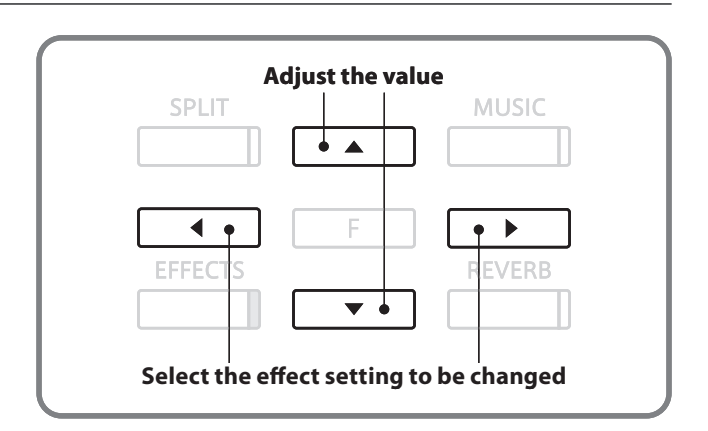

#### **Exiting the effect settings menu**

Press the FUNCTION button to exit the effect settings menu and return to the previous screen.

Press a SOUND SELECT button to return to showing the name of the selected sound.

**The Dual Mode function allows two sounds to be layered together, creating a more complex sound. For example, a piano sound layered with strings, or an electric piano combined with a choir, etc.**

#### **Entering dual mode**

Press and hold a SOUND SELECT button, then press another SOUND SELECT button.

The LED indicators for both buttons will turn on to indicate that the two sounds have been selected, and their names will be shown in the LCD display.

The sound assigned to the button that is pressed first will be shown on the top line.

For example, to layer a piano sound with strings, first press and hold the PIANO 1 button, then press the STRINGS button.

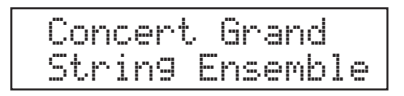

#### **Changing layered sounds**

Press and hold a SOUND SELECT button, the press another SOUND SELECT button repeatedly to select the other sounds assigned to that button.

For example, to change the layered String Ensemble sound to Slow Strings, first press and hold the PIANO 1 button, then press the STRINGS button repeatedly until 'Slow Strings' is shown on the bottom line of the LCD display.

To layer two sounds assigned to the same SOUND SELECT button, first press a SOUND SELECT button to select the initial sound, then press and hold the same SOUND SELECT button, and finally press the  $\triangle$  or  $\nabla$  buttons to select the desired layered sound.

#### **Adjusting the volume balance**

Press the  $\triangleleft$  or  $\triangleright$  buttons to adjust the volume balance between the two layered sounds.

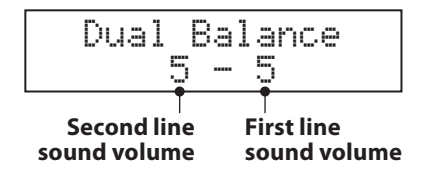

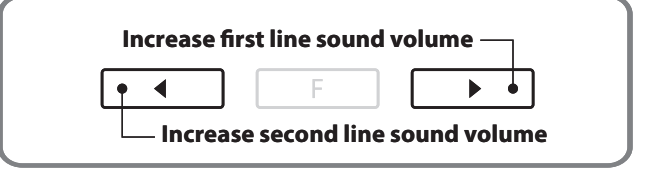

 **Exiting dual mode**

Press a SOUND SELECT button to exit dual mode.

The name of the selected sound will be shown in the LCD display.

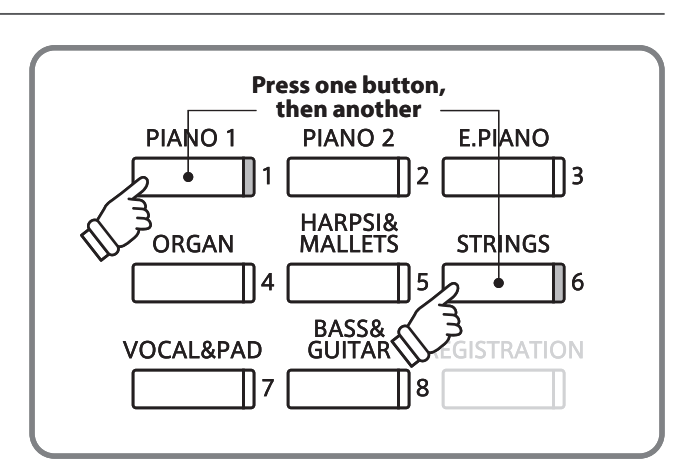

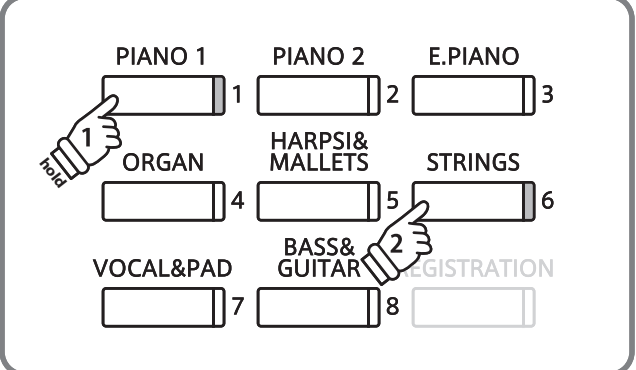

**The Split Mode function divides the keyboard into two sections, allowing each section to be played with a different sound. For example, a bass sound in the lower section, and a piano sound in the upper section.**

#### **Entering split mode**

Press the SPLIT button.

The LED indicator for the SPLIT button will turn on to indicate that split mode has been enabled. In addition, the LED indicator for the upper section sound will also turn on, while the LED indicator for the for the lower section sound will start to flash.

The name of the upper section and lower section sounds will also be shown in the LCD display, with a slash symbol (**/**) indicating that split mode is in use.

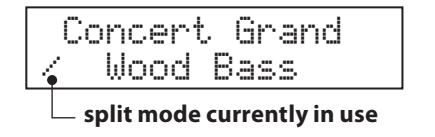

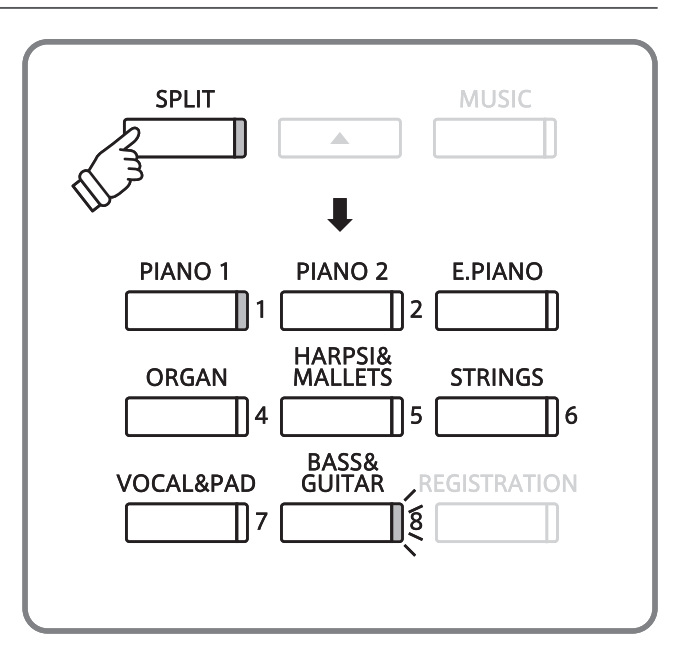

#### **Changing the upper/lower section sound**

Press a SOUND SELECT button to select the desired sound for the upper section.

Press and hold the SPLIT button, then press a SOUND SELECT button to select the desired sound for the lower section.

#### ■ Adjusting the upper/lower section volume

Press the  $\triangleleft$  or  $\triangleright$  buttons to adjust the volume balance between the upper and lower section sounds.

#### **Changing the split point**

Press and hold the SPLIT button, then press a key on the keyboard.

The name of the pressed key will be shown in the LED display, and will become the new split point. \* The default split point is set between keys B2 and C3.

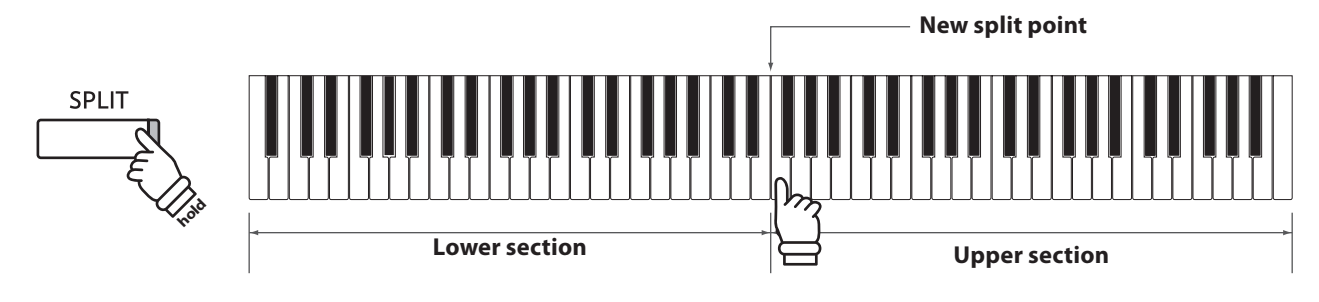

#### **Exiting split mode**

Press the SPLIT button to exit split mode.

The LED indicator for the SPLIT button will turn off, and the name of the selected sound will be shown in the LCD display.

### **Four Hands Mode**

**The Four Hands Mode function divides the keyboard into two sections in a similar way to that of the Split Mode function. However, the octave/pitch of each section is also adjusted, while the sustain (right) pedal and soft (left) pedal act as separate sustain pedals for the upper and lower sections respectively.**

**With Four Hands Mode enabled, the CA93/CA63 digital piano can be used as two separate 44-key instruments, allowing two people to perform piano duets within the same key range using the same instrument.**

#### **Entering four hands mode**

Press and hold the SPLIT button, then press the sustain (right) and soft (left) pedals simultaneously.

The LED indicator for the SPLIT button will start to flash to indicate that four hands mode has been enabled.

The name of the upper section and lower section sounds will also be shown in the LCD display, with a slash symbol (**/**) indicating that four hands mode is in use.

\* The 'Concert Grand' sound will be selected automatically for both sections.

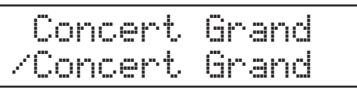

#### **Changing the upper/lower section sound**

Press a SOUND SELECT button to select the desired sound for the upper section.

Press and hold the SPLIT button, then press a SOUND SELECT button to select the desired sound for the lower section.

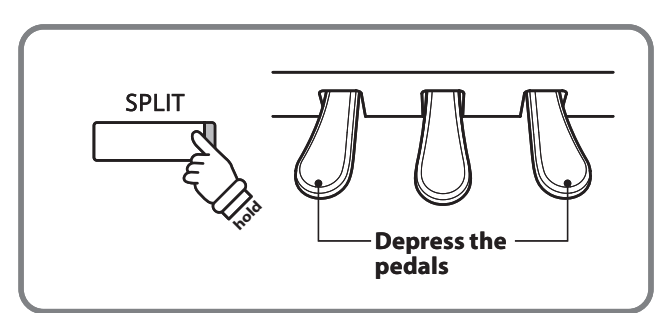

- \* The pitch of the upper section will be lowered by two octaves, while the pitch of the lower section will be raised by two octaves.
- \* Four Hands Mode can also be enabled by using the setting in the 'Basic Settings' Functions menu (page 52).

#### **Changing the split point**

Press and hold the SPLIT button, then press a key on the keyboard.

The name of the pressed key will be shown in the LED display, and will become the new split point.

#### **Adjusting the upper/lower section volume**

Press the the  $\triangleleft$  or  $\triangleright$  buttons to adjust the volume balance between the upper and lower sections.

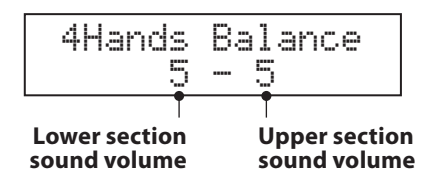

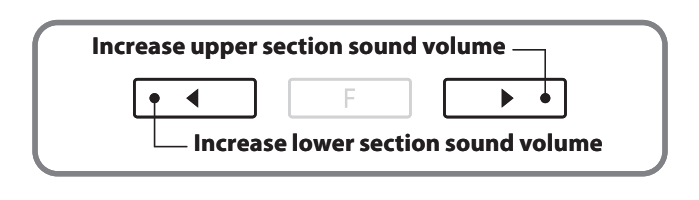

\* Four hands mode and split mode are separate functions - changes made to four hands mode will not affect split mode, and vice versa.

# Playing the Piano **Playing the Piano**

#### **Exiting four hands mode**

Press the SPLIT button to exit four hands mode.

The LED indicator for the SPLIT button will turn off, and the name of the selected sound will be shown in the LCD display.

### **Metronome / Drum Rhythms**

**The Metronome function provides a steady beat to aid practicing the piano at a consistent tempo. In addition to regular metronome beats, the CA93/CA63 digital piano also features a variety of drum rhythms to accompany most playing styles and musical genres.**

#### **Turning the metronome on/off**

Press the METRONOME button.

The LED indicator for the METRONOME button will turn on to indicate that the metronome is in use, and a 1/4 beat will start to count. The tempo in beats per minute (bpm) will also be shown in the LCD display.

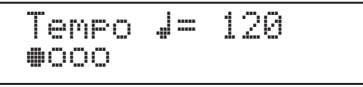

Press the METRONOME button again to stop the metronome. The LED indicator for the METRONOME button will turn off.

#### **Adjusting the metronome tempo, changing the time signature/drum rhythm**

Press the METRONOME button to start the metronome, then press the  $\blacktriangle$  or  $\nabla$  buttons to increase or decrease the tempo.

\* The metronome tempo can be adjusted within the range of 10-400 bpm (20-800 bpm for eighth note rhythms).

Press the  $\triangleleft$  or  $\triangleright$  buttons to select the desired time signature.

\* There are ten different types of time signature available: 1/4, 2/4, 3/4, 4/4, 5/4, 3/8, 6/8, 7/8, 9/8, and 12/8.

Alternatively, one of the 100 drum rhythms can be selected instead of a simple metronome count.

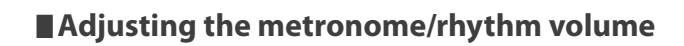

While the metronome tempo is shown in the LCD display:

Press and hold the METRONOME button, then press the  $\triangle$  or  $\blacktriangledown$ buttons to increase or decrease the metronome volume.

The metronome volume level will be shown in the LCD display.

$$
Volume = 5
$$

\* The metronome volume can be adjusted within the range of 1-10.

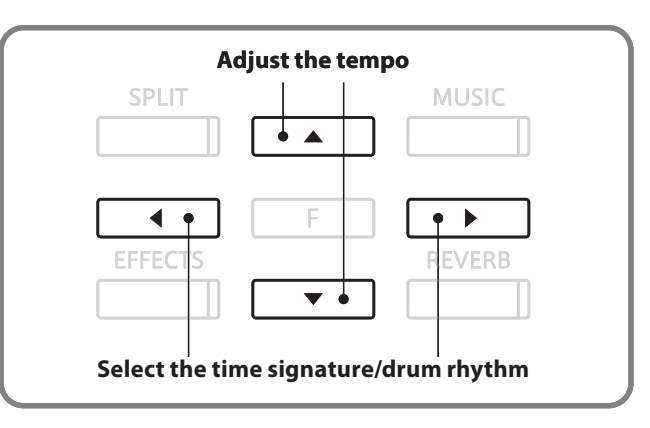

\* Please refer to page 85 for a complete listing of available drum rhythms.

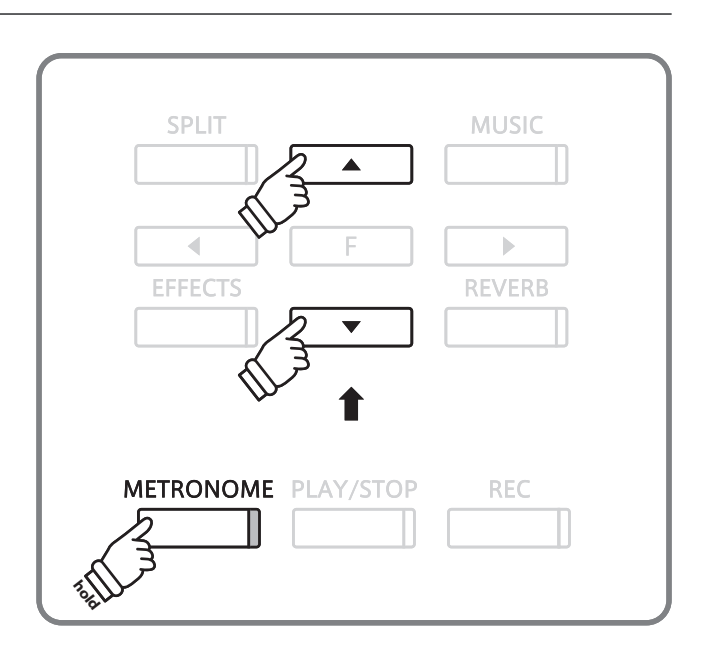

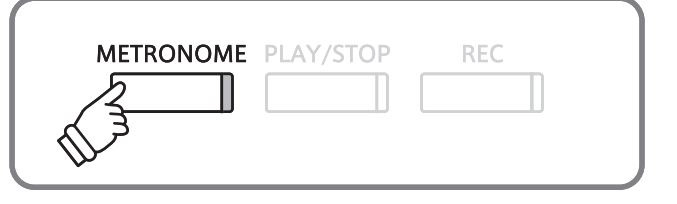

### **Registration Memories**

**The Registration function allows the current instrument setup (sound selections, split point, reverb and effect settings, and various other panel options) to be stored in one of eight registration memories, and conveniently recalled at the touch of a button.**

#### **Settings stored in registration memories**

#### Sound settings

Selected sound (including dual and split mode settings) Effect and Reverb settings

#### Virtual Technician settings

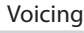

- Damper Resonance
- String Resonance
- Key-off Effect
- Touch Curve
- Temperament
- Stretch Tuning

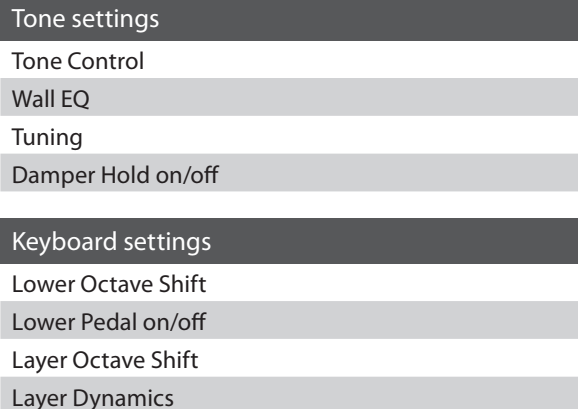

#### **E** Selecting a registration

Press the REGISTRATION button.

The LED indicator for the REGISTRATION button will turn on to indicate that the registration function is in use, and the sound(s) for the currently selected registration memory will be shown in the LCD display.

Press one of the REGISTRATION SELECT buttons (i.e. SOUND SELECT buttons) numbered from 1-8 to select a memory.

Press the REGISTRATION button to return to normal operation.

The LED indicator for the REGISTRATION button will turn off.

#### **Storing a registration**

Press and hold the REGISTRATION button for a few seconds.

The REGISTRATION (SOUND) SELECT buttons will start to flash.

Press one of the REGISTRATION (SOUND) SELECT buttons to select the memory in which to store the new registration.

A beep will sound to confirm that the registration has been stored in the selected memory.

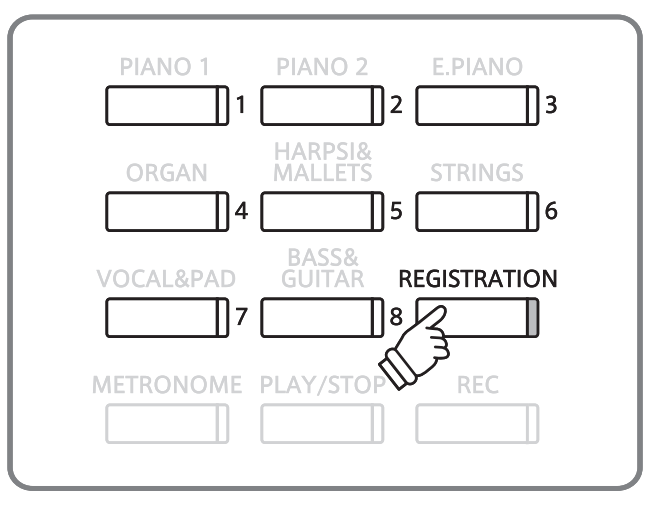

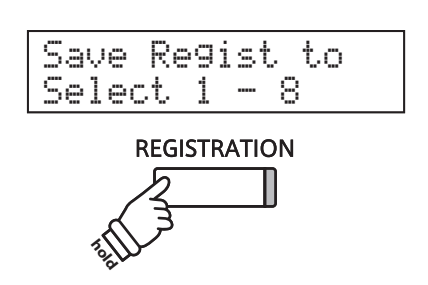

#### **Resetting all registrations**

Press and hold the REGISTRATION and PLAY/STOP buttons, then turn the instrument's power off/on.

All registrations will be reset to the factory default settings.

### **Demo Songs**

**The Demo function provides an excellent introduction to the varied capabilities of CA93/CA63 digital piano. There are 36 different demonstration songs available, highlighting the instruments' rich selection of high quality sounds and its power speaker system. For a complete listing of demonstration songs, please refer to page 84 of this owner's manual.**

#### **Entering demo mode**

Press the MUSIC button.

The LED indicator for the MUSIC button will start to flash, and the Music Menu will be shown in the LCD display. Demo mode will be selected automatically.

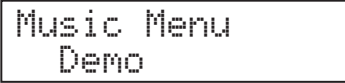

Press the FUNCTION or PLAY/STOP buttons.

The LED indicator for the PIANO 1 button will start to flash, and the 'Concert Grand' demo song will start to play.

#### **Selecting a demo song**

While Demo mode is selected:

Press a SOUND SELECT button.

The first demo song of the sound category will start to play.

Press the  $\blacktriangle$  or  $\nabla$  buttons to cycle through the demo songs in the selected sound category, and the  $\triangleleft$  or  $\triangleright$  buttons to cycle through the different sound categories.

The demo song will start to play, and the name of the selected sound will be shown in the LCD display.

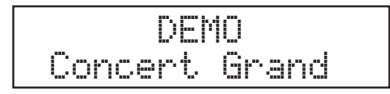

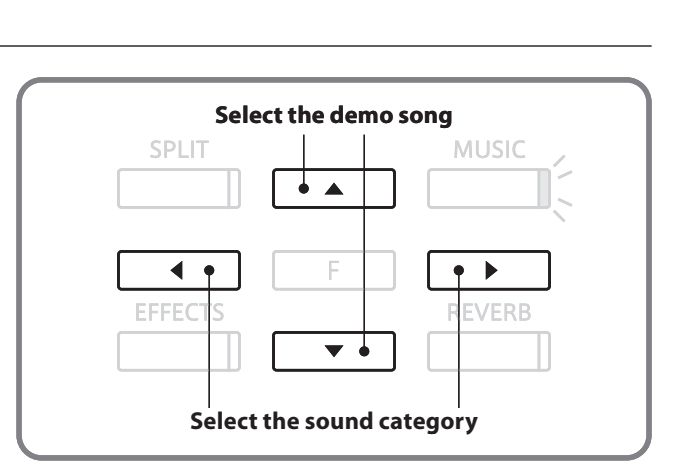

#### **E** Stopping the demo song and exiting demo mode

Press the PLAY/STOP button while the song demo is playing.

The LED indicator for the selected SOUND SELECT button will stop flashing, and the the song demo will stop playing.

#### Press the MUSIC button.

The LED indicator for the MUSIC button will stop flashing and the name of the selected sound will be shown in the LCD display.

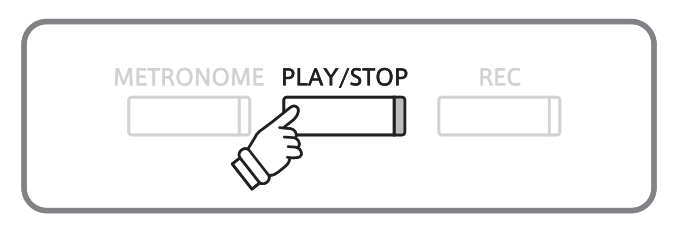

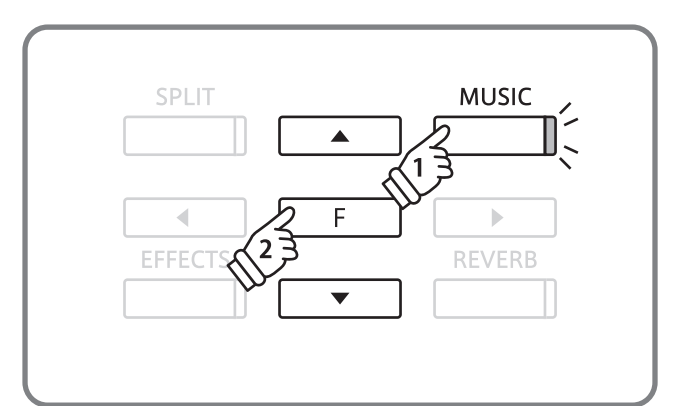

### **Piano Music**

**In addition to the sound demonstration songs, the CA93/CA63 digital piano also features a selection of popular classical piano works from the Baroque and Romantic periods. Notated scores are provided in the separate 'Classical Piano Collection' book\*, assisting the musical appreciation and study of each piece. For a complete listing of Piano Music pieces, please refer to the separate 'Internal Song Lists' booklet.**

\* Depending on market area.

#### **Entering piano music mode**

Press the MUSIC button, then press the  $\blacktriangle$  or  $\nabla$  buttons until Piano Music is shown in the LCD Display.

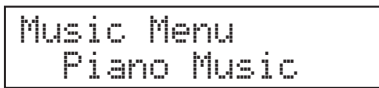

Press the FUNCTION or PLAY/STOP buttons.

The LED indicator for the PLAY/STOP button will turn on, and the song 'Tamourin' by Rameau will start to play.

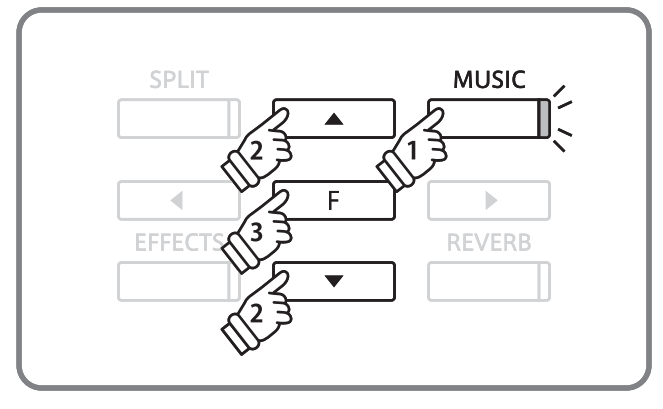

#### **Selecting a piano music song**

While Piano Music mode is selected:

Press the  $\blacktriangle$  or  $\blacktriangledown$  buttons to cycle through piano music songs.

The song title and composer name are shown on the top and bottom lines of the LCD display respectively.

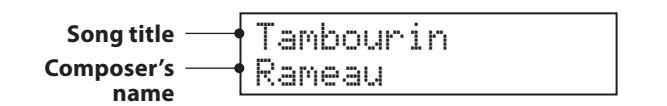

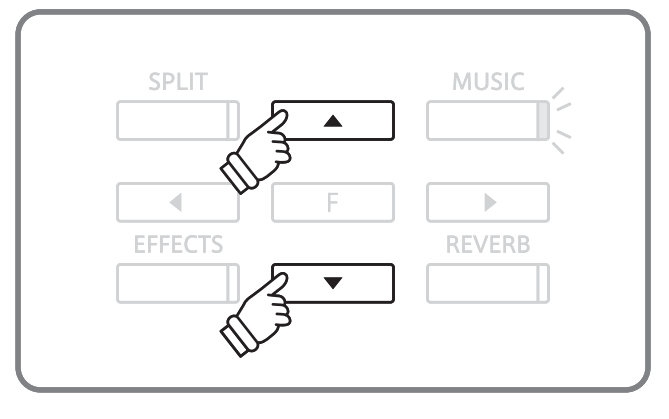

#### **Replaying the piano music song**

Press the PLAY/STOP button to replay the piano music song.

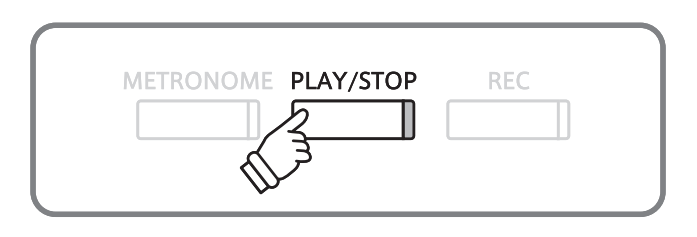

#### **Stopping the piano music song and exiting piano music mode**

Press the PLAY/STOP button while the song is playing.

The LED indicator for the PLAY/STOP button will turn off and the selected piano music song will stop playing.

Press the MUSIC button.

The LED indicator for the MUSIC button will stop flashing and the name of the selected sound will be shown in the LCD display.

### **Lesson Function**

**The Lesson function allows budding pianists to practice the piano using a selection of built-in song books and finger exercises. The left and right hand parts of each piece can be practiced separately, adjusting the tempo to perfect difficult passages, before being recorded for self-evaluation.**

#### **Built-in lesson mode song books**

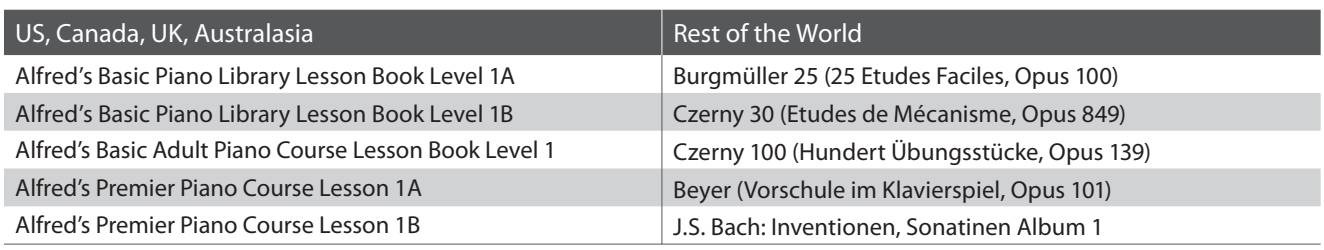

\* Lesson books sold separately - please refer to the separate 'Internal Song Lists' booklet for more information.

### **1 Selecting a lesson book/song**

#### **Entering lesson mode**

Press the MUSIC button, then press the  $\triangle$  or  $\nabla$  buttons until Lesson Mode is shown in the LCD Display.

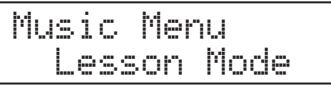

Press the FUNCTION button to enter lesson mode.

The name of the selected lesson book and song will be shown in the LCD display.

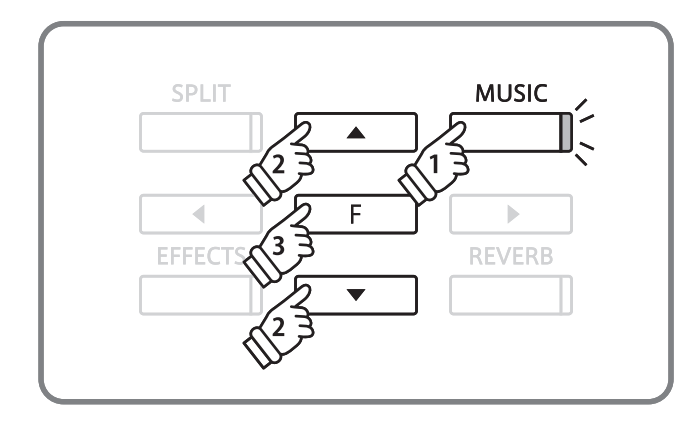

#### **Selecting a lesson book/song**

#### While Lesson mode is selected:

Press the FUNCTION button to cycle through the available lesson books, then press the  $\blacktriangle$  or  $\nabla$  buttons to select the desired song.

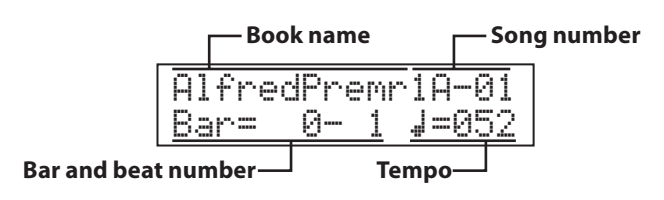

It is also possible to select songs by pressing and holding the MUSIC button, then pressing the relevant key on the keyboard.

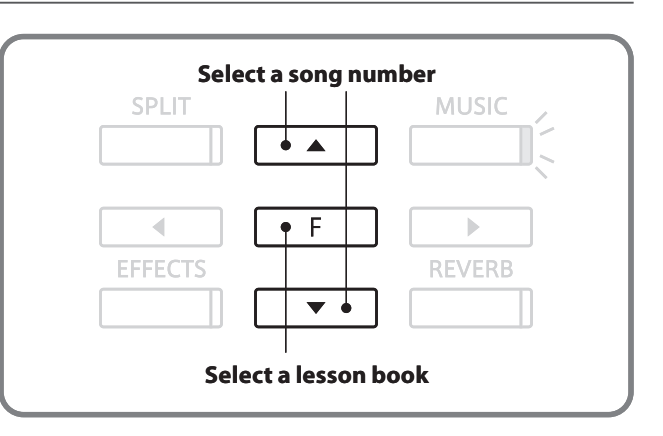

\* Please refer to the separate 'Internal Song Lists' booklet for a complete listing of available lesson books/songs and corresponding key numbers.

### **2 Listening to the selected lesson song**

**This page will explain how to play and stop the selected lesson song, and adjust the tempo.**

#### **Playing the lesson song**

After selecting a lesson book and song:

Press the PLAY/STOP button.

The LED indicator for the PLAY/STOP button will turn on, and a one bar count-in will be heard before the song starts to play.

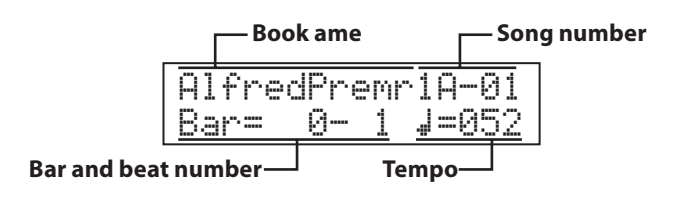

#### **Changing the tempo of the lesson song**

Press and hold the METRONOME button, then press the  $\blacktriangle$  or  $\blacktriangledown$ buttons to increase or decrease the lesson song tempo.

Press the  $\blacktriangle$  and  $\nabla$  buttons simultaneously to reset the lesson song tempo back to the default value.

#### **Stopping and resuming the lesson song**

Press the PLAY/STOP button again to stop the lesson song.

Press the PLAY/STOP button once again.

A one bar count-in will be heard before the lesson song resumes playback from the previous position.

Press the PLAY/STOP button to stop the lesson song, then press the EFFECTS and REVERB buttons simultaneously to reset the playing position to the first bar.

# METRONOME PLAY/STOP **REC**

\* If the first bar of the song begins on an 'up' beat (i.e. pickup notes), the first bar number will be shown as zero in the LCD display.

\* The metronome will not continue after the count-in bar, but can be turned on manually by pressing the METRONOME button.

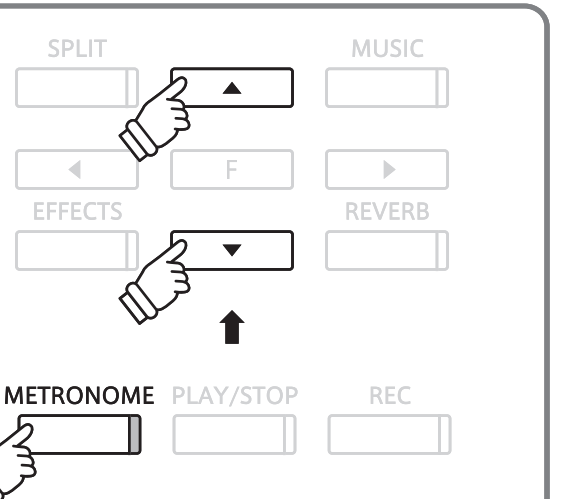

**Exiting lesson mode**

Press the MUSIC button.

The LED indicator for the MUSIC button will stop flashing and the name of the selected sound will be shown in the LCD display.

**hold** 

### **3 Practicing left and right-hand parts separately**

**This page will explain how to adjust the left and right-hand part volume of the selected lesson song (allowing each part to be practiced separately), and how to start playing a lesson song from a specific bar.**

#### ■ Adjusting the left/right-hand part volume

#### After selecting a lesson book and song:

Press the  $\triangleleft$  or  $\triangleright$  buttons to adjust the volume of the left/righthand part volume.

Increasing the volume of the left-hand part will reduce the volume of the right-hand part, and vice versa.

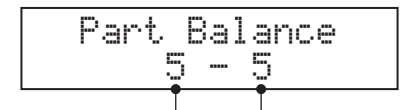

**Left-hand part volume Right-hand part volume**

Press the PLAY/STOP button.

A one bar count-in will be heard before the song starts to play with the left/right-hand part volume settings applied.

#### **Playing the lesson song from a specific bar**

Press the REVERB or EFFECTS buttons to advance or rewind the starting bar of the selected lesson song.

Press and hold the REVERB or EFFECTS buttons to fast-forward or fast-rewind the staring bar of the selected lesson song.

Press the PLAY/STOP button.

A one bar count-in will be heard before the song starts to play from the specified bar number.

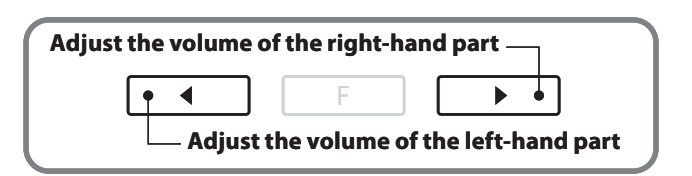

- \* To practice the right-hand part while listening to the left-hand part, set the left-hand volume to 9.
- \* To practice the left-hand part while listening to the right-hand part, set the right-hand volume to 9.
- \* If the Beyer lesson book is selected, increasing the left-hand value will decrease the volume of the student's part, while increasing the righthand value will decrease the volume of the teacher's part.

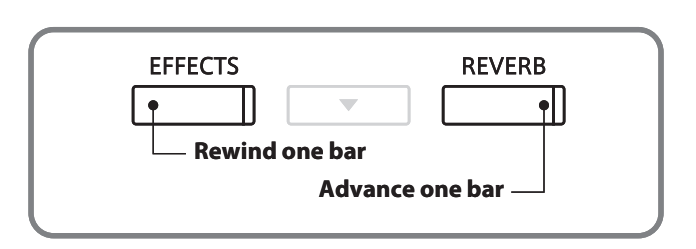

### **4 Repeating sections of a lesson song**

**This page will explain how to repeat (loop) specific sections of the selected lesson song between a defined 'A' and 'B' point, allowing difficult passages to be practiced continuously.**

#### **1. Specifying the start point (A) of the loop**

After selecting a lesson book and song:

Press the PLAY/STOP button.

The LED indicator for the PLAY/STOP button will turn on, and a one bar count-in will be heard before the song starts to play.

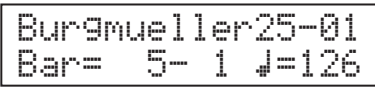

Press the SPLIT button to specify the start point of the loop.

The LED indicator for the SPLIT button will start to flash, indicating that the start point (A) of the loop has been set.

#### **2. Specifying the end point (B) of the loop**

Press the SPLIT button again to specify the end point of the loop.

The LED indicator for the SPLIT button will turn on, indicating that the end point of the (B) of the loop has been set.

Burgmueller25-01Bar= 10- 2 Œ=126

The defined 'A-B' section of the lesson song will repeat (loop) continuously, allowing the passage to be practiced.

#### **3. Cancelling the 'A-B' loop**

Press the SPLIT button once again to cancel the 'A-B' loop.

The LED indicator for the SPLIT button will turn off and the lesson song will resume normal playback.

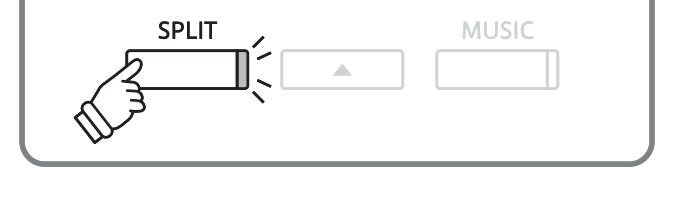

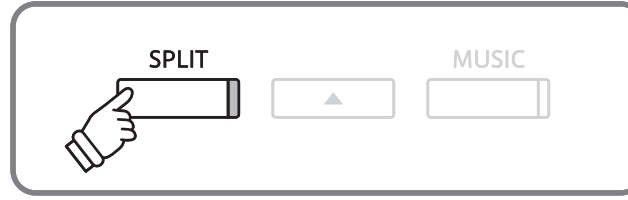

- \* After defining the loop section, press the  $\triangleleft$  or  $\triangleright$  buttons to adjust the left/right-hand part volume balance.
- \* The loop section can also be specified while the lesson song is paused by pressing the EFFECTS and REVERB buttons to select the bar. The last bar cannot precede the first bar.

### **5 Recording a lesson song practice**

**This page will explain how to record the left or right-hand parts of the selected lesson song, then play back the performance for self-evaluation.**

#### **1. Starting the lesson song recording**

After selecting a lesson book and song:

Press the REC button.

The LED indicators for the REC and PLAY/STOP buttons will turn on to indicate that recording mode is in use.

A one bar count-in will be heard before the lesson song starts to play and record.

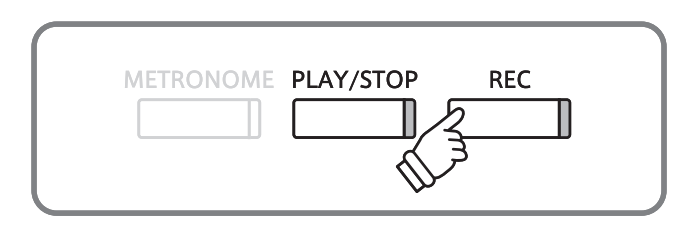

- \* Press the REVERB or EFFECTS buttons to select the desired start bar before recording.
- \* Press the  $\triangleleft$  or  $\triangleright$  buttons to adjust the left/right-hand part volume.

#### **2. Stopping the lesson song recording**

#### Press the PLAY/STOP button.

The LED indicators for the REC and PLAY/STOP buttons will turn off, and the lesson song recording and playback will stop.

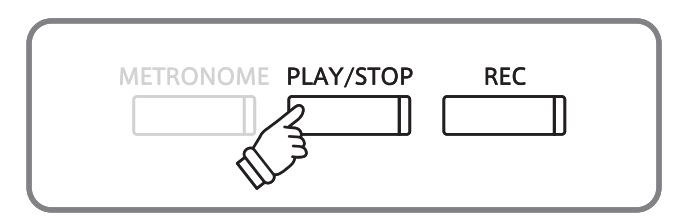

#### **3. Playing back the recorded lesson song**

Press the PLAY/STOP button again.

The LED indicator for the PLAY/STOP button will turn on, and a one bar count-in will be heard before the recorded lesson song starts to play.

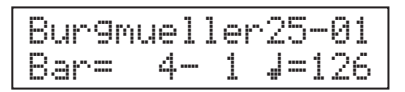

Press the PLAY/STOP button.

The LED indicator for the PLAY/STOP button will turn off, and the recorded lesson song will stop playing.

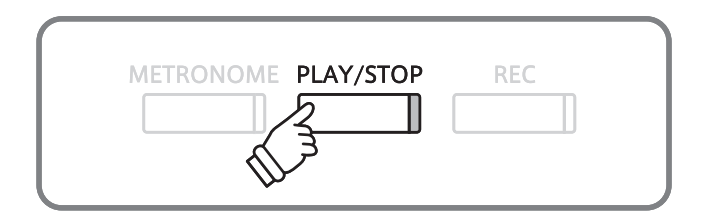

- \* Press the REVERB or EFFECTS buttons to select the desired start bar before recording.
- \* Press the  $\triangleleft$  or  $\triangleright$  buttons to adjust the left/right-hand part volume.

\* The 'A-B' loop function cannot be used when recording a lesson song practice.

\* Press the REC and PLAY/STOP buttons simultaneously to erase the recorded lesson song practice. The recorded practice will be erased automatically when a different lesson song is selected.

# **6 Finger Exercises**

**The lesson function also includes a selection of finger exercises for practicing major and minor scales, arpeggios, chords, cadences, and Hanon exercises, with notated scores provided in the separate 'Finger Exercises' book.**

**The CA93/CA63 digital piano can also evaluate one's practice, analysing note accuracy, timing evenness, and note volume consistency, before displaying results for each category. Using this function, players can objectively review their performances, and concentrate on improving a particular area of their technique.**

before recording.

#### **1. Selecting and recording a Hanon finger exercise**

#### While Lesson mode is selected:

Select the Hanon lesson book, then select a song number.

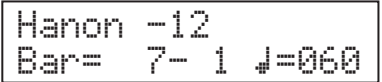

Press the REC button.

The LED indicators for the REC and PLAY/STOP buttons will turn on to indicate that recording mode is in use.

A one bar count-in will be heard before the finger exercise starts to play and record.

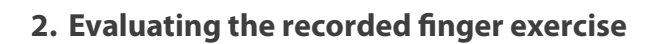

#### Press the PLAY/STOP button

The LED indicators for the REC and PLAY/STOP buttons will turn off, and the finger exercise recording and playback will stop.

The recorded practice will be evaluated for note accuracy, timing evenness, and volume consistency, with the results shown alternately in the LCD display.

\* Press the REC and PLAY/STOP buttons simultaneously to erase the recorded finger exercise practice. The recorded practice will be erased automatically when a different lesson song is selected.

#### **3. Listening to the recorded finger exercise**

Press the PLAY/STOP button again.

The LED indicator for the PLAY/STOP button will turn on, and a one bar count-in will be heard before the recorded finger exercise starts to play.

Press the PLAY/STOP button once again.

The LED indicator for the PLAY/STOP button will turn off, and the recorded finger exercise song will stop playing.

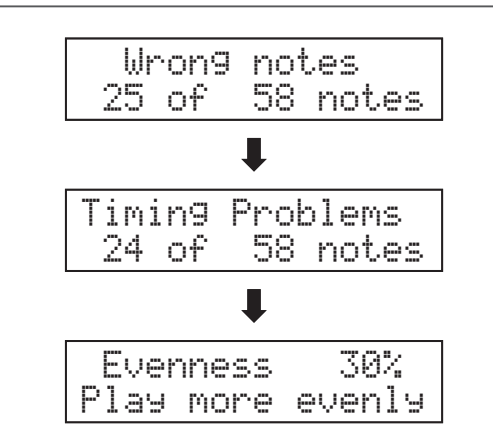

\* Press the REVERB or EFFECTS buttons to select the desired start bar

**REC** 

METRONOME PLAY/STOP

\* Press the  $\triangleleft$  or  $\triangleright$  buttons to adjust the left/right-hand part volume.

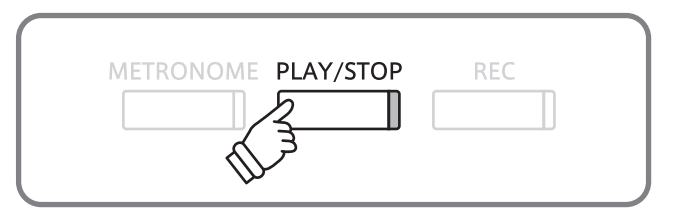

\* Press the  $\blacktriangleleft$  ,  $\blacktriangleright$  , or FUNCTION buttons to cycle through the evaluation results. The recorded finger exercise can be replayed even after cancelling the evaluation result screen.

### **Concert Magic**

**The Concert Magic function allows complete beginners to enjoy playing the piano by simply selecting one of the 176 pre-programmed songs, then tapping the keyboard with a steady rhythm and tempo. For a complete listing of available Concert Magic songs, please refer to the separate 'Internal Song Lists' booklet.**

### **1 Performing a Concert Magic song**

**The 176 Concert Magic songs are divided into banks 'A' and 'B', with each bank containing 88 songs.**

#### **1. Entering Concert Magic mode**

Press the MUSIC button, then press the  $\blacktriangle$  or  $\nabla$  buttons until Concert Magic is shown in the LCD Display.

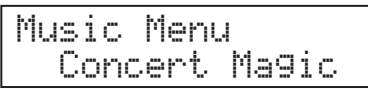

Press the FUNCTION button to enter Concert Magic mode.

The bank, number, and name of the selected Concert Magic song will be shown in the LCD display.

#### **2. Selecting a Concert Magic song**

#### While Concert Magic mode is selected:

Press and hold the MUSIC button, then press the key to which the desired Concert Magic song (bank 'A') is assigned.

A Concert Magic song from bank 'A' will be selected, with the song number and name shown in the LCD display.

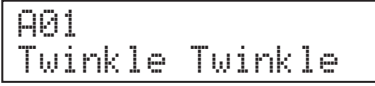

#### **3. Performing a Concert Magic song**

Press a key on the keyboard.

The song will advance with every key that is pressed. Pressing the keys gently will produce a soft sound, while pressing heavily will produce a loud sound.

As the song advances, the  $\bullet$  symbols shown in the LCD will be replaced by  $\bigstar$  symbols. This is called the Note Navigator.

\* Press the SOUND SELECT buttons to select the desired sound to be used for the Concert Magic song.

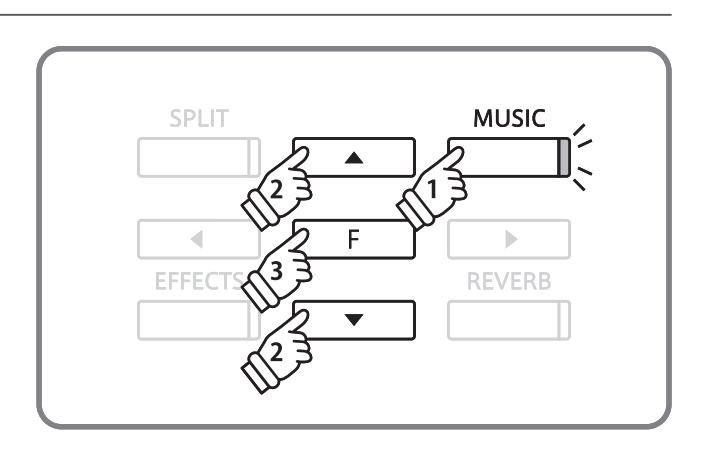

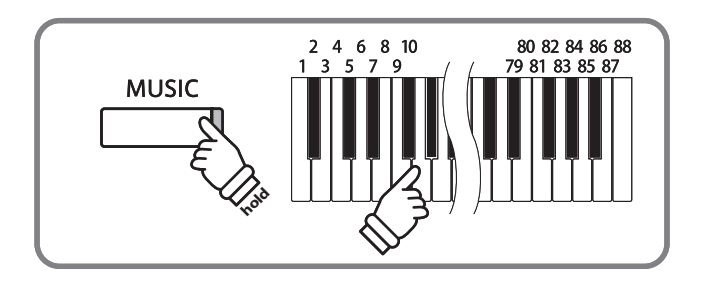

\* To select a song from bank 'B', press the same key again. Repeatedly pressing the same key alternates between banks 'A' and 'B'.

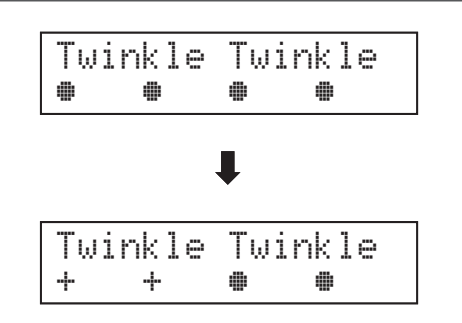

\* Press the  $\triangleleft$  or  $\triangleright$  buttons to adjust the left/right-hand part volume.

#### **4. Exiting Concert Magic mode**

Press the MUSIC button to exit Concert Magic mode.

# **2 Concert Magic demo mode**

**This function allows all of the Concert Magic songs to be played back randomly or in designated categories.**

#### **Random playback**

Enter Concert Magic mode and select the desired song.

Press the PLAY/STOP button.

All 176 Concert Magic songs will be played in a random order until the PLAT/STOP button is pressed.

\* Press and hold the METRONOME button, then press the  $\triangleleft$  or  $\triangleright$  buttons to increase or decrease the tempo of the song.

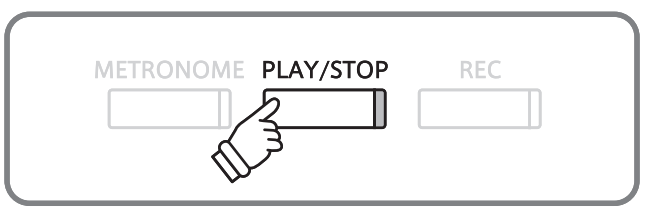

#### **Category playback**

Enter Concert Magic mode and select the desired song.

Press and hold the MUSIC button, then press the PLAY/STOP button.

Songs in the same category as the selected song, will be played in sequential order until the PLAY/STOP button is pressed.

For example, if the song 'Row, Row, Row Your Boat' is selected, all other songs in the 'Children's Songs' category will be played.

 $*$  Press and hold the METRONOME button, then press the  $\blacktriangleleft$  or  $\blacktriangleright$  buttons to increase or decrease the tempo of the song.

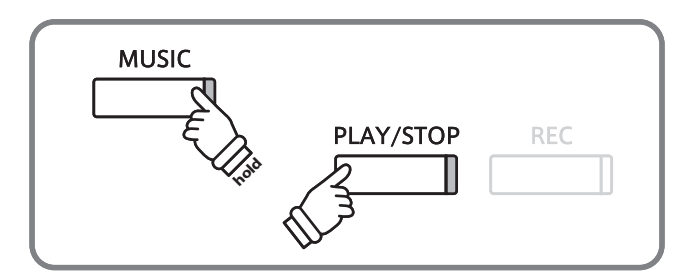

### **3 Concert Magic song arrangement types**

**Concert Magic songs are divided into three different arrangement types, each requiring a different level of skill to be performed correctly.**

#### **Easy Beat**

These are the easiest songs to play. To perform them, simply tap out a constant steady beat on any key on the keyboard.

Look at the following example for 'Für Elise'. The Note Navigator indicates that a constant, steady rhythm should be maintained throughout the song. This is the distinguishing characteristic of an Easy Beat song.

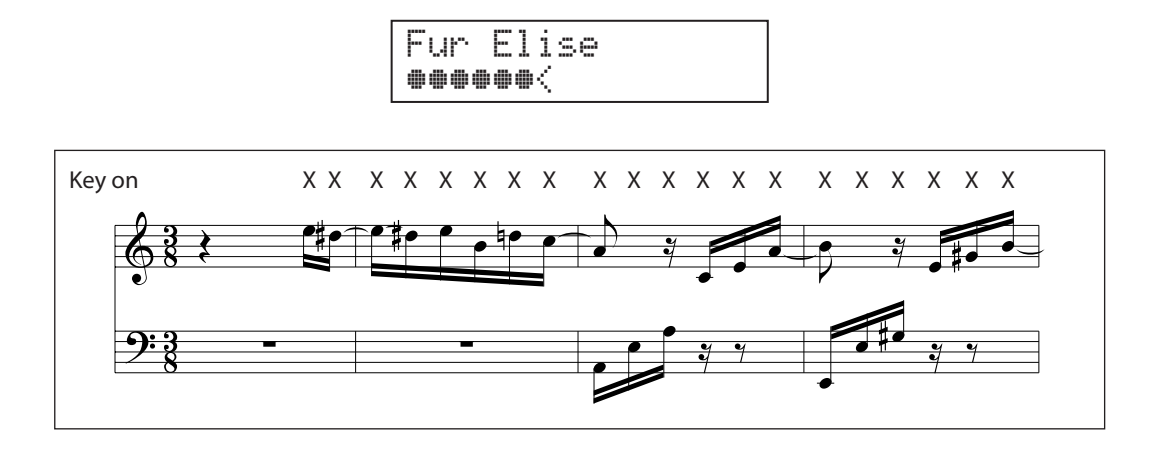

#### **Melody Play**

These songs are also relatively easy to play, especially if they are familiar to the player. To perform them, tap out the rhythm of the melody on any key of the keyboard. Singing along as the rhythm is tapped can be helpful.

Play 'Twinkle, Twinkle, Little Star', for example. Follow the melody's rhythm as shown below.

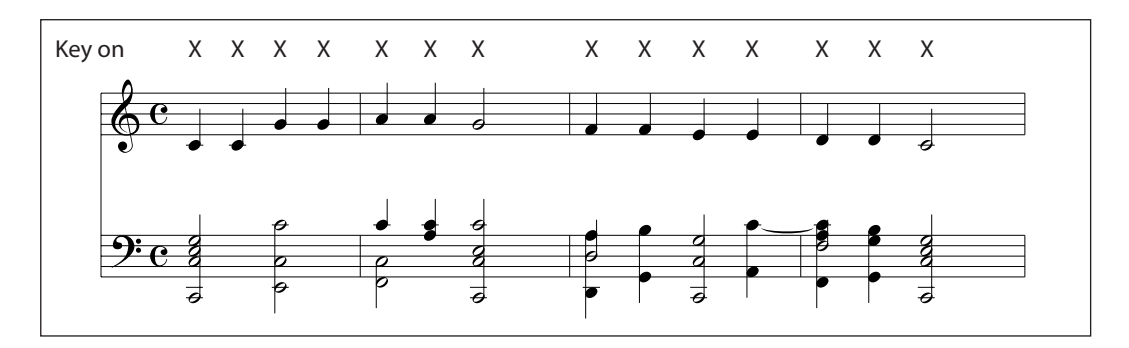

When performing fast Concert Magic songs, it is sometimes easier to tap two different keys with two alternating fingers in order to play at a greater speed.

#### **Skillful**

These songs range in difficulty from moderately difficult to difficult. To perform them, tap out the rhythm of both the melody and the accompaniment notes on any key of the keyboard. The Note Navigator will be very helpful with the Skillful type songs.

The song 'Waltz of the Flowers' is shown below.

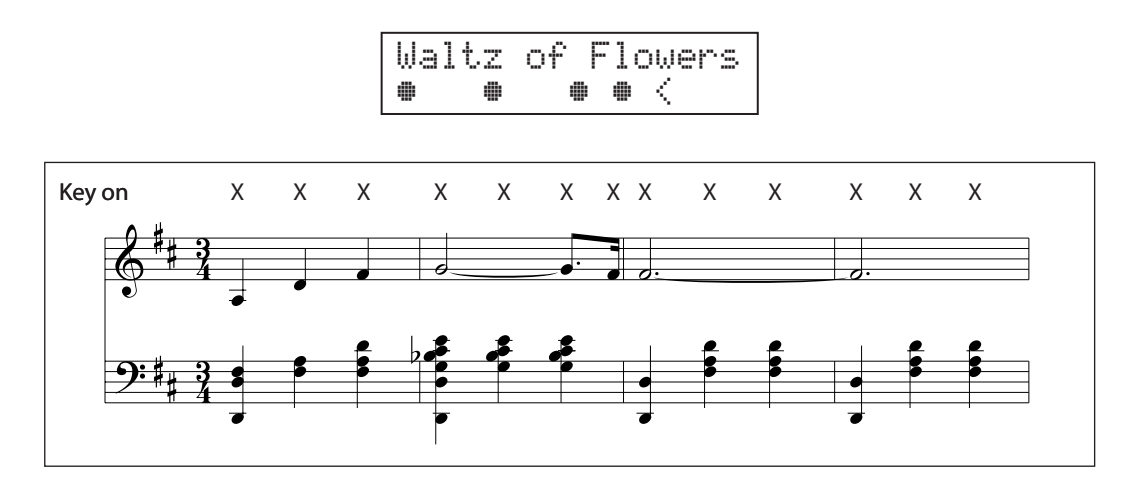

It may take a little practice to perform the Concert Magic songs proficiently. A good way to learn is to listen to these pieces first, and then try to tap out the rhythms that are heard.

\* The 'Internal Song Lists' booklet indicates the arrangement type next to each song title as 'EB' for Easy Beat, 'MP' for Melody Play and 'SK' for Skillful.

### **4 Steady Beat mode**

**Steady Beat mode allows all Concert Magic songs to be played by simply tapping any key with a constant steady beat, regardless of the song arrangement type.**

#### **Selecting Steady Beat mode**

While Concert Magic mode is selected:

Press the FUNCTION button.

The current Concert Magic mode (NORMAL) will be shown on the second line of the LCD display.

Press the FUNCTION button again.

The Concert Magic mode will change to STEADY BEAT.

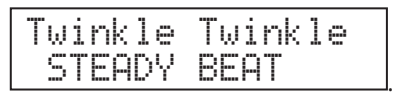

All Concert Magic songs can now be played by simply tapping any key with a constant steady beat.

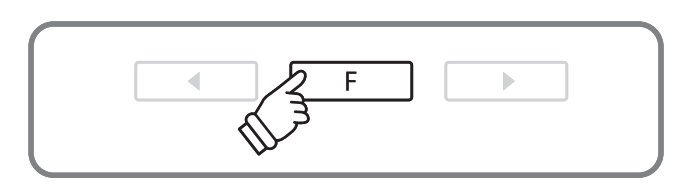

### **Song Recorder (Internal memory)**

**The CA93/CA63 digital piano allows up to 10 different songs to be recorded, stored in internal memory, and played back at the touch of a button. Each song consists of two separate tracks - referred to as 'parts' - that can be recorded and played back independently. This allows the left-hand part of a song to be recorded first on one track, and the right-hand part to be recorded later on the other track.**

### **1 Recording a song**

#### **1. Entering song recorder mode**

Press the REC button.

The LED indicator for the REC button will start to flash, and the Record Internal screen will appear with the currently selected song and part number shown in the LCD display.

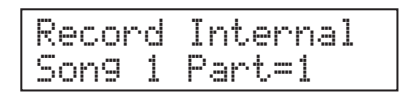

\* If a USB memory device is connected, press  $\blacktriangledown$  button to select Record Internal, then press the FUNCTION button.

#### **2. Selecting the song/part to be recorded**

Press the  $\blacktriangle$  or  $\nabla$  buttons to select the song to be recorded, then press the  $\triangleleft$  or  $\triangleright$  buttons to select the part to be recorded.

If a part has been recorded, a  $*$  symbol will be shown.

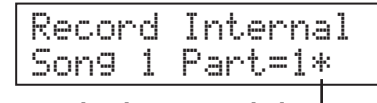

**Part has been recorded**

\* Re-recording a part will automatically erase all previously recorded performance information for that part.

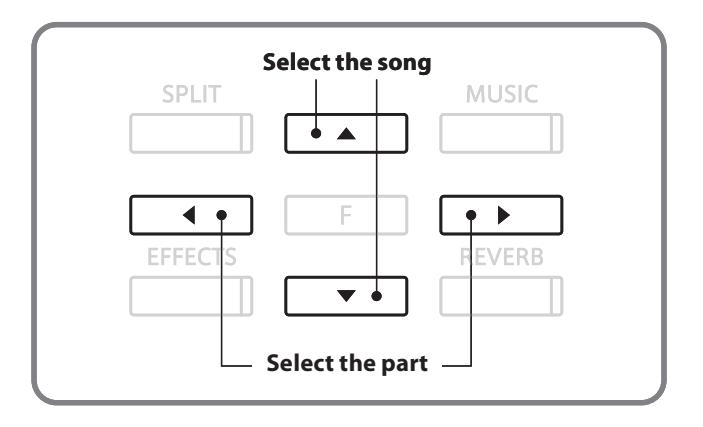

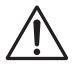

**When recording part 1 and part 2 separately, select the song and part number carefully in order to prevent accidentally overwriting a previously recorded part.**

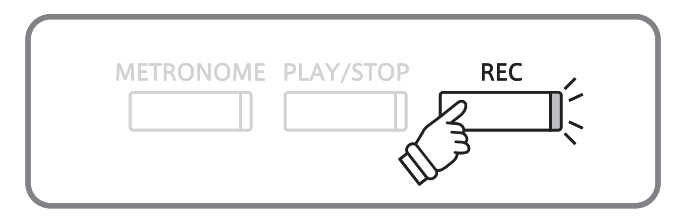
#### **3. Starting the song recorder**

#### Press a key on the keyboard.

The LED indicators for the REC and PLAY/STOP buttons will turn on, and recording will start.

\* Recording can also be started by pressing the PLAY/STOP button, allowing a rest period or empty bar to be inserted at the beginning of the song.

#### **4. Stopping the song recorder**

#### Press the PLAY/STOP button.

The LED indicators for the PLAY/STOP and REC buttons will turn off, the recorder will stop, and the part/song will be stored in internal memory.

After a few seconds, the Play Internal screen will be shown in the LCD display, indicating that the song is ready for playback.

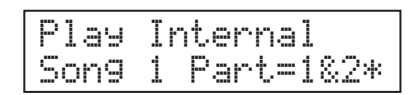

To play back the recorded song, please refer to the 'Playing back a song' instructions on page 38.

# button and pedal presses also counted as one note.

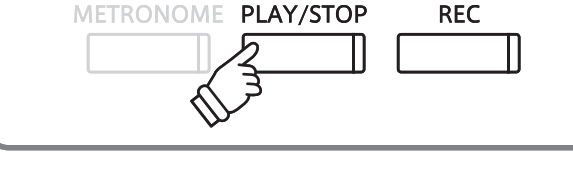

METRONOME PLAY/STOP

**REC** 

- \* The maximum recording capacity is approximately 90,000 notes, with
- \* If the maximum recording capacity is reached during recording, the recorder will stop automatically.
- \* Recorder songs will remain in memory after the power is turned off.

#### **Changing panel settings while recording**

#### Panel operations stored during recording

Changes made to the sound type. (SOUND SELECT buttons etc.) Switching between dual/split modes.

#### Panel operations NOT stored during recording

Changes made to the reverb settings.

Changes made to the effects settings.

Changes made to the tempo.

Changes made to the volume balance in dual/split mode.

Changes made to transpose, tuning, touch, etc.

\* Prepare the desired effect, reverb, tempo settings etc. before recording a new performance.

# **2 Playing back a song**

**This function is used to playback recorder songs stored in internal memory. To playback a song/part immediately after recording, start this process from step 2.**

## **1. Entering song play mode**

Press the PLAY/STOP button.

The LED indicator for the PLAY/STOP button will turn on, and the Play Internal screen will appear with the currently selected song and part number shown in the LCD display.

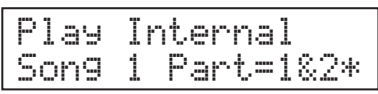

 $*$  If a USB memory device is connected, press the  $\blacktriangle$  or  $\blacktriangledown$  buttons to select the [Play Internal] option, then press the FUNCTION button.

## **2. Selecting a song/part(s) to be played back**

Press the  $\triangle$  or  $\nabla$  buttons to select the song, then press the  $\blacktriangleleft$  or  $\blacktriangleright$  buttons to select the part(s) to be played back.

If a part has been recorded, a  $*$  symbol will be shown.

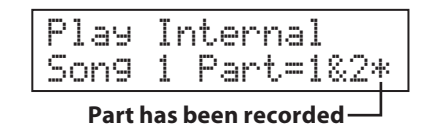

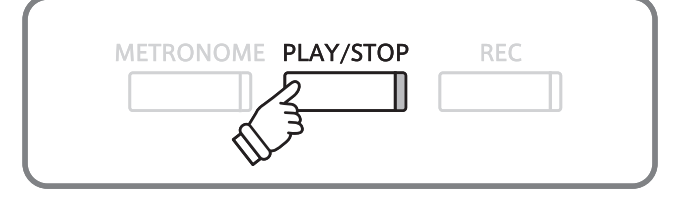

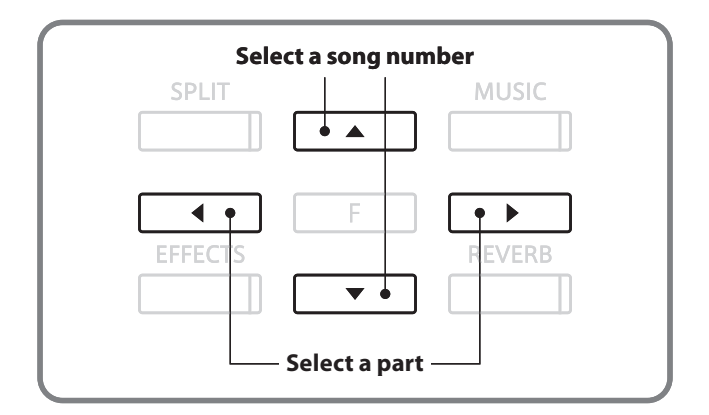

#### **3. Starting song playback**

Press the PLAY/STOP button.

The selected song/part(s) will start to play.

Press the PLAY/STOP button again.

The song will stop, and return to the Play Internal screen.

# METRONOME PLAY/STOP **REC**

### **4. Exiting song play mode**

Press a SOUND SELECT button to exit Play mode.

The instrument will return to normal operation, and the name of the selected sound will be shown in the LCD display.

# **3 Erasing a part/song**

**This function is used to erase recorder parts/songs that have been recorded incorrectly, or are simply no longer required.**

#### **1. Entering erase mode**

Press the PLAY/STOP and REC buttons simultaneously.

The LED indicators for the PLAY/STOP and REC buttons will start to flash, and the Erase screen will appear with the currently selected song and part number shown in the LCD display.

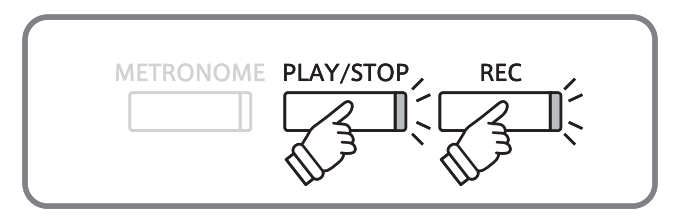

#### **2. Selecting a song and part to be erased**

Press the  $\blacktriangle$  or  $\nabla$  buttons to select the song, then press the  $\blacktriangleleft$  or  $\blacktriangleright$  buttons to select the part(s) to be erased.

If a part has been recorded, a  $*$  symbol will be shown.

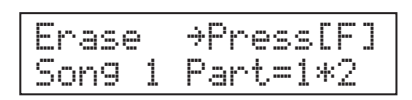

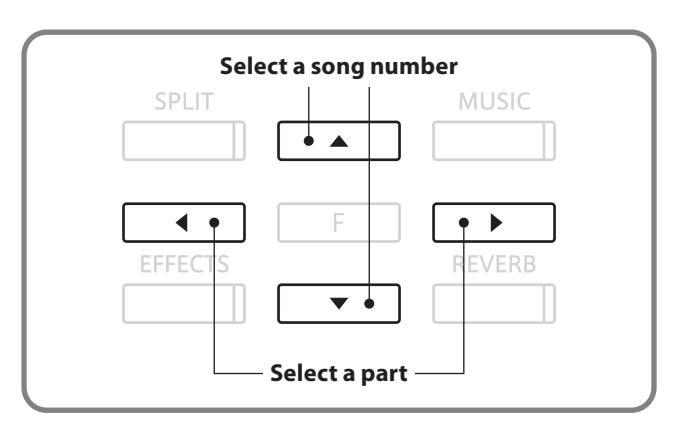

#### **3. Erasing a song**

Press the FUNCTION button.

A confirmation message will be shown in the LCD display, prompting to confirm or cancel the erase operation.

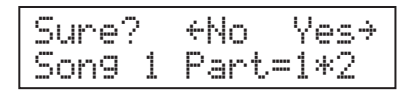

Press the  $\blacktriangleright$  button to confirm the erase operation and return to the Play Internal screen

Press the  $\blacktriangleleft$  button to cancel the erase operation.

\* If cancelled, press the PLAY/STOP button to return to the Play Internal screen, or REC button to return to the Record Internal screen.

### **Erasing all recorder songs from memory**

Press and hold the PLAY/STOP and REC buttons, then turn the instrument's power off/on.

All recorder songs stored in memory will be erased

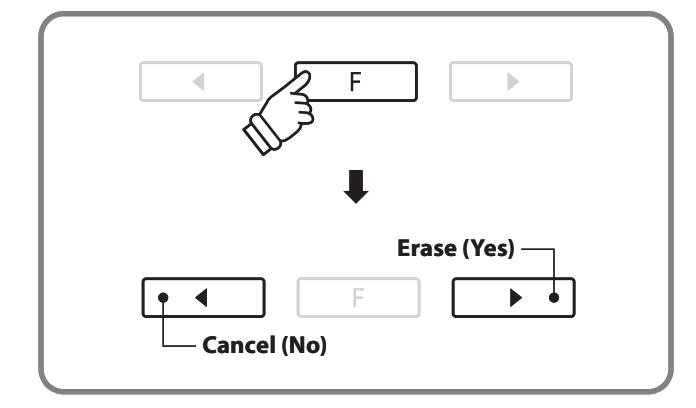

# **Audio Record/Playback (USB memory)**

**The CA93/CA63 digital piano is also capable of recording performances as digital audio - saving the data to a USB memory device in either MP3 or WAV format. This useful function allows professional quality recordings to be produced directly on the instrument - without the need for additional sound equipment - then emailed to friends and family, played back through an iPod, or edited and remixed further using an audio workstation.**

#### **Audio Recorder format specifications**

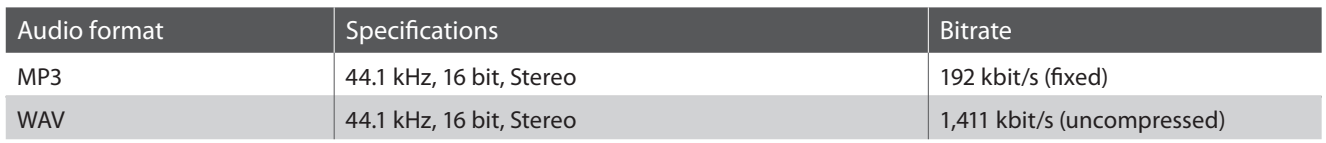

MPEG Layer-3 audio coding technology licensed from Fraunhofer IIS and Thomson. MP3 codec is Copyright (c) 1995-2007, SPIRIT

## **1 Recording an audio file**

#### **1. Entering audio recorder mode**

Connect a USB memory device to the USB port.

Press the REC button.

The LED indicator for the REC button will start to flash, and the Record Audio screen will be shown in the LCD display.

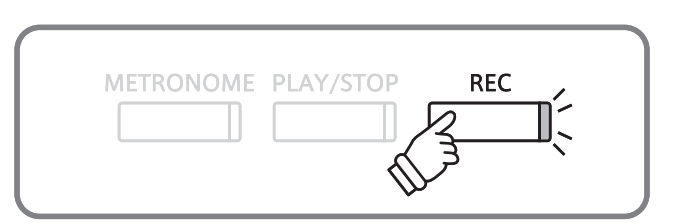

### **2. Selecting the audio recorder file format**

Press the  $\triangle$  or  $\nabla$  buttons to select the desired audio recorder file format.

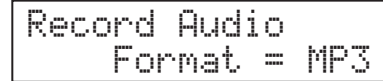

\* MP3 audio files require less storage space than WAV audio files.

\* A 1 GB USB memory device can store over 12 hours of MP3 audio data.

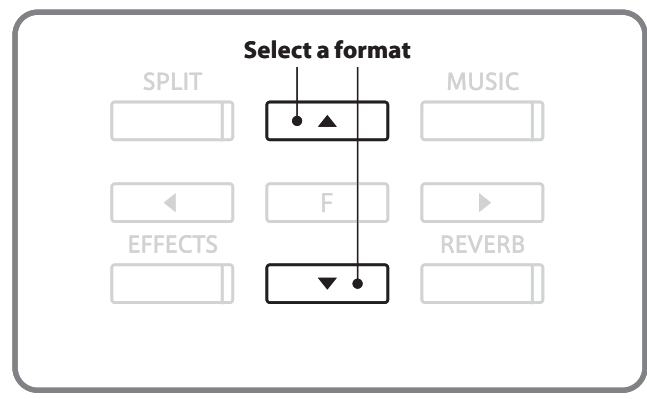

#### **3. Starting the audio recorder**

#### Press a key on the keyboard.

The LED indicators for the REC and PLAY/STOP buttons will turn on, and recording will start.

\* Recording can also be started by pressing the PLAY/STOP button, allowing a rest period to be inserted at the beginning of the audio file.

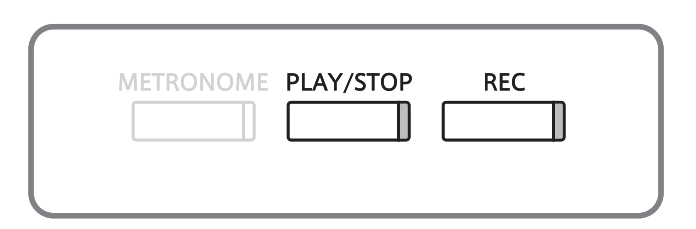

#### **4. Stopping the audio recorder, saving to USB**

#### Press the PLAY/STOP button.

The LED indicators for the PLAY/STOP and REC buttons will turn off, and recording will stop

A confirmation message will be shown in the LCD display, prompting to confirm the save operation.

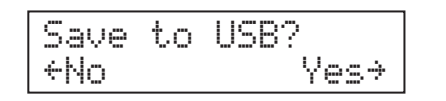

Press the  $\triangleleft$  or  $\triangleright$  buttons to cancel or confirm the operation.

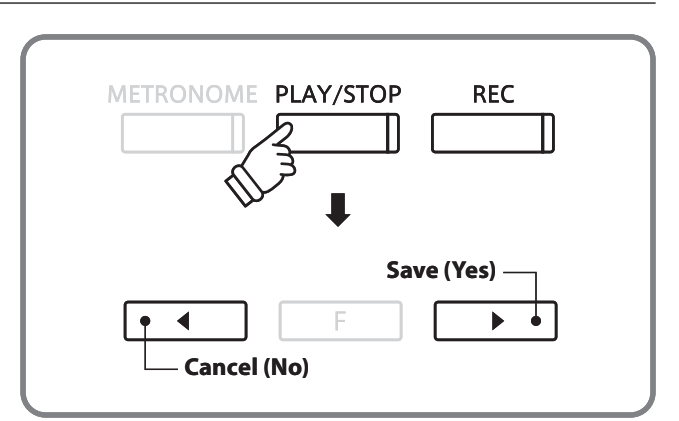

#### **5. Naming the recorded audio file, confirming save**

#### After confirming the save operation:

Press the  $\blacktriangle$  or  $\nabla$  buttons to cycle through the alphanumeric characters, and the  $\triangleleft$  or  $\blacktriangleright$  buttons to move the cursor.

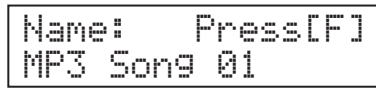

Press the FUNCTION button.

A final confirmation message will be shown in the LCD display, prompting to confirm the save operation.

Are you sure?≤No Yes≥

Press the  $\blacktriangleleft$  or  $\blacktriangleright$  buttons to cancel or confirm the operation.

The recorded audio file will be saved with the specified name.

After a few seconds, the Play Audio screen will be shown in the LCD display, indicating that the audio is ready for playback.

#### **N**Overwriting the file

If the specified name already exists:

A confirmation message will be shown in the LCD display, prompting to confirm or cancel the overwrite operation.

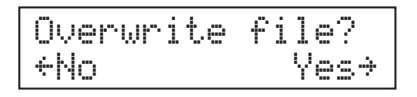

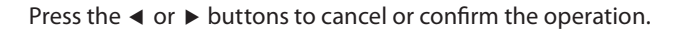

\* If cancelled, the audio recorder will return to the saving screen (step 4).

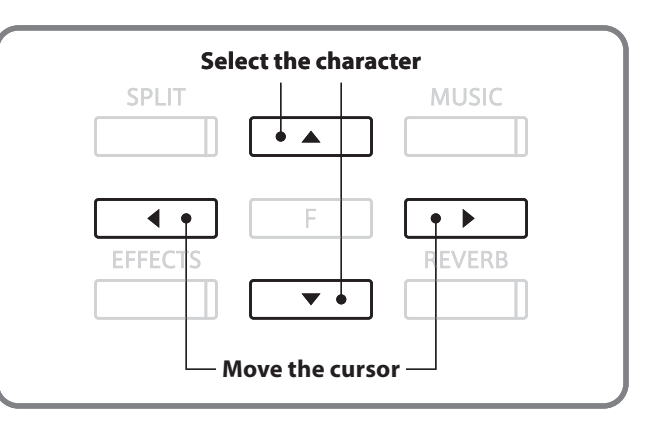

- \* 'MP3 Song 01' or 'WAV Song 01' will be used as the default name for the recorded audio files, with the number increasing automatically.
- \* New files are limited to a maximum name length of 12 characters.
- \* The saved audio file will be stored in the root folder of the USB memory device. It is not possible to store the file in a different folder.
- \* The audio recorder will only record sounds produced by the instrument. Devices connected via the LINE IN jacks will not be recorded.

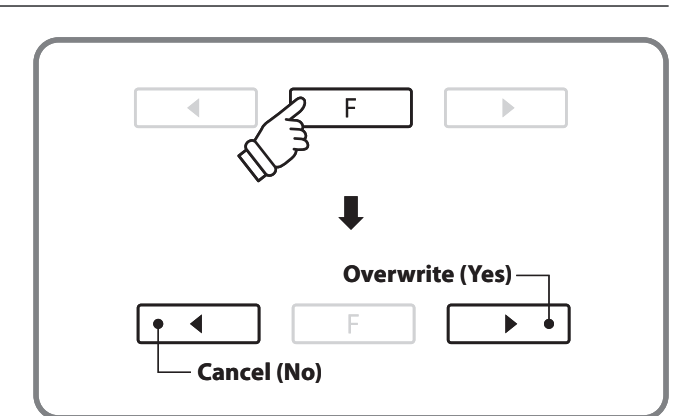

**The CA93/CA63 digital piano is also capable of playing MP3 and WAV audio files stored on a USB memory device directly through the instrument's speaker system. This function is particularly useful when attempting to learn the chords or melody to a new piece, or to simply play along with one's favorite song.**

#### ■ Audio Player supported format specifications

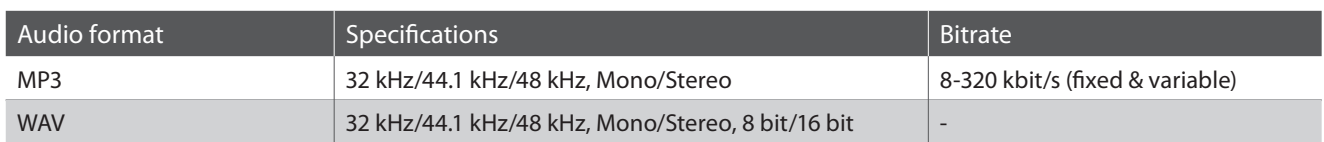

 $MP3$ 

MPEG Layer-3 audio coding technology licensed from Fraunhofer IIS and Thomson.

MP3 codec is Copyright (c) 1995-2007, SPIRIT

### **Preparing the USB memory device**

First, prepare a selection of MP3 or WAV audio files, copying the data to a USB memory device.

\* USB devices should be formatted to use the 'FAT' or 'FAT32' filesystems.

## **2 Playing an audio file**

#### **1. Entering audio playback mode**

Connect a USB memory device to the USB port.

Press the PLAY/STOP button.

The contents of the root folder of the USB memory device will be shown in the LCD display.

 $A \triangleright$  symbol is used to indicate the selected file/folder.

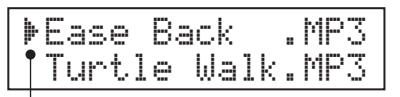

**Selection cursor**

#### **2. Selecting an audio file**

Press the  $\triangle$  or  $\nabla$  buttons to move the selection cursor.

If a folder is selected, press the FUNCTION button to list the contents of the folder.

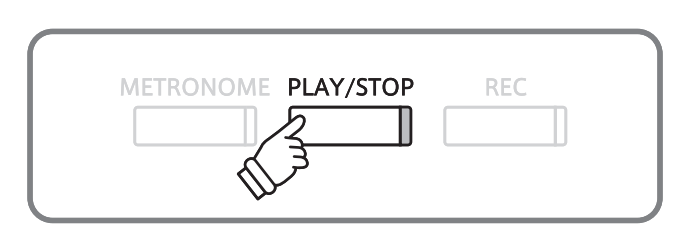

\* The LCD display is capable of showing filenames with a maximum length of 11 characters (+3 character suffix). Filenames longer than 11 characters will be truncated automatically.

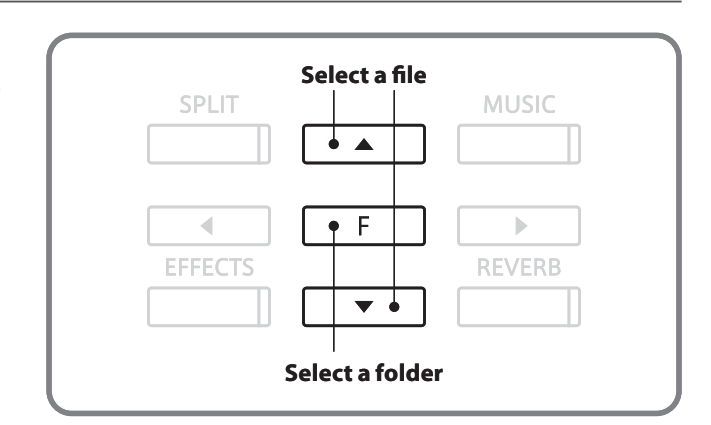

#### **File/folder listing screen**

The topmost two entries shown in  $[$   $]$  symbols are used to select a recorder song stored in internal memory ('Play Internal' option), or to return to the previous folder ('Parent Dir' option).

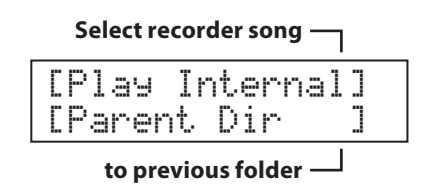

The  $\langle \rangle$  symbols are used to indicate a folder.

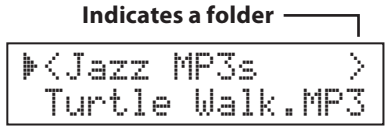

#### **3. Starting audio file playback**

#### Press the PLAY/STOP button.

The selected audio file will start to play, with the filename, volume, and playing time shown in the LCD display.

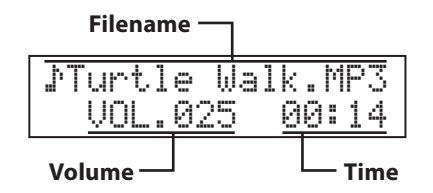

Press the PLAY/STOP button again.

The audio file will stop, and return to the file selection screen.

### **Controlling audio file playback**

#### While the audio file is playing:

Press the  $\triangle$  or  $\nabla$  buttons to increase or decrease the playback volume of the audio file.

\* There may be a noticeable difference in volume between audio file playback and the CA93/CA63 keyboard sound. When playing back MP3/ WAV audio data, please adjust the volume of the audio file as desired.

Press the  $\triangleleft$  or  $\triangleright$  buttons to rewind or advance the playing position of the audio file.

Press the FUNCTION button to show the Key Transpose screen (page 48), allowing the keyboard pitch to be raised/lowered.

# METRONOME PLAY/STOP **REC**

- \* If the selected audio file contains embedded metadata (e.g. ID3 tags) such as artist name and song title, this information will be shown beside the filename, on the top line of the LCD display.
- \* To activate the 'Chain Play' mode, press and hold the PLAY/STOP button when selecting the file. The contents of the current folder will be played in alphabetical order after the initial file has finished playing.

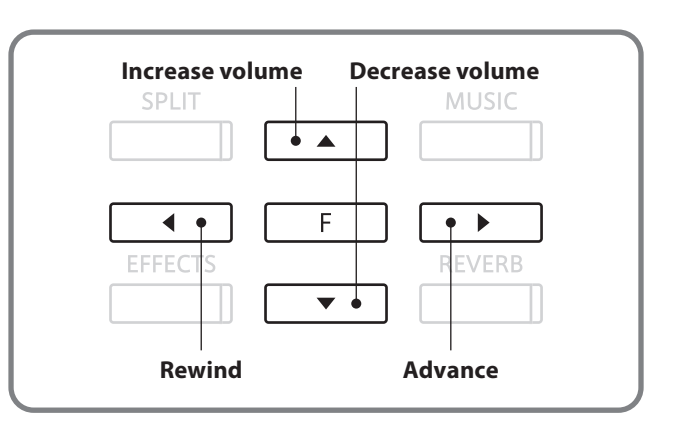

#### **4. Exiting audio playback mode**

Press a SOUND SELECT button to exit Play mode and return to normal operation.

An example of a typical file/folder listing screen is shown below. For the purpose of illustration, the visible height of the screen has been extended.

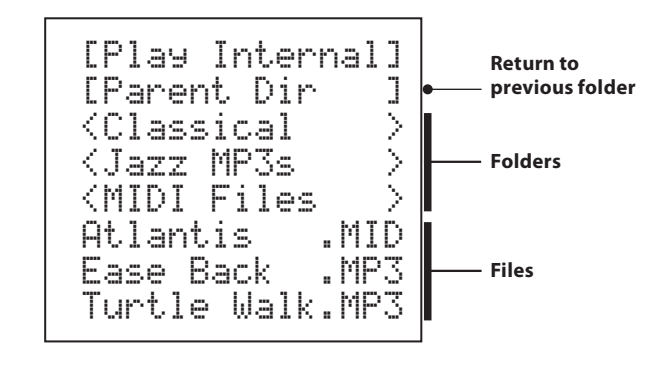

**The CA93/CA63 digital piano also supports the playback of Standard MIDI File (SMF) song files stored on a USB memory device, allowing a vast selection of widely accessible music to be heard through the instrument's exquisite Ultra Progressive Harmonic Imaging sound engine.**

# **3 Playing a song file**

#### **1. Entering audio playback mode**

Connect a USB memory device to the USB port.

Press the PLAY/STOP button.

The LED indicator for the PLAY/STOP button will turn on and the contents of root folder of the USB memory device will be shown in the LCD display.

#### **2. Selecting a song file**

Press the  $\triangle$  or  $\nabla$  buttons to move the selection cursor.

Select a SMF song file (.MID filename extension).

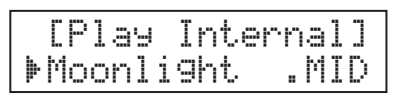

If a folder is selected, press the FUNCTION button to list the contents of the folder.

\* Select the [Play Internal] function to select a recorder song stored in internal memory.

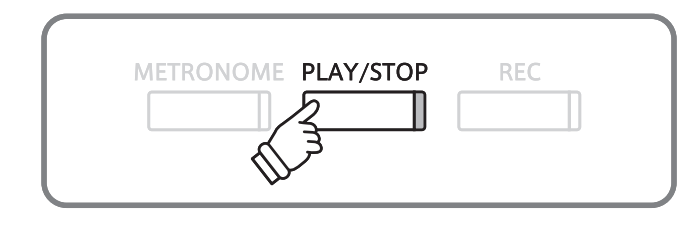

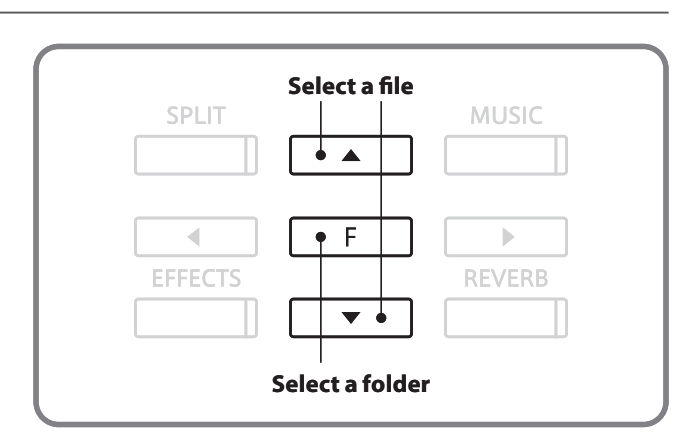

### **3. Controlling song file playback**

#### Press the PLAY/STOP button.

The selected song file will start to play, with the filename, volume, and playing time shown in the LCD display.

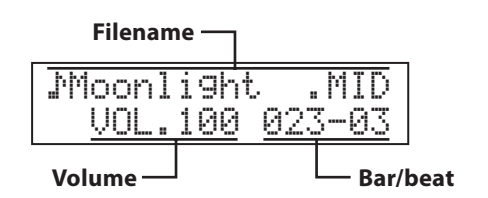

Press the  $\triangle$  or  $\nabla$  buttons to increase or decrease the playback volume of the song file.

Press the  $\triangleleft$  or  $\triangleright$  buttons to rewind or advance the playing position of the song file.

\* Press and hold the METRONOME button, then press the  $\triangleleft$  or  $\triangleright$  buttons to increase or decrease the tempo of the song file.

Press the PLAY/STOP button again.

The song file will stop, and return to the file selection screen.

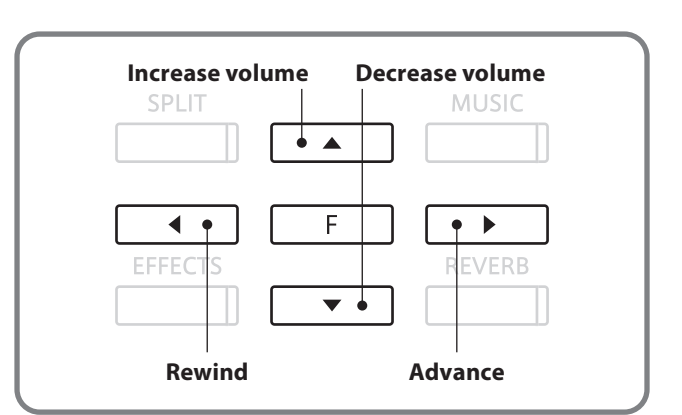

- \* The CA93/CA63 digital piano does not contain the full General MIDI/GM2 sound bank selection. Consequently, some SMF song files may not be reproduced entirely accurately when played through the instrument.
- \* To activate the 'Chain Play' mode, press and hold the PLAY/STOP button when selecting the file. The contents of the current folder will be played in alphabetical order after the initial file has finished playing.

## **4 Converting a song to an audio file**

**The CA93/CA63 digital piano allows recorder songs stored in internal memory to be played back and saved (converted) as an audio file to a USB device in either MP3 or WAV format.**

#### **1. Selecting a song**

After recording a song to internal memory:

Connect a USB memory device to the USB port.

Press the PLAY/STOP button, select the [Play Internal] option, then press the FUNCTION button.

The Play Internal screen will appear, with the currently selected song and part number shown in the LCD display.

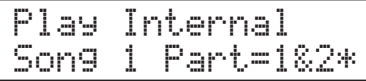

Press the  $\blacktriangle$  or  $\nabla$  buttons to select the song, then press the  $\blacktriangleleft$  or  $\blacktriangleright$  buttons to select the part(s) to played and converted.

#### **2. Selecting the Convert to Audio function**

Press the FUNCTION button.

The Convert to Audio screen will be shown in the LCD display.

Convert to Audio Song 1 Part=1&2\*

#### **3. Selecting the Convert to Audio file format**

Press the REC button, then press the  $\blacktriangle$  or  $\nabla$  buttons to select the desired file format for the converted song.

Convert to AudioFormat = MP3

Press the PLAY/STOP button or a key on the keyboard.

The LED indicators for the REC and PLAY/STOP buttons will turn on, the selected song will play, and the convert to audio process will start.

\* Notes played on the keyboard will also be recorded to the audio file.

#### **4. Naming and saving the audio file**

Please follow the 'Recording an audio file' instructions on page 40 from step 4.

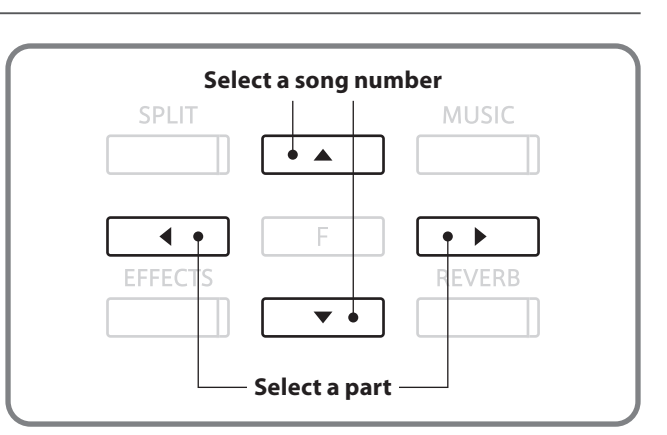

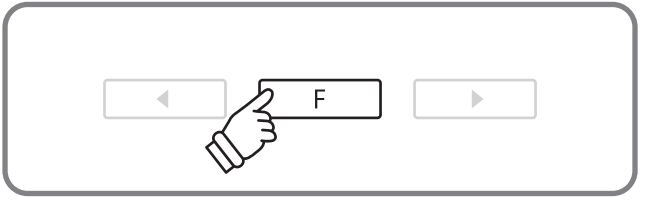

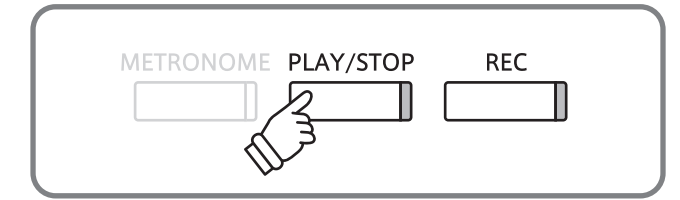

## **Functions menus**

**The Functions menus contain various options for adjusting the control operation and tonal characteristic of the CA93/CA63 digital piano. There are five different menus, each consisting of several different settings.**

#### **Entering the Functions menus**

Press the FUNCTION button on the normal operation screen.

The first functions menu (Basic Settings) will be shown in the LCD display.

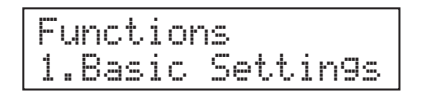

Press the  $\blacktriangle$  or  $\nabla$  buttons to cycle through the different menus.

Press the FUNCTION button again to enter the selected menu.

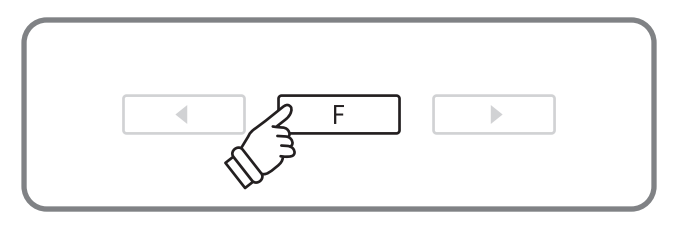

#### **Functions menus and settings**

#### 1. Basic Settings

Key Transpose, Song Transpose, Tone Control, Speaker Volume, Phones Volume, Wall EQ\*, Tuning, Damper Hold, Four Hands, User Memory, Factory Reset

#### 2. Virtual Technician

Voicing, Damper Resonance, String Resonance, Key-off Effect, Touch Curve, Temperament, Key of Temperament, Stretch Tuning

#### 3. Key Settings

Lower Octave Shift, Lower Pedal On/Off, Layer Octave Shift, Layer Dynamics

#### 4. MIDI Settings

MIDI Channel, Send Program Change No., Local Control, Transmit PGM Change, Multi Timbre, Channel Mute

#### 5. USB Menu

USB Load, USB Save, USB Rename, USB Delete, USB Format

\* Wall EQ setting available on CA93 model only.

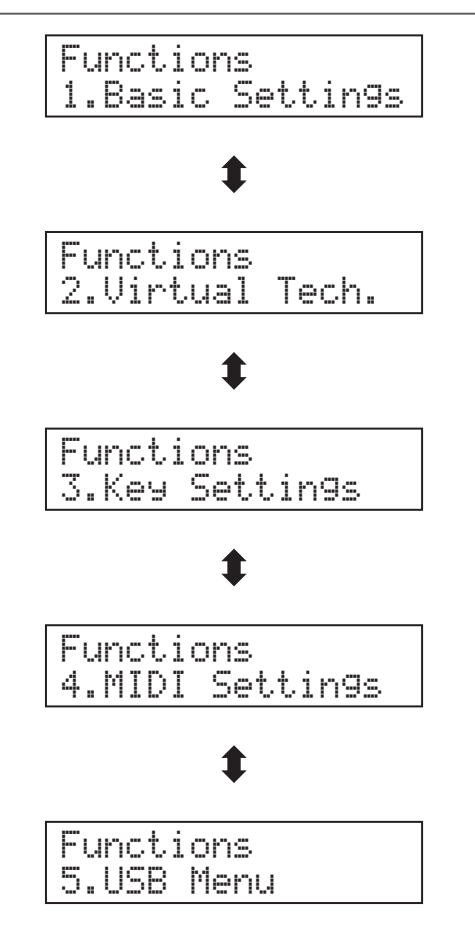

**Settings**

# **Basic Settings**

**The Basic settings menu contains settings to adjust the pitch, tuning, and general sound of the instrument. This menu also allows favourite panel settings to be stored, or reset back to the original factory configuration.**

#### **Basic Settings**

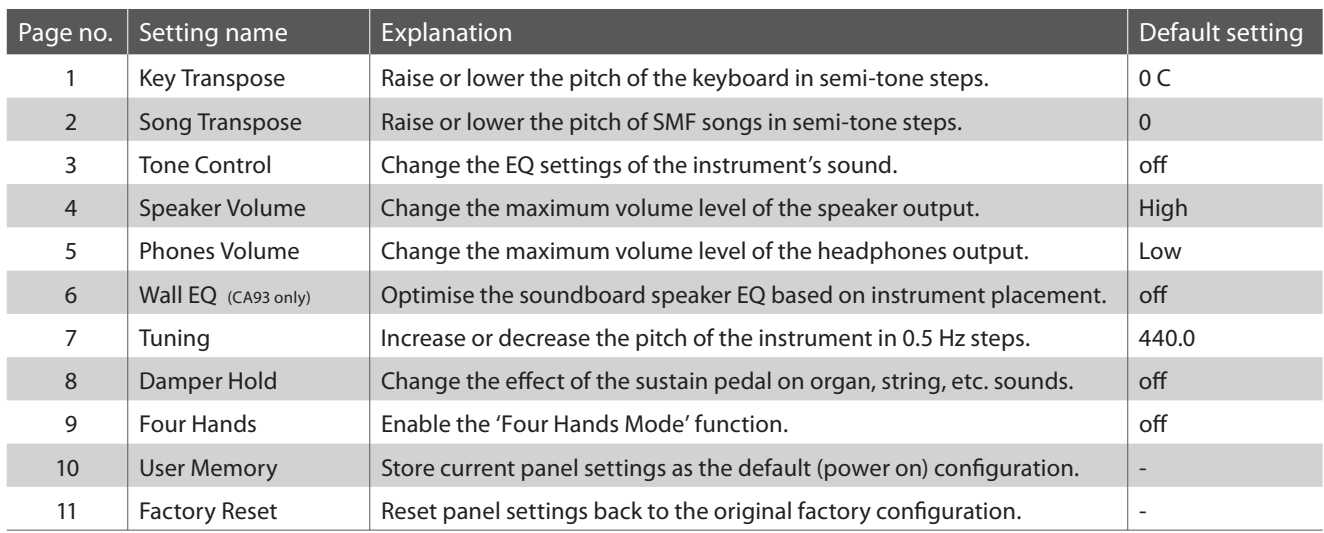

\* Default settings will be shown in the first LCD display illustration (i.e. Step 1) for each setting explanation below.

#### **Entering the Basic Settings menu**

Press the FUNCTION button to enter the Functions menu.

The Basic Settings menu will be selected automatically.

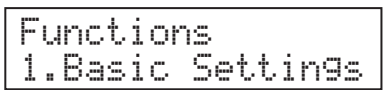

Press the FUNCTION button again to enter the menu.

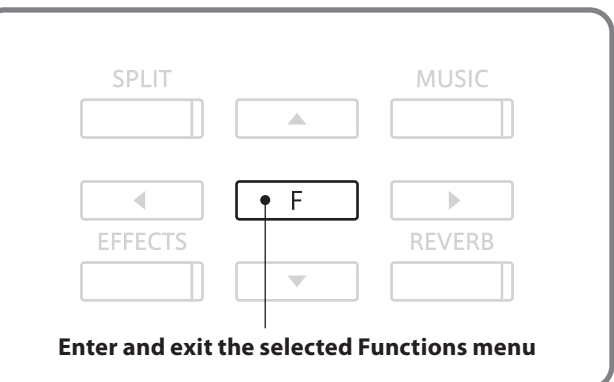

### **Exercise Selecting the desired setting**

After entering the Basic Settings menu:

Press the  $\blacktriangleleft$  or  $\blacktriangleright$  buttons to cycle through the different settings pages.

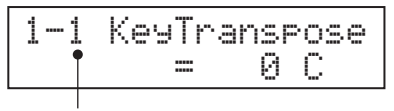

**Settings page number**

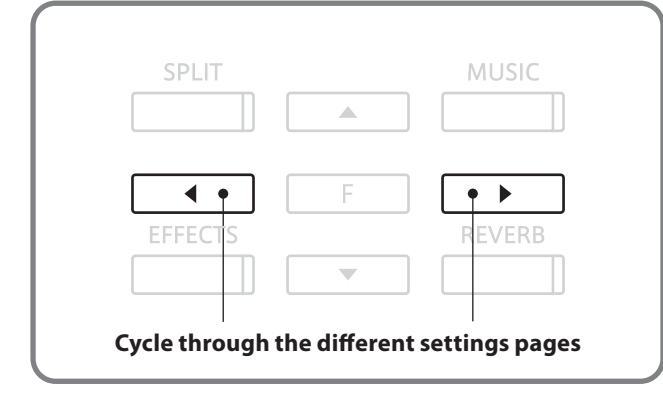

## **Basic Settings**

## **1 Key Transpose**

**The Key Transpose setting allows the pitch of the CA93/CA63 digital piano keyboard to be raised or lowered in semi-tone steps. This is particularly useful when accompanying instruments with different tones, or when a song learned in one key must be played in another key. When transposed, the song can be played in the original key, yet heard in a different key.**

#### **1. Selecting the Key Transpose setting**

Enter the Basic Settings menu (page 47).

The Key Transpose setting will be selected automatically.

## 1-1 KeyTranspose  $\boxtimes$   $\boxtimes$

1-1 KeyTranspose

= +4 E

#### **2. Adjusting the Key Transpose value**

Press the  $\triangle$  or  $\blacktriangledown$  buttons to increase or decrease the value of the Key Transpose setting.

\* The keyboard pitch can be raised or lowered by up to 12 semi-tones.

Press a SOUND SELECT button to exit the Key Transpose setting and return to normal operation.

# **2 Song Transpose**

**The Song Transpose setting allows the pitch of SMF song files stored on a USB memory device to be raised or lowered in semi-tone steps when played back.**

#### **1. Selecting the Song Transpose setting**

Enter the Basic Settings menu (page 47).

Press the  $\triangleleft$  or  $\triangleright$  buttons to select the Song Transpose setting.

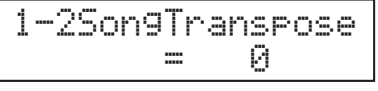

### **2. Adjusting the Song Transpose value**

Press the  $\triangle$  or  $\nabla$  buttons to increase or decrease the value of the Song Transpose setting.

\* The song pitch can be raised or lowered by up to 12 semi-tones.

Press a SOUND SELECT button to exit the Song Transpose setting and return to normal operation.

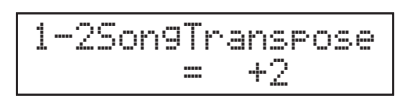

# **3 Tone Control**

**The Tone Control setting allows the overall sound character of the CA93/CA63 digital piano to be adjusted to provide the best sound quality within the area that the instrument is located. There are five different preset EQ settings available, with an additional 'User' setting allowing finer control over the different frequency bands.**

### **Tone Control types**

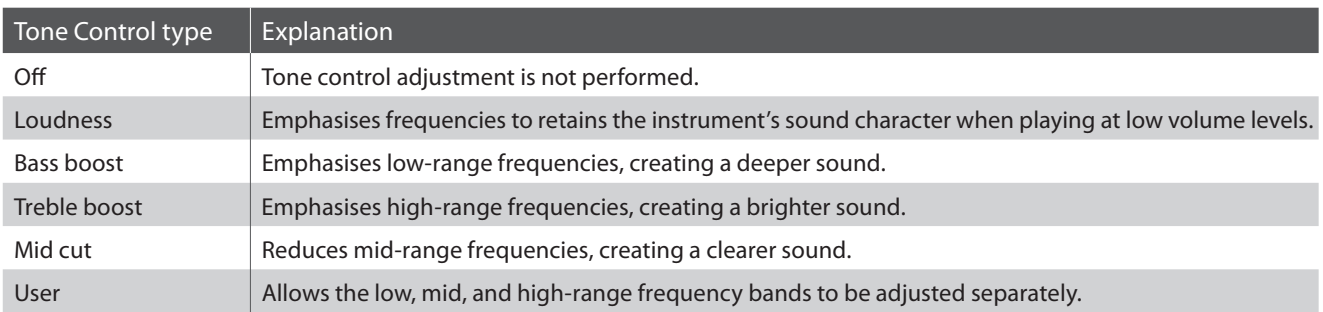

#### **1. Selecting the Tone Control setting**

Enter the Basic Settings menu (page 47).

Press the  $\triangleleft$  or  $\triangleright$  buttons to select the Tone Control setting.

1-3 Tone Control  $= 0.055$ 

#### **2. Changing the Tone Control type**

Press the  $\blacktriangle$  or  $\nabla$  buttons to cycle through the different tone control types.

Press a SOUND SELECT button to exit the Tone Control setting and return to normal operation.

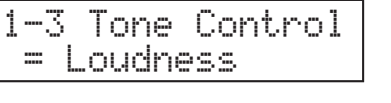

## **Creating a User EQ**

When selecting the 'User' tone control type:

Press and hold the FUNCTION button.

After a few seconds the User EQ edit mode will be selected, with the low-range frequency band shown in the LCD display.

Press the  $\triangleleft$  or  $\triangleright$  buttons to select the frequency band to adjust, then press the press the  $\triangle$  or  $\nabla$  buttons to increase or decrease the value.

 $*$  Each frequency band can be adjust within the range of -6 to +6.

Press the FUNCTION button to exit User EQ edit mode and return to the Tone Control settings screen.

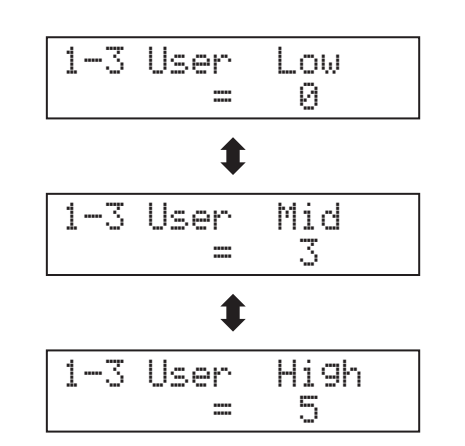

## **Basic Settings**

## **4 Speaker Volume**

**The Speaker Volume setting allows the maximum volume level of the instrument's speaker output to be reduced, thus providing finer adjustment control over the master volume. This setting can also serve as a volume limiter, preventing the CA93/CA63 digital piano from being played too loudly in the home.**

\* This setting does not affect the headphones or Line-out volume.

#### **1. Selecting the Speaker Volume setting**

Enter the Basic Settings menu (page 47).

Press the  $\triangleleft$  or  $\triangleright$  buttons to select the Speaker Volume setting.

## 1-4 Speaker Vol.High

#### **2. Changing the Speaker Volume setting**

Press the  $\triangle$  or  $\nabla$  buttons to alternate between 'High' and 'Low' Speaker Volume types.

Press a SOUND SELECT button to exit the Speaker Volume setting and return to normal operation.

$$
\begin{bmatrix}\n 1-4 & \text{Sreaker Vol.} \\
 = & \text{Low}\n \end{bmatrix}
$$

# **5 Phones Volume**

**The Phones Volume setting allows the maximum volume level of the headphones output to be increased.**

**The default setting for Phones Volume is 'Low' in order to protect an individual's ears from excessive volume levels. The 'High' setting may be selected when using headphones with a high impedance, or in situations where it is desirable to increase the maximum volume level of the headphones output.**

\* This setting does not affect the speaker or Line-out volume.

#### **1. Selecting the Phones Volume setting**

Enter the Basic Settings menu (page 47).

Press the  $\triangleleft$  or  $\triangleright$  buttons to select the Phones Volume setting.

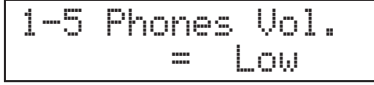

#### **2. Changing the Phones Volume setting**

Press the  $\blacktriangle$  or  $\nabla$  buttons to alternate between 'High' and 'Low' Phones Volume types.

Press a SOUND SELECT button to exit the Phones Volume setting and return to normal operation.

1-5 Phones Vol.= High

# **6 Wall EQ (CA93 only)**

**The Wall EQ setting optimises the sound character of the soundboard speaker depending on whether the CA93 digital piano (back) is placed beside a wall, or in an area away from a wall.**

\* This setting does not affect the headphones output.

### **Wall EQ settings**

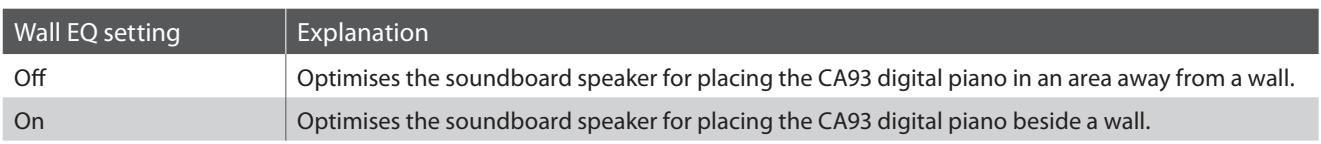

#### **1. Selecting the Wall EQ setting**

Enter the Basic Settings menu (page 47).

Press the  $\triangleleft$  or  $\triangleright$  buttons to select the Wall EQ setting.

#### **2. Changing the Wall EQ setting**

Press the  $\triangle$  or  $\nabla$  buttons to turn the Wall EQ setting on/off.

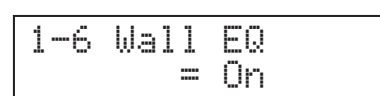

 $= 0ff$ 

1-6 Wall EQ

Press a SOUND SELECT button to exit the Wall EQ setting and return to normal operation.

# **7 Tuning**

**The Tuning setting allows the overall pitch of the CA93/CA63 digital piano to be raised and lowered in 0.5 Hz steps, and may therefore prove useful when playing with other instruments.**

#### **1. Selecting the Tuning setting**

Enter the Basic Settings menu (page 47).

Press the  $\triangleleft$  or  $\triangleright$  buttons to select the Tuning setting.

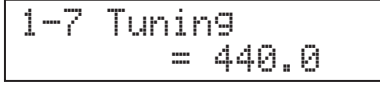

Press the  $\blacktriangle$  or  $\nabla$  buttons to increase or decrease the value of the Tuning setting in 0.5 Hz steps.

\* The Tuning value can be adjusted within the range of 427.0 - 453.0 Hz.

Press a SOUND SELECT button to exit the Tuning setting and return to normal operation.

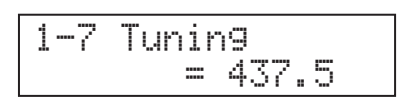

# **8 Damper Hold**

**The Damper Hold setting is used to determine whether sounds such as organ or strings should be sustained continuously when the sustain (damper) pedal is depressed, or whether these sounds should decay, naturally.**

### **Damper Hold settings**

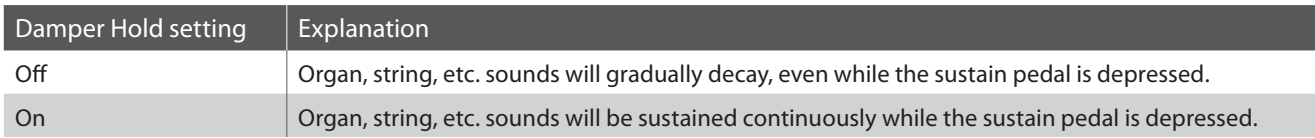

#### **1. Selecting the Damper Hold setting**

Enter the Basic Settings menu (page 47).

Press the  $\triangleleft$  or  $\triangleright$  buttons to select the Damper Hold setting.

### **2. Changing the Damper Hold setting**

Press the  $\blacktriangle$  or  $\nabla$  buttons to turn the Damper Hold setting on/off.

Press a SOUND SELECT button to exit the Damper Hold setting and return to normal operation.

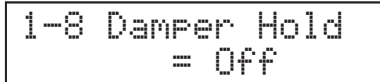

1-8 Damper Hold = On

# **9 Four Hands**

**The Four Hands setting provides an alternative method to enabling the Four Hands Mode function, and may prove useful in teaching environments or situations where the function should be enabled automatically every time the CA93/CA63 digital piano is turned on.**

**When enabled, all Four Hands Mode control operations are identical to those explained on page 47.**

#### **1. Selecting the Four Hands setting**

Enter the Basic Settings menu (page 47).

Press the  $\triangleleft$  or  $\triangleright$  buttons to select the Four Hands setting.

## 1-9 Four Hands  $= 0ff$

### **2. Changing the Four Hands setting**

Press the  $\blacktriangle$  or  $\nabla$  buttons to turn the Four Hands setting on/off.

\* When enabled, the LED indicators for the SPLIT and SOUND SELECT buttons will flash.

Press a SOUND SELECT button to exit the Four Hands setting and return to normal operation.

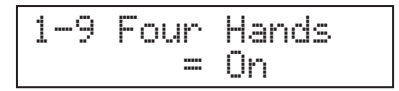

**Settings**

# **10 User Memory**

**The User Memory function allows preferred panel settings to be stored in the instrument's memory, and automatically recalled as the default settings every time the CA93/CA63 digital piano is turned on.**

#### **User Memory**

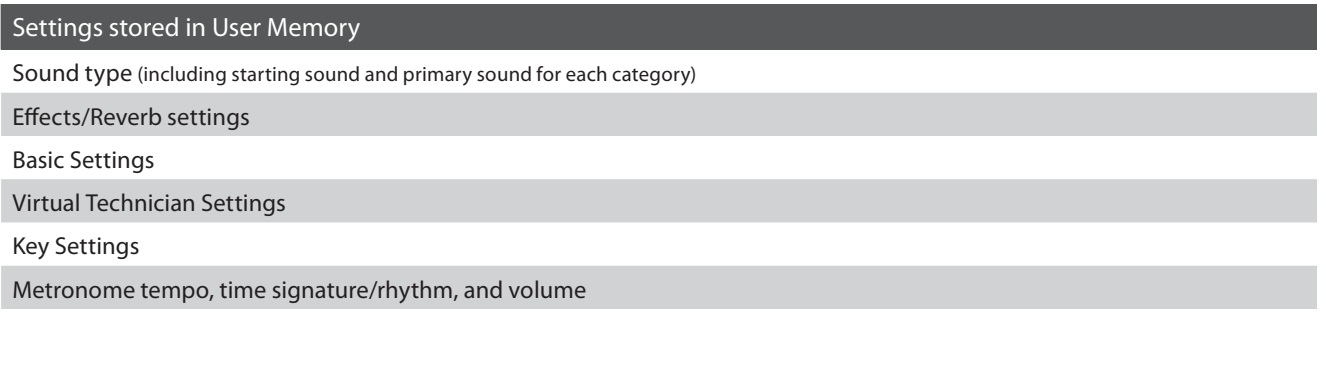

#### **1. Selecting the User Memory function**

Enter the Basic Settings menu (page 47).

Press the  $\triangleleft$  or  $\triangleright$  buttons to select the User Memory function.

#### **2. Storing current settings to User Memory**

Press the REC button to confirm the save operation.

The words 'Save Complete' will be shown in the LCD display.

Press a SOUND SELECT button to exit the User Memory function and return to normal operation.

# **11 Factory Reset**

**The Factory Reset function clears any settings stored using the User Memory function above, resetting the CA93/CA63 digital piano back to its factory default settings.**

\* This function does not clear or otherwise affect recorder songs stored in internal memory.

#### **1. Selecting the Factory Reset function**

Enter the Basic Settings menu (page 47).

Press the  $\triangleleft$  or  $\triangleright$  buttons to select the Factory Reset function.

## 1-11FactoryReset Reset≥Press REC

#### **2. Restoring factory settings**

Press the REC button to restore factory settings, and exit the menu.

1-10User Memory Save ≥Press REC

Save Complete.

# **Virtual Technician**

**An experienced piano technician is essential to fully realise the potential of a fine acoustic piano. In addition to meticulously tuning each note, the technician also performs numerous regulation and voicing adjustments that allow the instrument to truly sing.**

**The Virtual Technician settings of the CA93/CA63 digital piano simulate these refinements digitally, allowing performers to shape various aspects of the instrument's character to suit their personal preferences.**

#### **Virtual Technician**

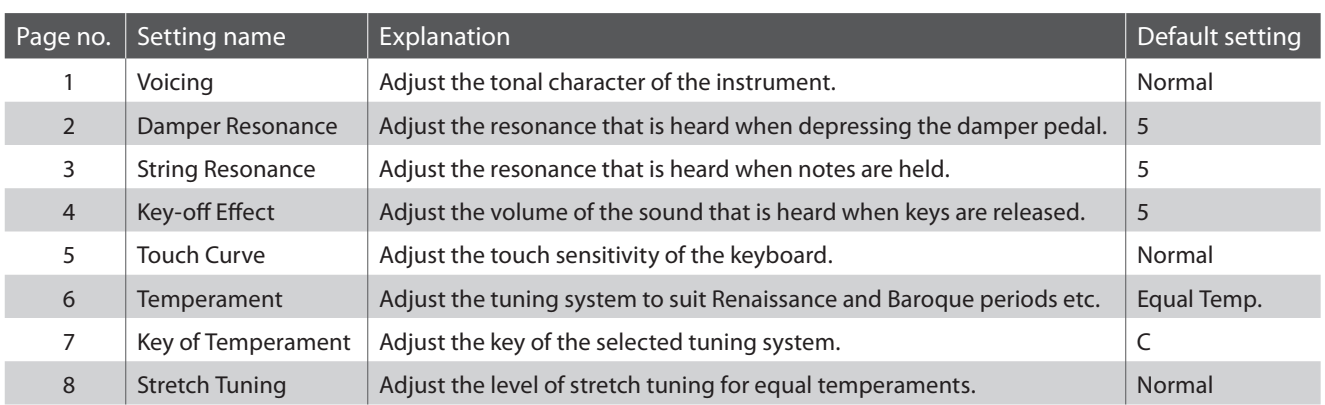

\* Default settings will be shown in the first LCD display illustration (i.e. Step 1) for each setting explanation below.

### **Entering the Virtual Technician menu**

Press the FUNCTION button to enter the Functions menu.

Press the  $\blacktriangle$  or  $\nabla$  buttons to select the Virtual Technician menu.

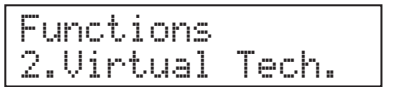

Press the FUNCTION button again to enter the menu.

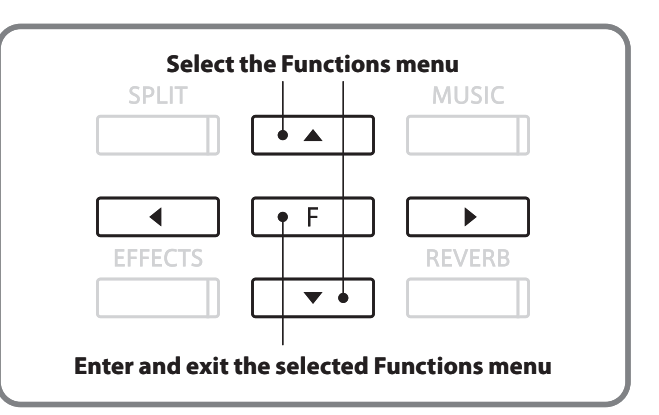

#### **Exercise Selecting the desired setting**

After entering the Virtual Technician menu:

Press the  $\triangleleft$  or  $\triangleright$  buttons to cycle through the different settings pages.

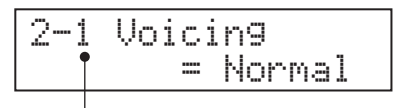

**Settings page number**

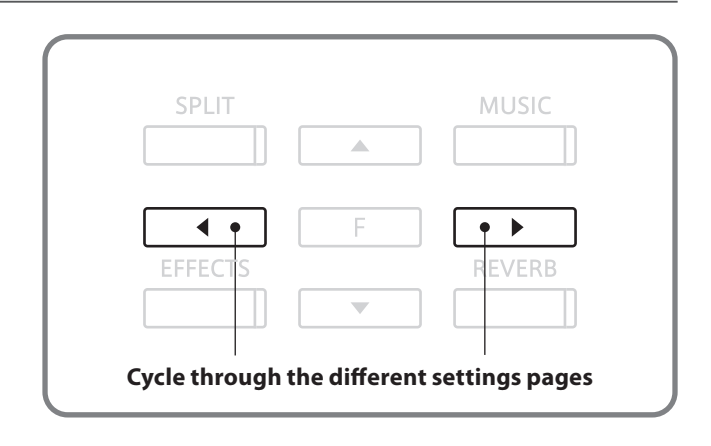

# **1 Voicing**

**The Voicing setting allows the character of the CA93/CA63 digital piano to be set to one of six different types.**

## **Voicing type**

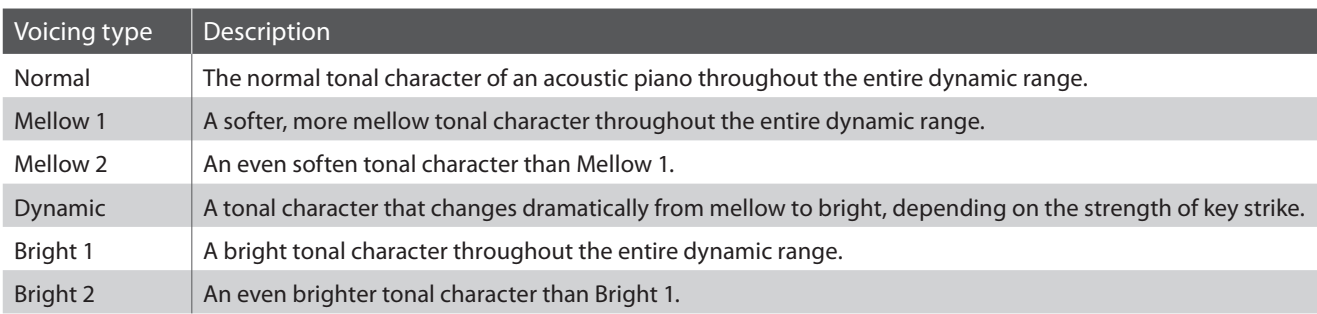

### **1. Selecting the Voicing setting**

Enter the Virtual Technician menu (page 54).

The Voicing setting will be selected automatically.

## 2-1 Voicing= Normal

### **2. Changing the Voicing type**

Press the  $\blacktriangle$  or  $\nabla$  buttons to cycle through the different tone control types.

Press a SOUND SELECT button to exit the Voicing setting and return to normal operation.

2-1 Voicing  $=$  Mellow1

# **2 Damper Resonance**

**Depressing the sustain pedal of an acoustic piano raises all dampers, allowing the strings to vibrate freely. When a note or chord is played on the piano with the sustain pedal depressed, not only will the strings of the notes played vibrate, but also the strings of other notes, vibrating in sympathetic resonance.**

**The CA93/CA63 digital piano recreates this phenomenon, with the Damper Resonance setting allowing the volume of this resonance to be adjusted.**

#### **Damper Resonance**

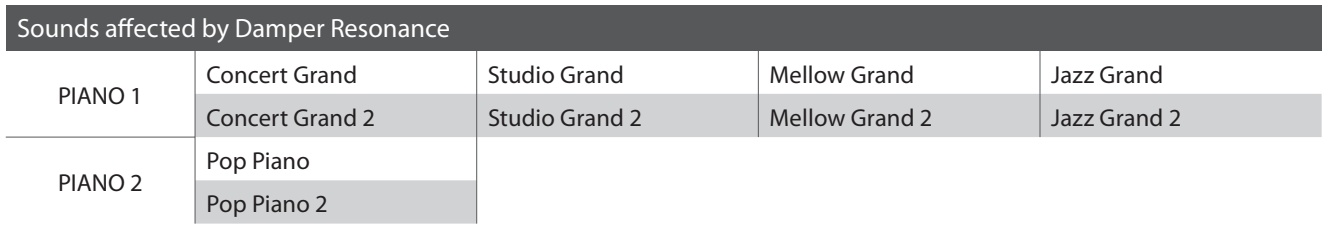

#### **1. Selecting the Damper Resonance setting**

Enter the Virtual Technician menu (page 54).

Press the  $\triangleleft$  or  $\triangleright$  buttons to select the Damper Resonance setting.

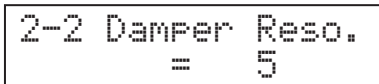

#### **2. Adjusting the Damper Resonance volume**

Press the  $\triangle$  or  $\nabla$  buttons to increase or decrease the volume of the Damper Resonance setting.

\* The damper resonance volume can be adjusted within the range of 1-10.

Press a SOUND SELECT button to exit the Damper Resonance setting and return to normal operation.

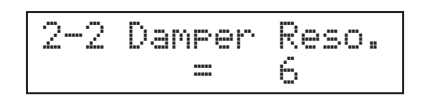

# **String Resonance**

**String Resonance refers to a phenomenon that exists in acoustic pianos whereby the strings of held notes resonate 'sympathetically' with other notes of the same harmonic series.**

**The CA93/CA63 digital piano recreates this phenomenon, with the String Resonance setting allowing the volume of this resonance to be adjusted.**

#### **String Resonance**

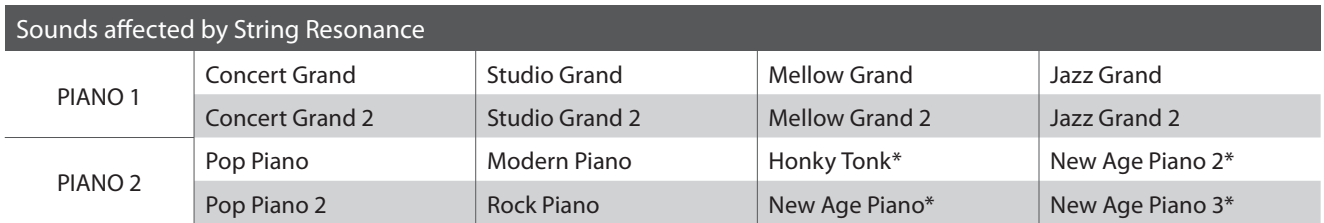

\* CA93 only

#### **Demonstrating String Resonance**

To experience the string resonance phenomenon, gently hold down the 'C' key as shown in the illustration below, then press any of the keys marked with a  $\bullet$  symbol. In addition to the sound of each note played, it should also be possible to hear the strings of the first 'C' key resonating 'sympathetically', thus demonstrating String Resonance.

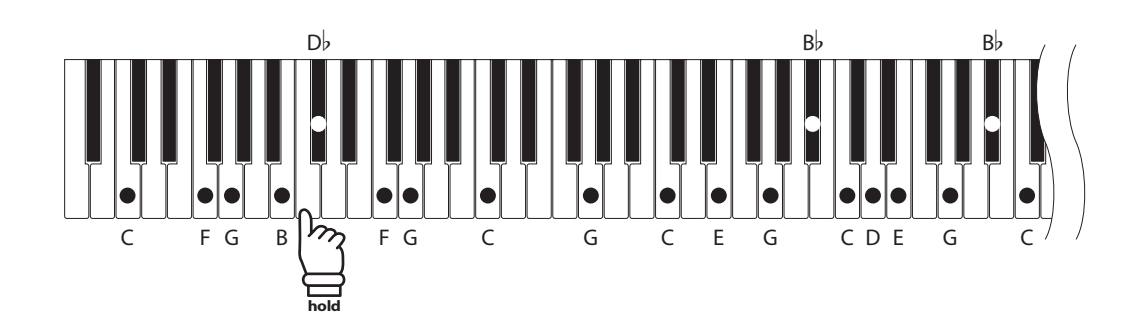

#### **1. Selecting the String Resonance setting**

Enter the Virtual Technician menu (page 54).

Press the  $\triangleleft$  or  $\triangleright$  buttons to select the String Resonance setting.

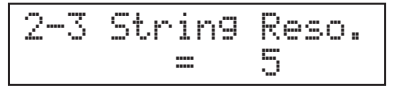

#### **2. Adjusting the String Resonance volume**

Press the  $\blacktriangle$  or  $\nabla$  buttons to increase or decrease the volume of the String Resonance setting.

\* The string resonance volume can be adjusted within the range of 1-10.

Press a SOUND SELECT button to exit the String Resonance setting and return to normal operation.

$$
\begin{array}{|c|c|c|}\n\hline\n2-3 String Reso. \\
= & 6\n\end{array}
$$

## **Virtual Technician**

# **4 Key-off Effect**

**When playing an acoustic piano - particularly in the bass region of the keyboard - if a key is played with force and released quickly, it is often possible to hear the faint sound of the damper touching the strings immediately before the vibrations are stopped.**

**The CA93/CA63 digital piano recreates this phenomenon, with the Key-off Effect setting allowing the volume of this sound to be adjusted.**

#### **1. Selecting the Key-off Effect setting**

Enter the Virtual Technician menu (page 54).

Press the  $\triangleleft$  or  $\triangleright$  buttons to select the Key-off Effect setting.

## **2. Adjusting the Key-off Effect volume**

Press the  $\triangle$  or  $\nabla$  buttons to increase or decrease the volume of the Key-off Effect setting.

\* The key-off effect volume can be adjusted within the range of 1-10.

Press a SOUND SELECT button to exit the Damper Resonance setting and return to normal operation.

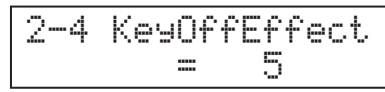

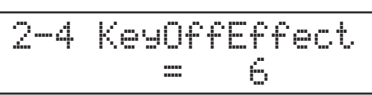

# **5 Touch**

**As with an acoustic piano, the CA93/CA63 digital piano produces a louder sound when the keys are struck with force, and a softer sound when the keys are played gently. The volume and tonal character change in relation to the strength and speed of playing - on a digital piano this system is referred to as 'touch sensitivity'.**

**The Touch setting allows the touch sensitivity of the keyboard to be conveniently adjusted. There are six different preset touch curve settings available, with two additional 'User' settings allowing performers to customise the instrument's responsiveness to suit their playing style.**

### **Touch type**

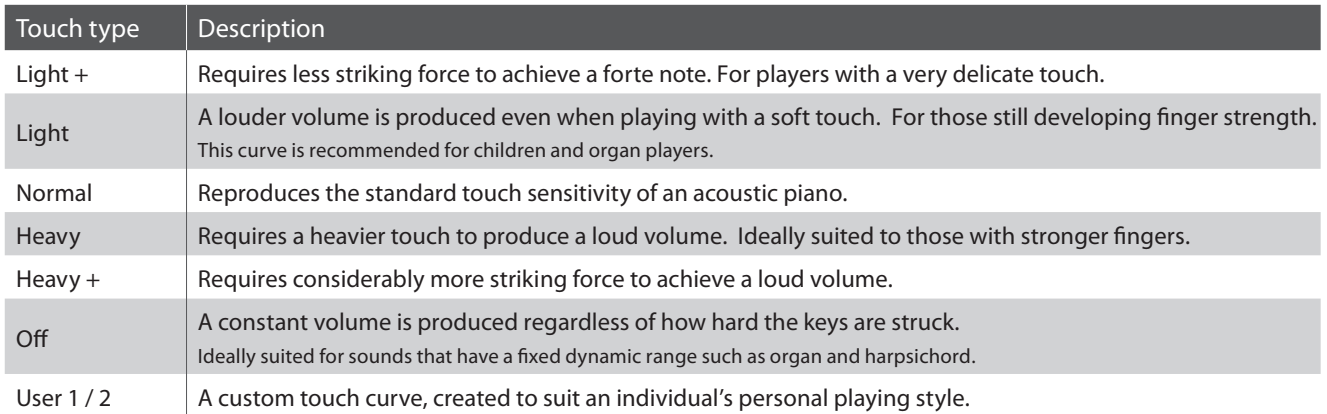

## **Touch Curve graph**

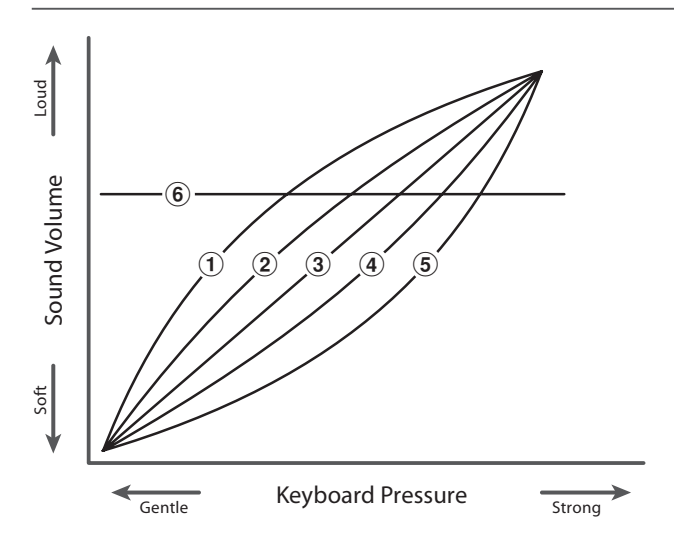

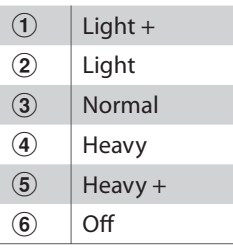

**Settings**

# **5 Touch (cont.)**

#### **1. Selecting the Touch setting**

Enter the Virtual Technician menu (page 54).

Press the  $\triangleleft$  or  $\triangleright$  buttons to select the Touch setting.

#### **2. Changing the Touch type**

Press the  $\blacktriangle$  or  $\nabla$  buttons to cycle through the different Touch types.

Press a SOUND SELECT button to exit the Touch setting and return to normal operation.

#### **Creating a User Touch curve**

When selecting the 'User1' or 'User2' touch types.

Press the REC button.

Play the piano dynamically from very soft to very loud, allowing the instrument to examine the personal playing technique.

Press the PLAY/STOP button.

The new touch curve will be automatically stored to the selected 'User1' or 'User2' touch type.

\* Both 'User1' and 'User2' touch curves will remain stored in memory after the power is turned off.

2-5 Touch =User1≥Press REC

2-5 Touch = Normal

2-5 Touch = Light

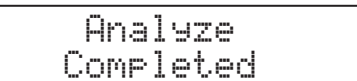

# **6 Temperament**

**The Temperament setting allows the tuning system used by the CA93/CA63 digital piano to be changed from the modern 'Equal Temperament' standard to one of the various musical temperaments popularised during the Renaissance and Baroque periods.**

### **Available Temperament types**

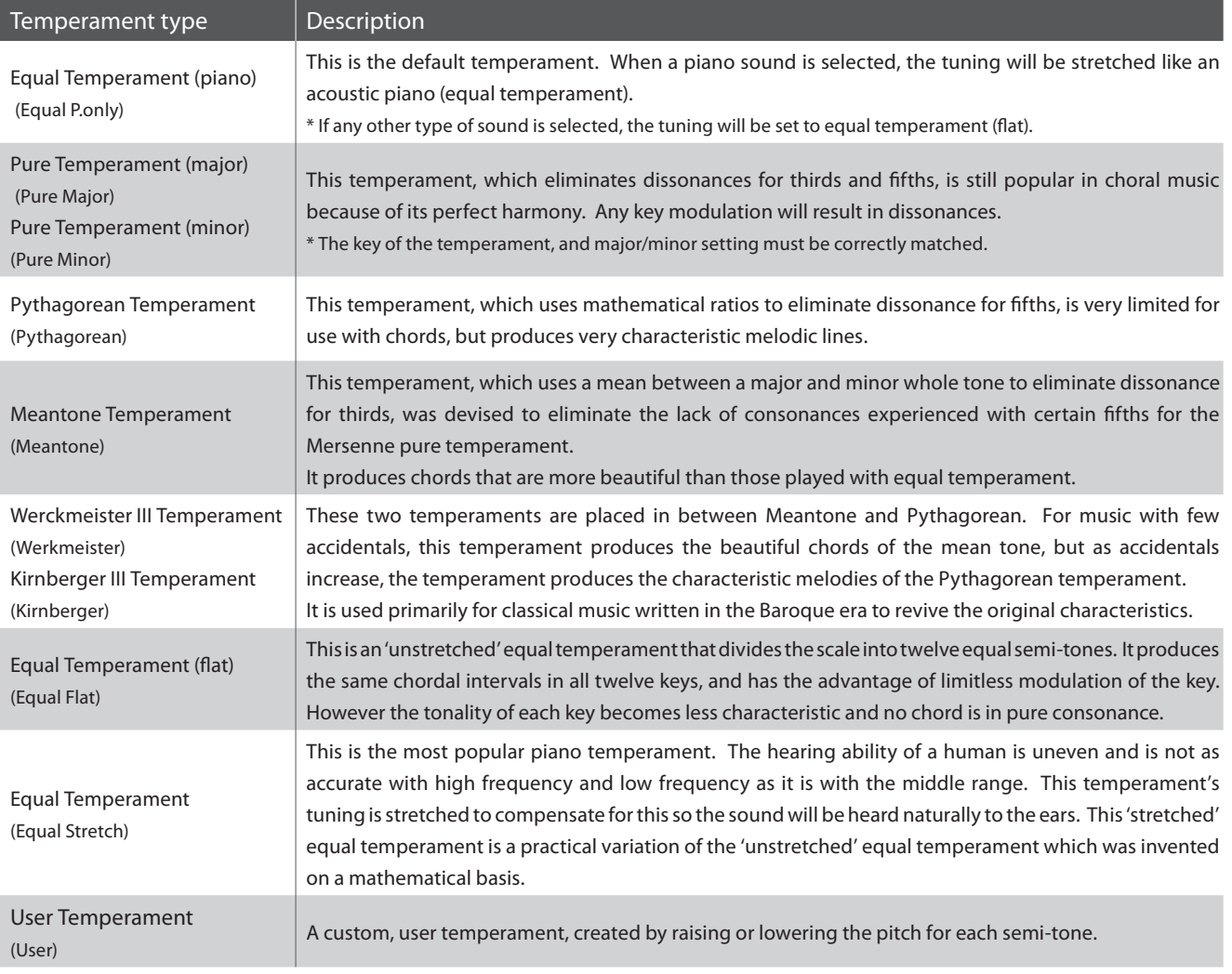

# **Temperament (cont.)**

#### **1. Selecting the Temperament setting**

Enter the Virtual Technician menu (page 54).

Press the  $\triangleleft$  or  $\triangleright$  buttons to select the Temperament setting.

### **2. Changing the Temperament type**

Press the  $\blacktriangle$  or  $\nabla$  buttons to cycle through the different Temperament types.

Press a SOUND SELECT button to exit the Temperament setting and return to normal operation.

#### **Creating a User Temperament**

When selecting the 'User' temperament type:

Press and hold the FUNCTION button.

After a few seconds the User Temperament edit mode will be selected, with the note name and cent value shown in the LCD display.

Press the  $\triangleleft$  or  $\triangleright$  buttons to select the note to adjust, then press the press the  $\blacktriangle$  or  $\nabla$  buttons to increase or decrease the cent value.

\* Each note can be adjusted within the range of -50 to +50 cents.

Press a SOUND SELECT button to exit the Temperament setting and return to normal operation.

2-6 Temperament = Meantone

2-6 Temperament = Equal(P.only)

2-6 Temperament = User ≥Hold[F]

$$
2-6 \text{ User } C
$$

# **7 Key of Temperament**

**The Key of Temperament setting allows the key of the selected temperament to be specified. When using a temperament other than equal temperament, use this setting to specify the key signature of the piece.**

\* This setting will only affect the 'balance' of the tuning system, the pitch of the keyboard will remain unchanged.

#### **1. Selecting the Key of Temperament setting**

Enter the Virtual Technician menu (page 54).

Press the  $\triangleleft$  or  $\triangleright$  buttons to select the Key of Temperament setting.

## 2-7 KeyOfTemper $= 0$

#### **2. Changing the Key of Temperament key**

Press the  $\blacktriangle$  or  $\nabla$  buttons to select the desired Key of Temperament key.

\* The key of temperament key can be set within the range of C to B.

Press a SOUND SELECT button to exit the Key of Temperament setting and return to normal operation.

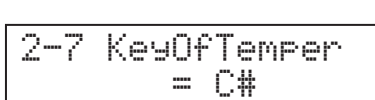

# **8 Stretch Tuning**

**Stretch tuning is a piano-specific tuning method in which the tuning for the lower notes is slightly lower and the tuning for the higher notes is slightly higher than the settings made in the equal temperament.**

**The Stretch Tuning setting allows the degree of stretch tuning to be adjusted when Equal Temperament (piano) or Equal Temperament is selected.**

#### **1. Selecting the Stretch Tuning setting**

Enter the Virtual Technician menu (page 54).

Press the  $\triangleleft$  or  $\triangleright$  buttons to select the Stretch Tuning setting.

#### **2. Changing the Stretch Tuning type**

Press the  $\blacktriangle$  or  $\nabla$  buttons to select the desired Stretch Tuning type.

\* When the 'Wide' stretch tuning type is selected, tuning adjustments made to the lower and higher notes will be more pronounced.

Press a SOUND SELECT button to exit the Stretch Tuning setting and return to normal operation.

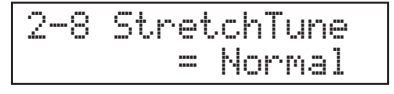

2-8 StretchTune = Wide

# **Key Settings**

**The Key Settings menu contains settings that affect instrument operation when using the Dual or Split modes.**

#### **Key Settings**

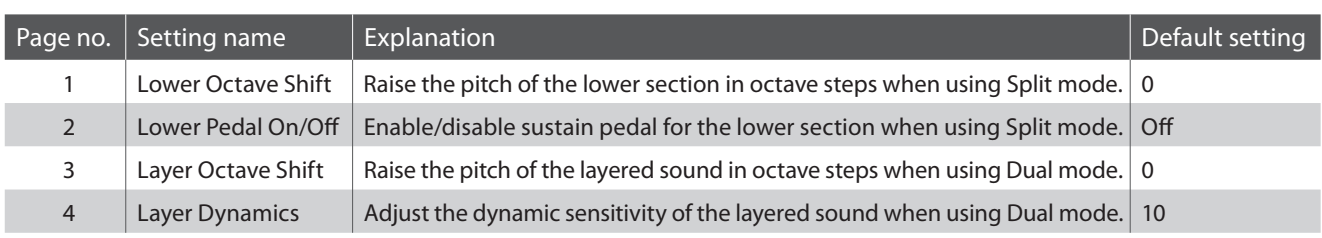

\* Default settings will be shown in the first LCD display illustration (i.e. Step 1) for each setting explanation below.

### **Entering the Key Settings menu**

Press the FUNCTION button to enter the Functions menu.

Press the  $\blacktriangle$  or  $\nabla$  buttons to select the Key Settings menu.

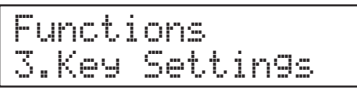

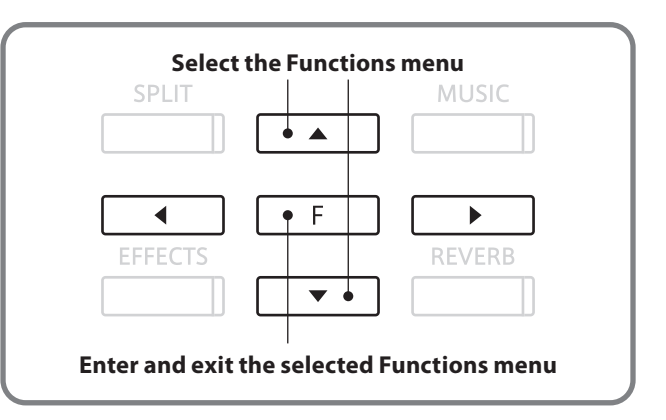

#### **B** Selecting the desired setting

After entering the Key Settings menu:

Press the  $\triangleleft$  or  $\triangleright$  buttons to cycle through the different settings pages.

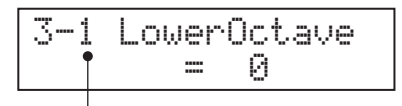

**Settings page number**

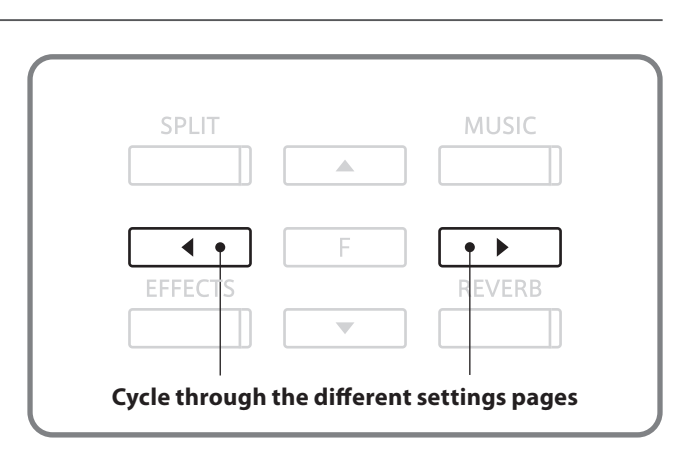

## **1 Lower Octave Shift**

**The Lower Octave Shift setting allows the pitch of the lower section when using Split mode to be raised in octave steps.**

#### **1. Selecting the Lower Octave Shift setting**

Enter the Key Settings menu (page 64).

The Lower Octave Shift setting will be selected automatically.

## 3-1 LowerOctave $\varnothing$

#### **2. Adjusting the Lower Octave Shift value**

Press the  $\blacktriangle$  or  $\nabla$  buttons to increase or decrease the value of the Lower Octave Shift setting.

\* The lower section pitch can be raised by up to 3 octaves.

Press a SOUND SELECT button to exit the Lower Octave Shift setting and return to normal operation.

# **2 Lower Pedal**

**The Lower Pedal setting determines whether or not the sustain pedal will affect (i.e. sustain) the lower sound when using Split mode.**

#### **1. Selecting the Lower Pedal setting**

Enter the Key Settings menu (page 64).

Press the  $\blacktriangleleft$  or  $\blacktriangleright$  buttons to select the Lower Pedal setting.

#### **2. Changing the Lower Pedal setting**

Press the  $\blacktriangle$  or  $\nabla$  buttons to turn the Lower Pedal setting on/off.

\* When set to 'On', the sustain pedal will sustain the lower section sound.

Press a SOUND SELECT button to exit the Lower Pedal setting and return to normal operation.

3-2 Lower Pedal  $= 0.66$ 

3-2 Lower Pedal = On

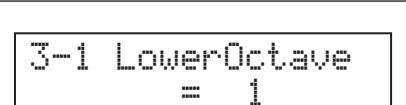

## **Key Settings**

## **3 Layer Octave Shift**

**The Layer Octave Shift setting allows the pitch of the layered sound (shown in the second line of the LCD display) when using Dual mode to be raised or lowered in octave steps.**

#### **1. Selecting the Layer Octave Shift setting**

Enter the Key Settings menu (page 64).

Press the  $\triangleleft$  or  $\triangleright$  buttons to select the Layer Octave Shift setting.

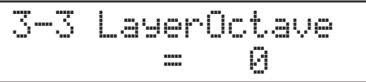

#### **2. Adjusting the Layer Octave Shift value**

Press the  $\blacktriangle$  or  $\nabla$  buttons to increase or decrease the value of the Layer Octave Shift setting.

\* The layered sound pitch can be raised or lowered by up to 2 octaves.

Press a SOUND SELECT button to exit the Layer Octave Shift setting and return to normal operation.

\* Some layered sounds may not produce a sound when the octave range is raised beyond a certain value.

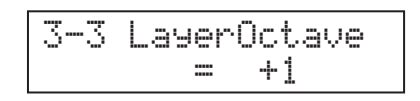

# **4 Layer Dynamics**

**When using Dual mode, sometimes simply adjusting the volume balance between the two layered sounds is not enough to create the desired sound character, especially if both sounds are very dynamic. Layering two equally dynamic sounds can prove difficult to control and play comfortably.**

**The Layer Dynamics Function allows the dynamic sensitivity of the layered sound to be reduced, in order to improve the blend between the two combined sounds. In addition to reducing the volume of the layered sound, limiting its dynamic sensitivity also allows the layered sound to be controlled more easily in relation to the main sound.**

#### **1. Selecting the Layer Dynamics setting**

Enter the Key Settings menu (page 64).

Press the  $\triangleleft$  or  $\triangleright$  buttons to select the Layer Dynamics setting.

3-4 LayerDynamic = 10

#### **2. Adjusting the Layer Dynamics value**

Press the  $\triangle$  or  $\nabla$  buttons to increase or decrease the Layer Dynamics value.

\* The layer dynamics value can be adjusted within the range of 1-10.

Press a SOUND SELECT button to exit the Layer Dynamics setting and return to normal operation.

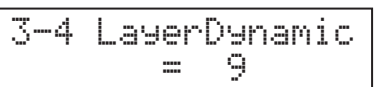

# **About MIDI**

**The term MIDI is an acronym for Musical Instrument Digital Interface, an international standard for connecting musical instruments, computers, and other devices to allow the exchange of performance data.**

#### **MIDI terminals**

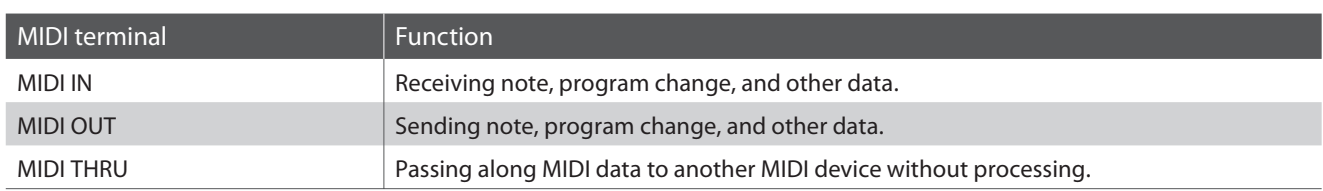

#### **MIDI channels**

MIDI uses channels to exchange data back and forth between MIDI devices. There are receive (MIDI IN) and transmit (MIDI OUT) channels. Most musical instruments or devices with MIDI functions are equipped with both MIDI IN and OUT jacks and are capable of transmitting and receiving data via MIDI. The receive channels are used to receive data from another MIDI device and the transmit channels are used to transmit data to another MIDI device.

The illustration below shows three musical instruments, connected together using MIDI.

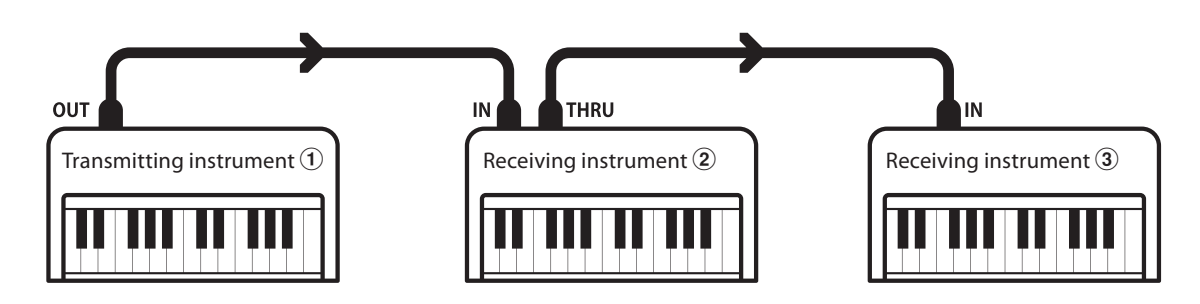

Transmitting instrument  $\Omega$  sends transmit channel and keyboard information to receiving instruments  $\mathcal{Q}/\mathcal{Q}$ . The information arrives at the receiving instruments  $\mathcal{D}/\mathcal{F}$ .

Receiving instruments  $\mathcal{Q}/\mathcal{Q}$  will respond to MIDI data that is sent if their receive channel is the same as the transmit channel of the transmitting instrument  $\odot$ .

If the channels do not match, then the receiving instruments  $(2)/3$  will not respond to any data that is sent.

For both receiving and transmitting, channels 1-16 can be used.

### **Recording/playing with a sequencer**

When connected to a sequencer, the CA93/CA63 digital piano can be used to record and playback multi-track songs, with separate sounds playing simultaneously on each channel.

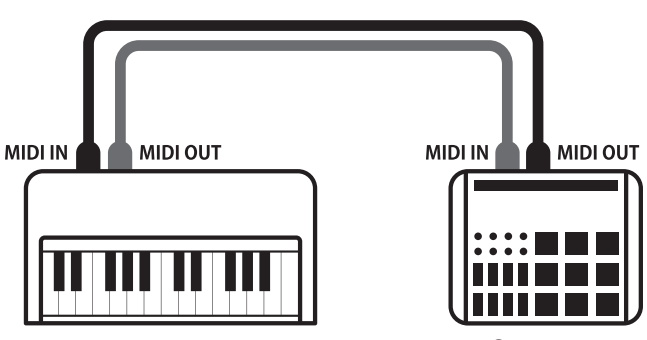

**Sequencer**

#### ■ **MIDI** functions

The CA93/CA63 digital piano supports the following MIDI functions:

#### Transmit/receive note information

Transmit/receive note information from a MIDI-connected musical instrument or device.

#### Transmit/receive channel settings

Specify transmit/receive channels within the range of 1 to 16.

#### Transmit recorder playback data

Songs recorded using the recorder can be played back from a MIDI-connected musical instrument or recorded by an external sequencer via the MIDI OUT jack.

#### Transmit/receive exclusive data

Transmit/receive front panel or menu function settings as exclusive data.

#### Transmit/receive Program Change number

Transmit/receive program change data to/from a MIDIconnected musical instrument or device.

#### Transmit/receive pedal data

Transmit/receive sustain, sostenuto, and soft pedal data from a MIDI-connected musical instrument or device.

#### Multi-timbral setting

Receive multiple channel MIDI data from a MIDI-connected musical instrument or device.

\* Multi-timbral setting must be enabled.

#### Receive volume data

Receive MIDI volume data sent from a MIDI-connected musical instrument or device.

\* Please refer to the 'MIDI Implementation Chart' (page 94) for further details regarding the MIDI capabilities of the CA93/CA63 digital piano.

#### **Entering the MIDI Settings menu**

Press the FUNCTION button to enter the Functions menu.

Press the  $\triangle$  or  $\nabla$  buttons to select the MIDI Settings menu.

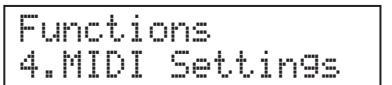

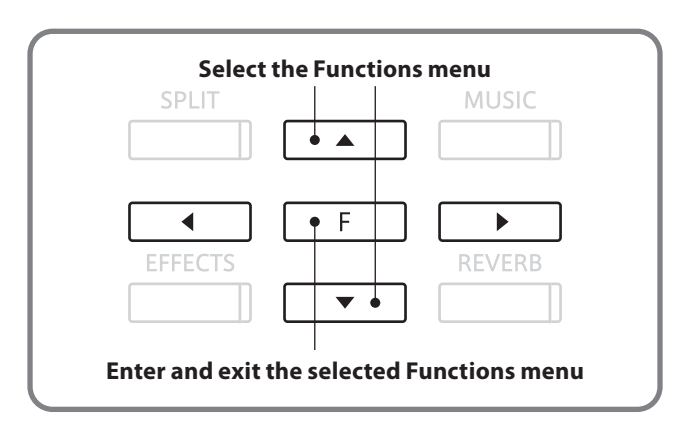

#### **Exelecting the desired setting**

After entering the MIDI Settings menu:

Press the  $\blacktriangleleft$  or  $\blacktriangleright$  buttons to cycle through the different settings pages.

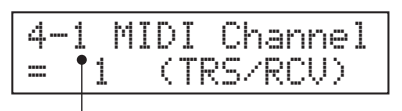

**Settings page number**

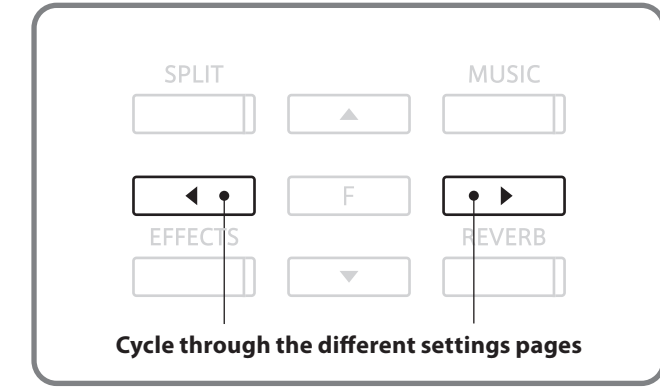

# **MIDI Settings**

## **1 MIDI Channel (transmit/receive)**

**The MIDI Channel setting allows the transmit/receive channel to be specified. The selected channel will function as both the transmit and receive channel (separate transmit/receive channels cannot be specified).**

#### **1. Selecting the MIDI Channel settings**

Enter the MIDI Settings menu (page 69).

The MIDI Channel setting will be selected automatically.

#### **2. Changing the MIDI Channel value**

Press the  $\triangle$  or  $\nabla$  buttons to increase or decrease the MIDI Channel value.

\* The MIDI channel value can be set within the range of 1-16.

Press a SOUND SELECT button to exit the MIDI Channel setting and return to normal operation.

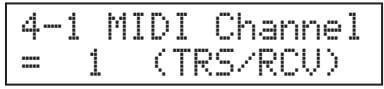

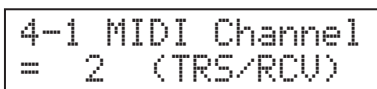

#### **Omni mode**

When the CA93/CA63 digital piano is turned on, the instrument is automatically set to 'omni mode on', allowing MIDI information to be received on all MIDI channels (1-16). When the MIDI Channel setting is used to specify a transmit/receive channel, the instrument will be set to 'omni mode off'.

#### **Multi-timbral mode and Split/Dual mode**

Using Split mode with Multi-timbral mode enabled

Notes played in the lower section of the keyboard will be transmitted on the channel that is 1 channel higher than the specified channel. For example, if the MIDI channel is set to 3, notes played in the lower section of the keyboard will be transmitted on channel 4.

#### Using Dual mode with Multi-timbral mode enabled

Notes played will be transmitted on two channels: the specified channel and the channel that is 1 channel higher.

\* If the specified channel is 16, the lower section / layered part will be transmitted on channel 1

## **2 Send Program Change Number**

**The Send Program Change Number function allows the CA93/CA63 digital piano to transmit a program change number from 1 to 128.**

#### **1. Selecting the Send Program Change Number function**

Enter the MIDI Settings menu (page 69).

Press the  $\triangleleft$  or  $\triangleright$  buttons to select the Send Program Change Number function.

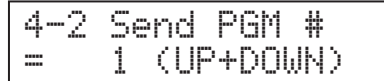

4-2 Send PGM # $= 2$  (UP+DOWN)

#### **2. Specifying and transmitting a program change number**

Press the  $\triangle$  or  $\nabla$  buttons to increase or decrease the Program Change Number.

\* The program change number can be set within the range of 1-128.

Press the  $\blacktriangle$  and  $\blacktriangledown$  buttons simultaneously so send the specified Program Change Number.

Press a SOUND SELECT button to exit the Send Program Change Number function and return to normal operation.

# **3 Local Control**

**The Local Control setting determines whether the instrument will play an internal sound when the keys are pressed. This setting is useful when using the CA93/CA63 digital piano to control an external MIDI device.**

#### **Local Control settings**

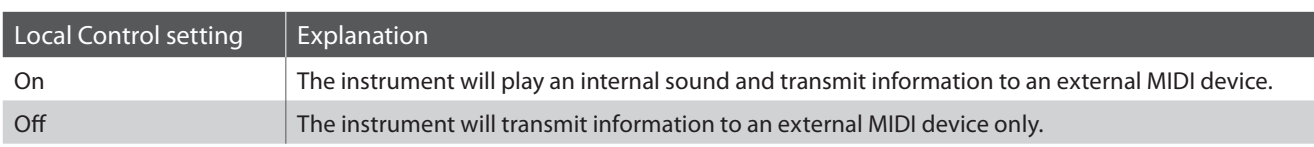

#### **1. Selecting the Local Control setting**

Enter the MIDI Settings menu (page 69).

Press the  $\triangleleft$  or  $\triangleright$  buttons to select the Local Control setting.

#### **2. Changing the Local Control setting**

Press the  $\blacktriangle$  or  $\nabla$  buttons to turn the Local Control setting on/off.

Press a SOUND SELECT button to exit the Local Control setting and return to normal operation.

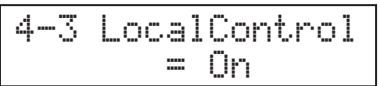

4-3 LocalControl  $= \Box \Box \Box$ 

## **4 Transmit Program Change Numbers**

**The Transmit Program Change Numbers setting determines whether or not the CA93/CA63 digital piano will transmit program change information via MIDI when the instrument's panel buttons are pressed.**

#### **Transmit Program Change Number settings**

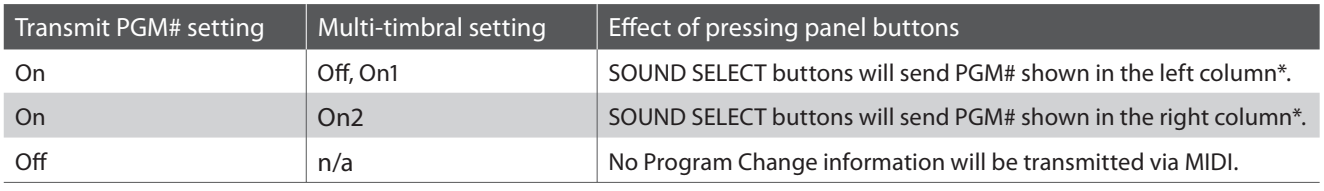

\* Please refer to the 'Program Change Number List' on page 86.

#### **1. Selecting the Transmit Program Change Numbers setting**

Enter the MIDI Settings menu (page 69).

Press the  $\triangleleft$  or  $\triangleright$  buttons to select the Transmit Program Change Numbers setting.

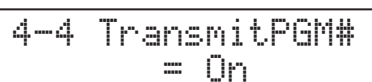

#### **2. Changing the Transmit Program Change Numbers setting**

Press the  $\blacktriangle$  or  $\nabla$  buttons to turn the Transmit Program Change Numbers setting on/off.

4-4 TransmitPGM#  $= 0ff$ 

Press a SOUND SELECT button to exit the Transmit Program Change Numbers setting and return to normal operation.

### **Program Change Numbers and Dual/Split mode**

- When using Dual or Split mode, On/Off information and sound type settings for are transmitted as exclusive data, however program change numbers will not be transmitted.
- **Program change numbers will also be transmitted when** Multi-timbral mode is set to On1 or On2.
# **5 Multi-timbral Mode**

**The Multi-timbral Mode setting determines whether or not the CA93/CA63 digital piano is able to receive MIDI information on more than one MIDI channel simultaneously. This allows the instrument to play back multi-track, multi-timbral performance data sent from an external MIDI device.**

## **Multi-timbral Mode settings**

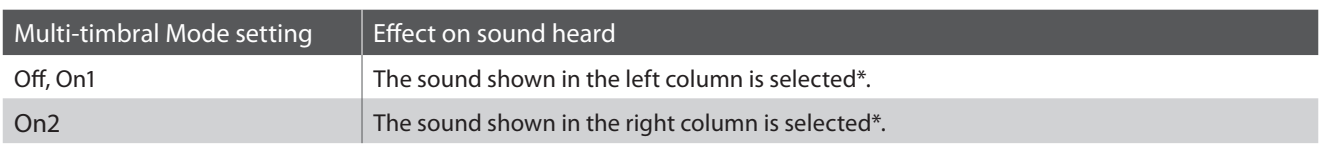

\* Please refer to the 'Program Change Number List' on page 86.

## **1. Selecting the Multi-timbral Mode setting**

Enter the MIDI Settings menu (page 69).

Press the  $\triangleleft$  or  $\triangleright$  buttons to select the Multi-timbral Mode setting.

4-5 Multi Timbre  $=$  Off

# **2. Changing the Multi-timbral Mode setting**

Press the  $\blacktriangle$  or  $\blacktriangledown$  buttons to change the Multi-timbral Mode setting.

Press a SOUND SELECT button to exit the Multi-timbral Mode setting and return to normal operation.

\* When multi-timbral mode is set to on, sounds received via MIDI on the receive channels will be played even when using Split mode.

4-5 Multi Timbre  $=$  On1

# **MIDI Settings**

# **6 Channel Mute**

**The Channel Mute setting determines which MIDI channels (1-16) are activated to receive MIDI information when Multi-timbral mode is enabled. This setting is available only when Multi-timbral mode is enabled.**

#### **1. Selecting the Channel Mute setting**

Enter the MIDI Settings menu (page 69).

Press the  $\triangleleft$  or  $\triangleright$  buttons to select the Channel Mute setting.

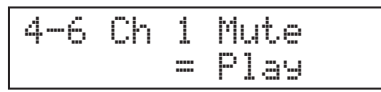

## **2. Changing the Channel Mute setting**

Press the  $\triangleleft$  or  $\triangleright$  buttons to select the MIDI channel.

Press the  $\blacktriangle$  or  $\nabla$  buttons to change the Channel Mute setting to Play/Mute.

Press a SOUND SELECT button to exit the Transmit Program Change Numbers setting and return to normal operation

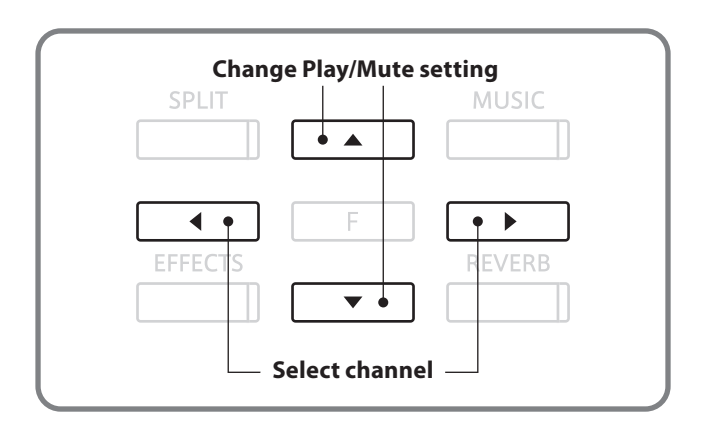

**The CA93/CA63 digital piano features a 'USB to Host' type connector, allowing the instrument to be connected to a computer and utilised as a MIDI device. Depending on the type of computer and operating system installed, additional driver software may be required for USB MIDI communication to function correctly.**

# **USB MIDI driver**

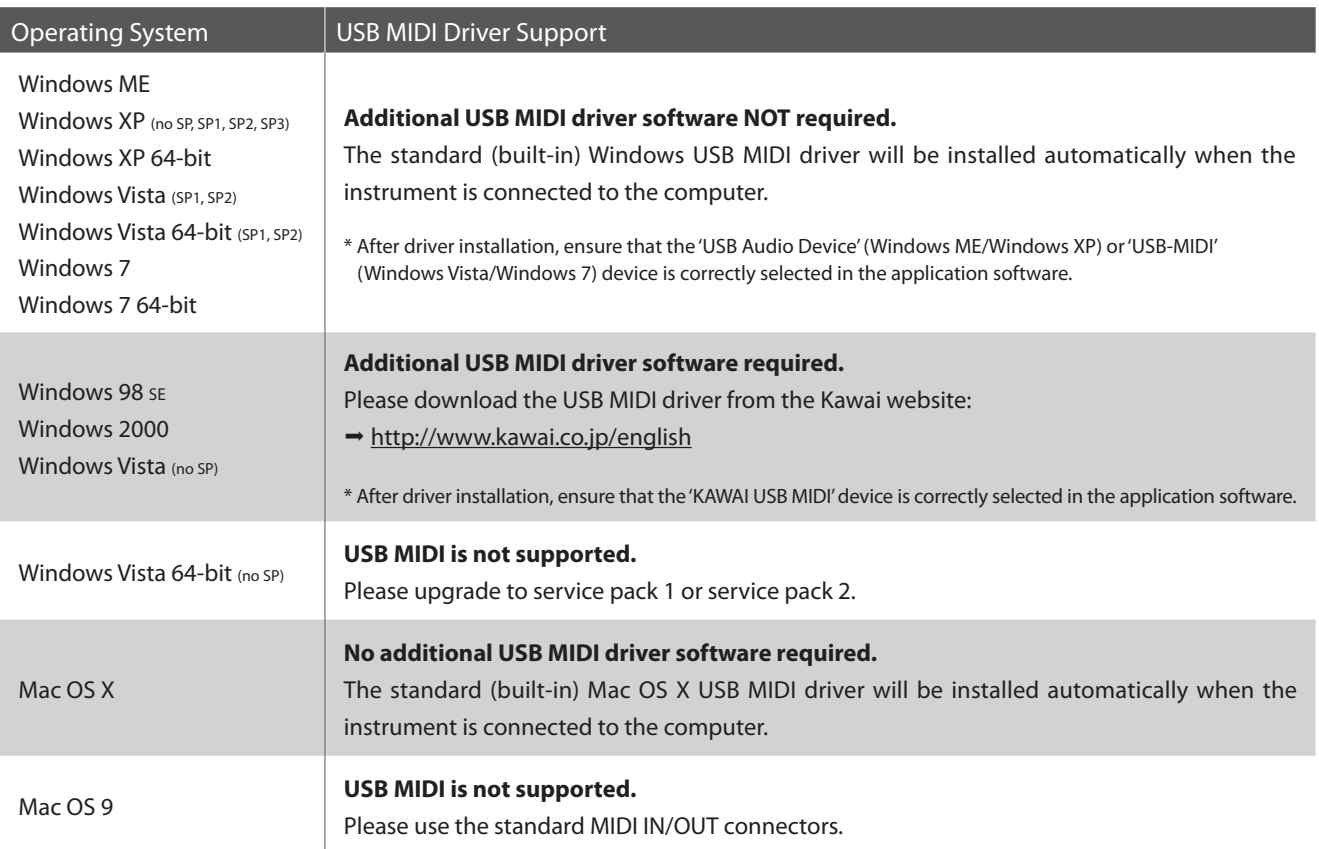

# **USB MIDI information**

- If the instrument's MIDI IN/OUT jacks and USB MIDI port are both connected simultaneously, the USB MIDI port will be given priority.
- Ensure that the instrument is turned OFF before attempting to connect the USB MIDI cable.
- When connecting the instrument to a computer using the USB MIDI port, there may be a short delay before communications begin.
- If the instrument is connected to a computer via a USB hub and USB MIDI communication becomes unreliable/ unstable, please connect the USB MIDI cable directly to the one of the computer's USB ports.
- Disconnecting the USB MIDI cable suddenly, or turning the instrument on/off while using USB MIDI may cause computer instability in the following situations:
	- while installing the USB MIDI driver
	- while starting up the computer
	- while MIDI applications are performing tasks
	- while the computer is in energy saver mode
- $\blacksquare$  If there are any further problems experienced with USB MIDI communication while the instrument is connected, please double-check all connections and relevant MIDI settings in the computer's operating system.

\* 'MIDI' is a registered trademark of the Association of Manufacturers of Electronic Instruments (AMEI).

- \* 'Windows' is registered trademark of Microsoft Corporation.
- \* 'Macintosh' is registered trademark of Apple Computer, Inc.

<sup>\*</sup> Other company names and product names mentioned referenced herein may be registered trademarks or trademarks of respective owners.

# **USB Menu**

**The USB Menu contains functions to load and save recorder songs from/to a USB memory device. This menu also allows files to be renamed and deleted, and for the USB memory device to be formatted.**

#### **USB Menu**

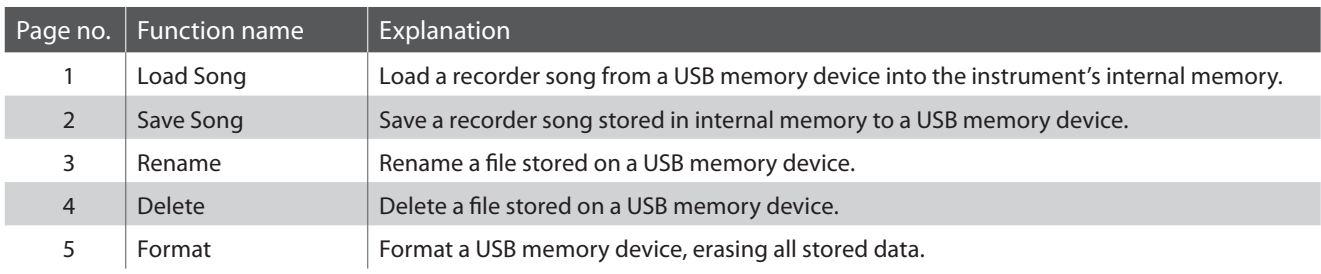

#### **Entering the USB menu**

Press the FUNCTION button to enter the Functions menu.

Press the  $\triangle$  or  $\nabla$  buttons to select the USB menu.

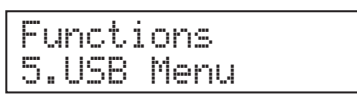

Press the FUNCTION button again to enter the menu.

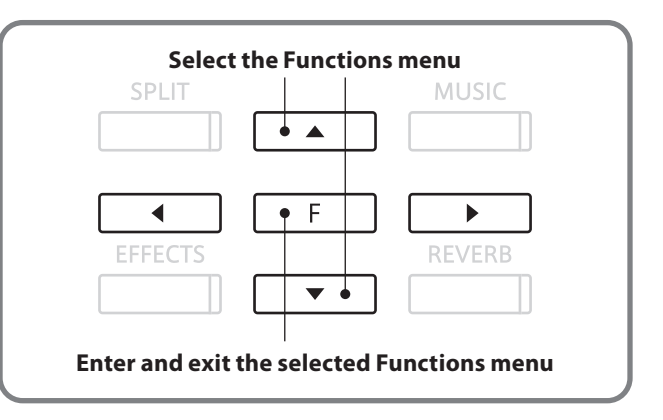

## **Selecting the desired function**

#### After entering the USB menu:

Press the  $\blacktriangleleft$  or  $\blacktriangleright$  buttons to cycle through the different function pages, then press the FUNCTION button.

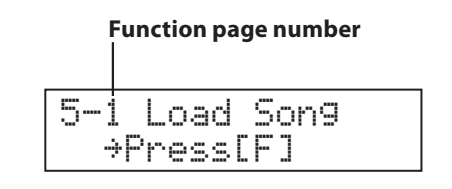

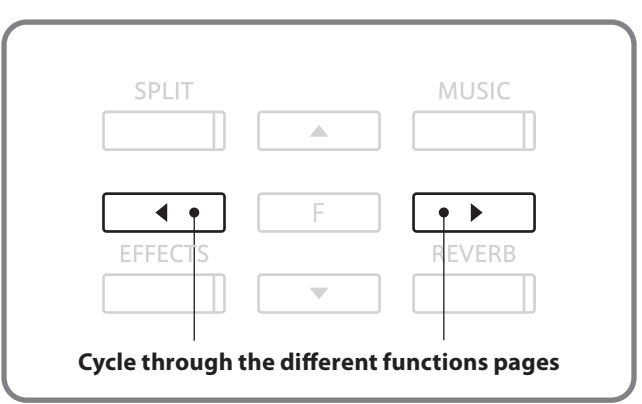

# **1 Load Song**

**The Load Song function allows recorder songs stored on a USB memory device to be loaded into the instrument's internal memory.**

#### **1. Selecting the Load Song function**

Enter the USB menu (page 76).

The Load Song function will be selected automatically.

Press the FUNCTION button.

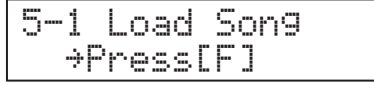

Ċ  $\bullet$ 

Load SongSong 1

Load Song Song 10\*

Load Song IntSong\_1

## **2. Selecting the location for the song**

Press the  $\blacktriangle$  or  $\nabla$  buttons to select the location (song number) that the song will be loaded into.

\* Up to 10 different songs can be loaded and stored in internal memory.

If the selected song location already contains recorder song data, a  $*$  symbol will be shown.

\* Any existing recorder song data will be replaced by the loaded song.

Press the FUNCTION button.

#### **3. Selecting the song to be loaded**

Press the  $\blacktriangle$  or  $\nabla$  buttons to select the song to be loaded into internal memory.

Press the FUNCTION button.

#### **4. Loading the song**

A confirmation message will be shown in the LCD display, prompting to confirm the load song operation.

Press the  $\triangleleft$  or  $\triangleright$  buttons to cancel or confirm the operation.

After loading a song, please follow the 'Playing back a song' instructions on page 38.

## **5. Exiting the Load Song function**

Press a SOUND SELECT button to exit the Load Song function and return to normal operation

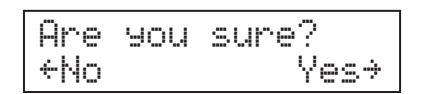

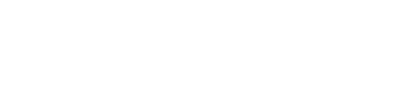

**Song contains recorder data**

# **USB Menu**

# **2 Save Song**

**The Save Song function allows recorder songs stored in the instrument's internal memory to be saved to a USB memory device. Once saved, this data can be played back or edited using computer software.**

#### **1. Selecting the Save Song function**

Enter the USB menu (page 76).

Press the  $\triangleleft$  or  $\triangleright$  buttons to select the Save Song function, then press the FUNCTION button.

# **2. Selecting the song to be saved**

Press the  $\blacktriangle$  or  $\nabla$  buttons to select the recorder song to be saved to a USB memory device.

If the selected recorder song contains song data, a  $*$  symbol will be shown.

Press the FUNCTION button.

#### **3. Naming the song**

Press the  $\blacktriangle$  or  $\nabla$  buttons to cycle through the alphanumeric characters, and the  $\triangleleft$  or  $\blacktriangleright$  buttons to move the cursor.

Press the FUNCTION button.

#### **4. Saving the song**

A confirmation message will be shown in the LCD display, prompting to confirm the save song operation.

Press the  $\triangleleft$  or  $\triangleright$  buttons to cancel or confirm the operation.

\* Saved songs are limited to a maximum name length of 12 characters.

- \* The saved song file will be stored in the root folder of the USB memory device. It is not possible to store the song file in a different folder.
- \* Renaming or re-saving the song file using a computer may prevent the song from being loaded into the instrument's internal memory.

## **5. Exiting the Save Song function**

Press a SOUND SELECT button to exit the Save Song function and return to normal operation

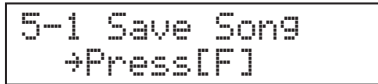

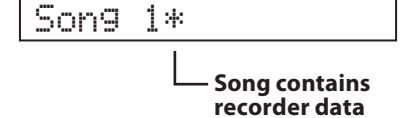

Save Song

Name ? →Press[<mark>F]</mark><br>IntSon9 1

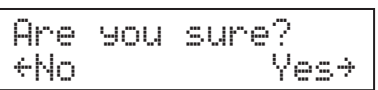

# **3 Rename**

**The Rename function allows song and audio files stored on a USB memory device to be renamed.**

### **1. Selecting the Rename function**

Enter the USB menu (page 76).

Press the  $\blacktriangleleft$  or  $\blacktriangleright$  buttons to select the Rename function, then press the FUNCTION button.

# 5-3 Rename ≥Press[F]

#### **2. Selecting the file to be renamed**

Press the  $\blacktriangle$  or  $\nabla$  buttons to select the file to be renamed.

Press the FUNCTION button.

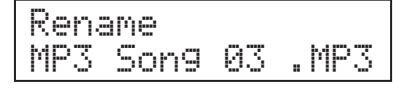

#### **3. Renaming the file**

Press the  $\triangle$  or  $\nabla$  buttons to cycle through the alphanumeric characters, and the  $\triangleleft$  or  $\triangleright$  buttons to move the cursor.

Press the FUNCTION button.

A confirmation message will be shown in the LCD display, prompting to confirm the rename operation.

Press the  $\triangleleft$  or  $\triangleright$  buttons to cancel or confirm the operation confirmation message will appear.

## **4. Exiting the Rename function**

Press a SOUND SELECT button to exit the Rename function and return to normal operation.

# $\blacksquare$  Overwriting the file

If the specified name already exists:

A confirmation message will be shown in the LCD display, prompting to confirm the rename operation.

Press the  $\blacktriangleleft$  or  $\blacktriangleright$  buttons to cancel or confirm the operation.

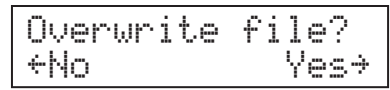

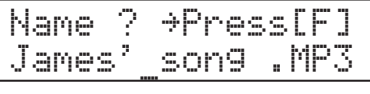

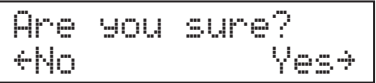

# **USB Menu**

# **4 Delete**

**The Delete function allows song and audio files stored on a USB memory device to be deleted.**

#### **1. Selecting the Delete function**

Enter the USB menu (page 76).

Press the  $\blacktriangleleft$  or  $\blacktriangleright$  buttons to select the Delete function, then press the FUNCTION button.

# 5-4 Delete ≥Press[F]

Delete

### **2. Selecting the file to be deleted**

Press the  $\blacktriangle$  or  $\blacktriangledown$  buttons to select the file to be deleted, then press the FUNCTION button.

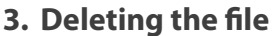

A confirmation message will be shown in the LCD display, prompting to confirm the delete operation.

Press the  $\blacktriangleleft$  or  $\blacktriangleright$  buttons to cancel or confirm the operation.

## **4. Exiting the Delete function**

Press a SOUND SELECT button to exit the Delete function and return to normal operation.

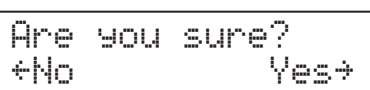

James'\_song .MP3

# **5 Format**

**The Format function allows a USB memory device to be formatted, erasing all stored data.**

## **1. Selecting the Format function**

Enter the USB menu (page 76).

Press the  $\blacktriangleleft$  or  $\blacktriangleright$  buttons to select the Format function, then press the FUNCTION button.

# 5-5 Format ≥Press[F]

#### **2. Formatting the USB memory device**

A confirmation message will be shown in the LCD display, prompting to confirm the format operation.

Press the  $\blacktriangleleft$  or  $\blacktriangleright$  buttons to cancel or confirm the operation.

A second confirmation message will be shown in the LCD display, prompting to confirm the format operation.

Press the  $\blacktriangleleft$  or  $\blacktriangleright$  buttons to cancel or confirm the operation.

## **3. Exiting the Format function**

Press a SOUND SELECT button to exit the Format function and return to normal operation.

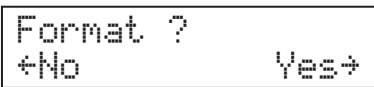

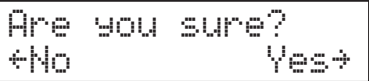

# **Troubleshooting**

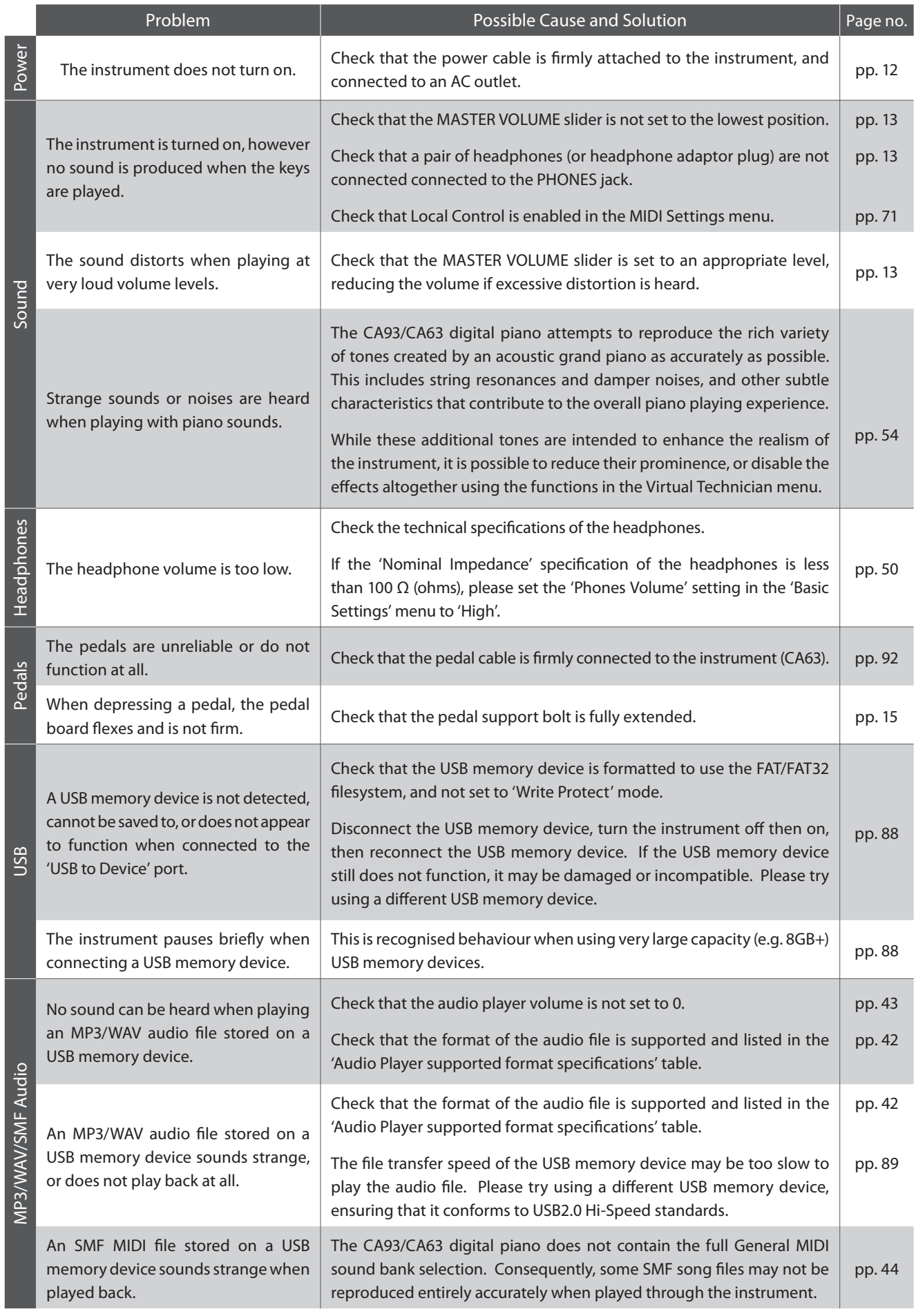

# **Sound List**

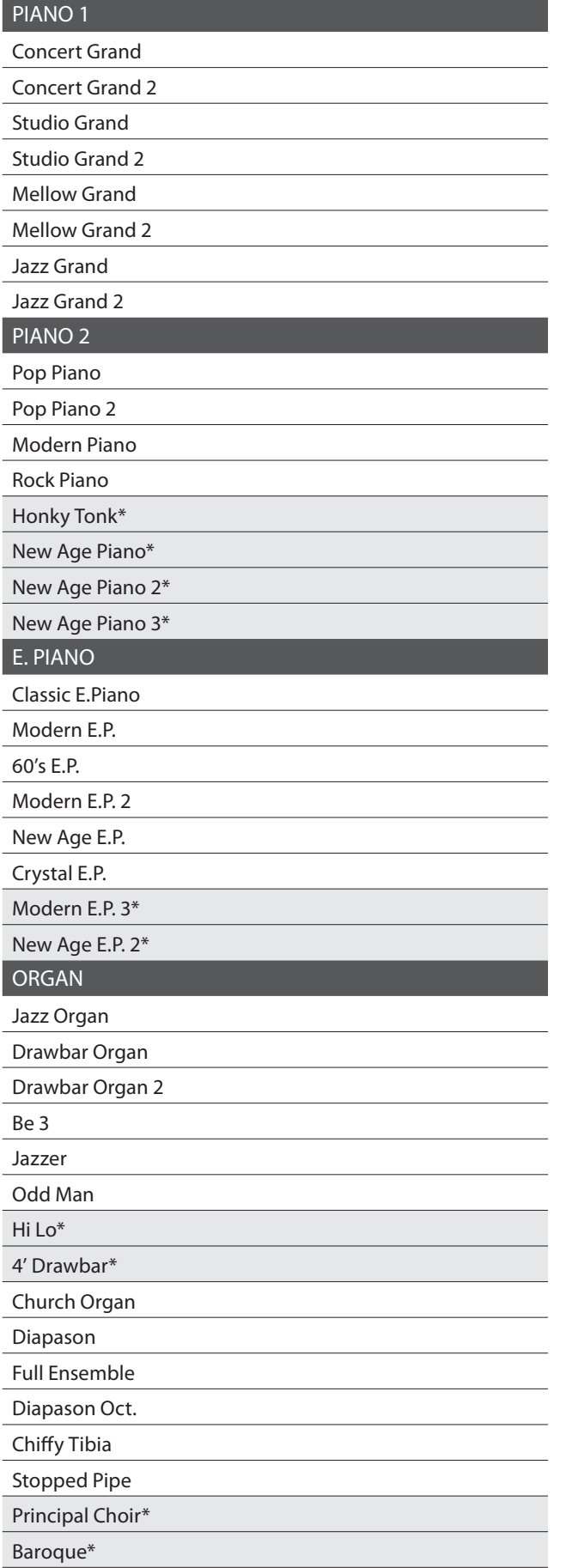

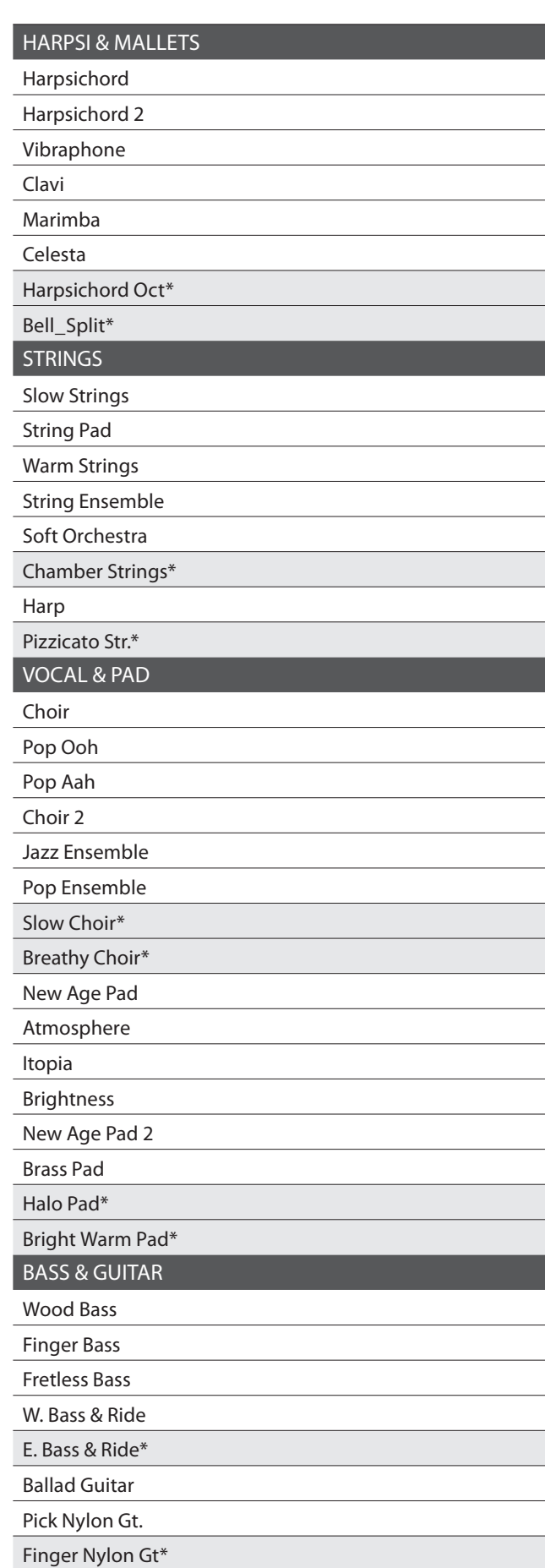

\* CA93 Only

# **Demo Song List**

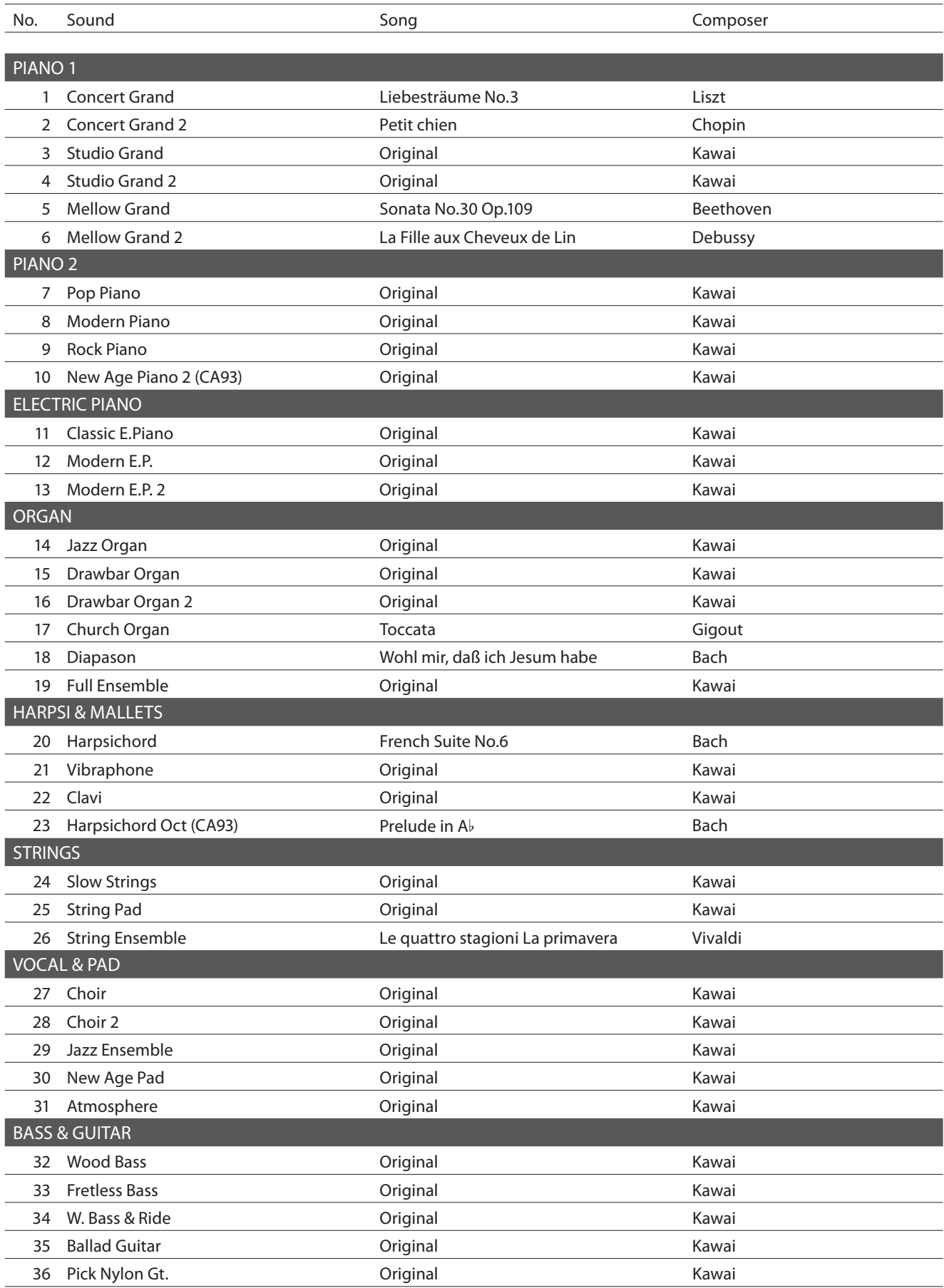

# **section Drum Rhythm List**

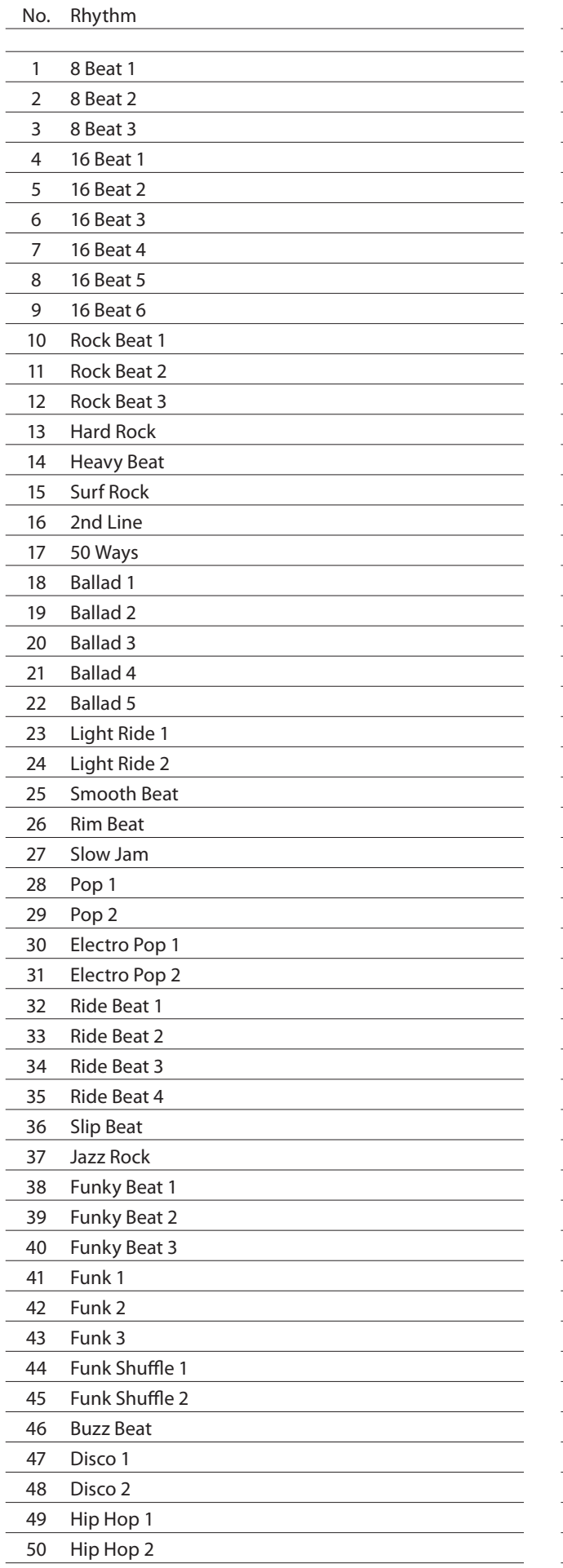

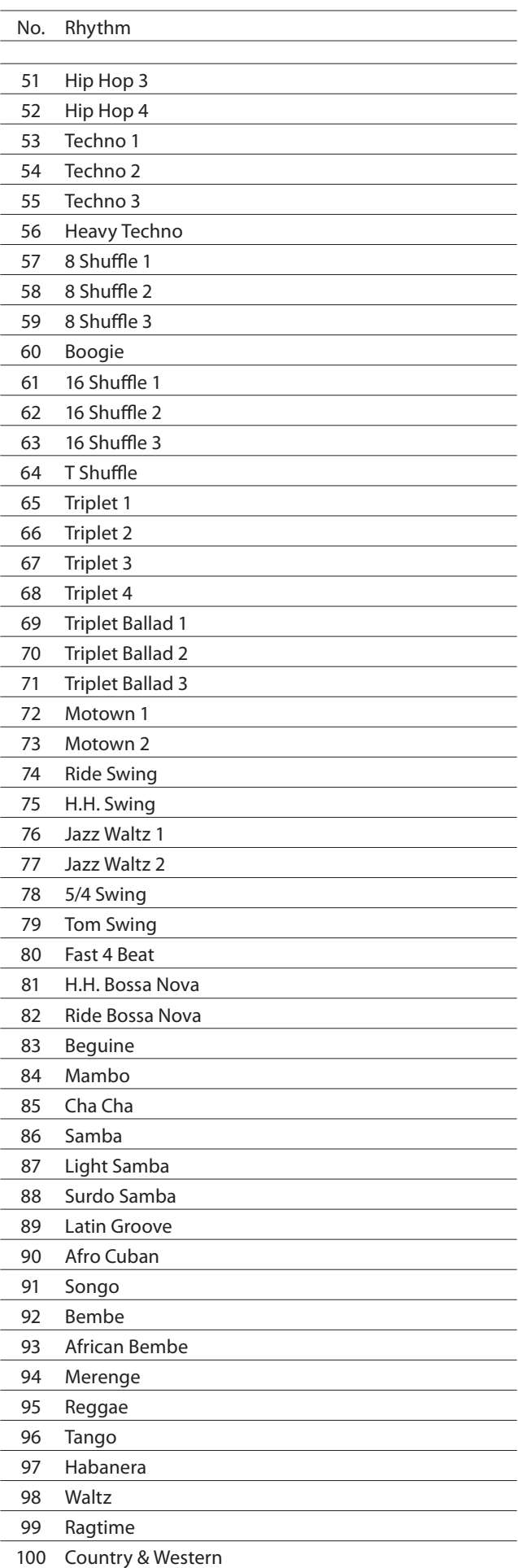

# **Program Change Number List**

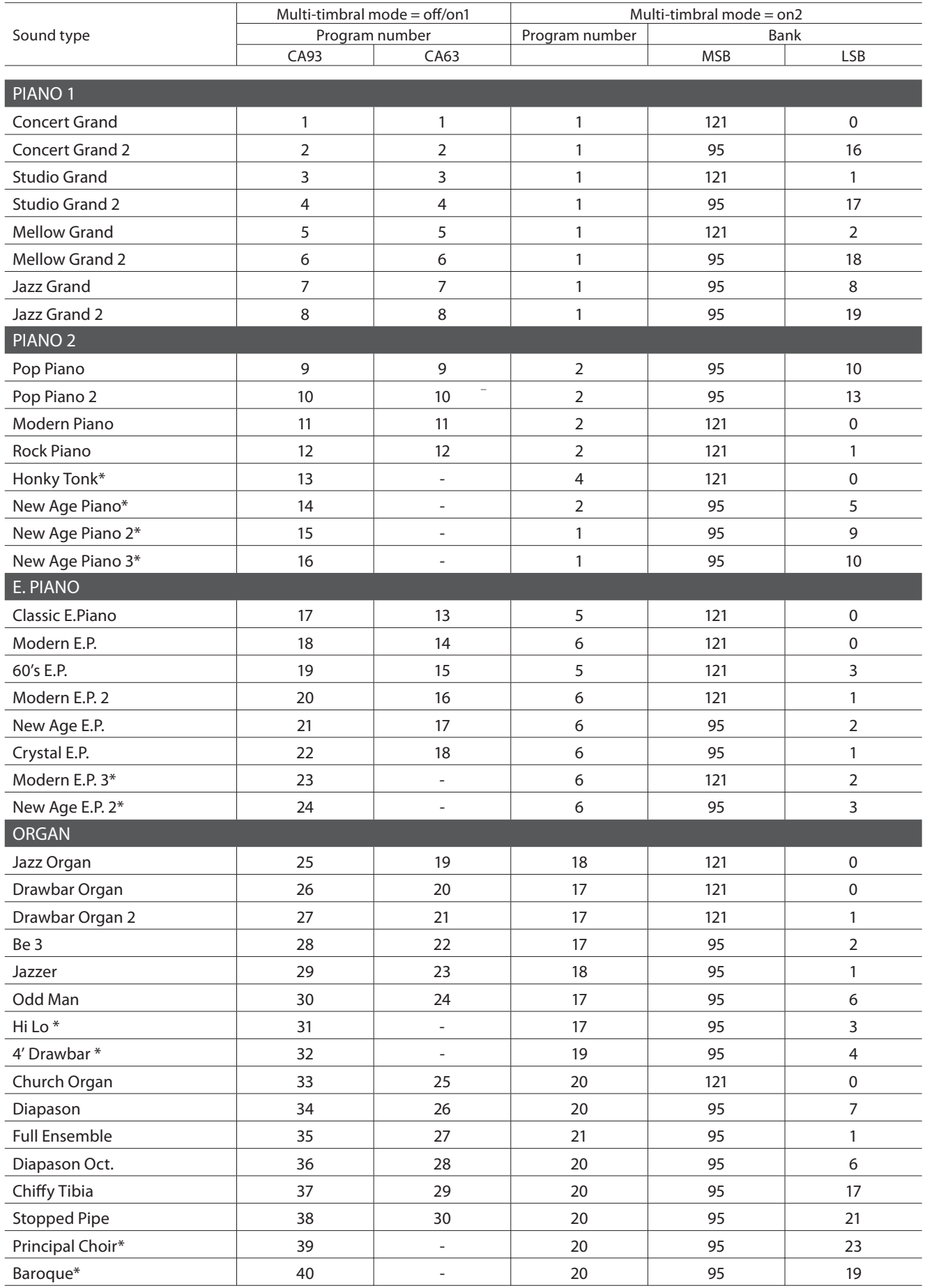

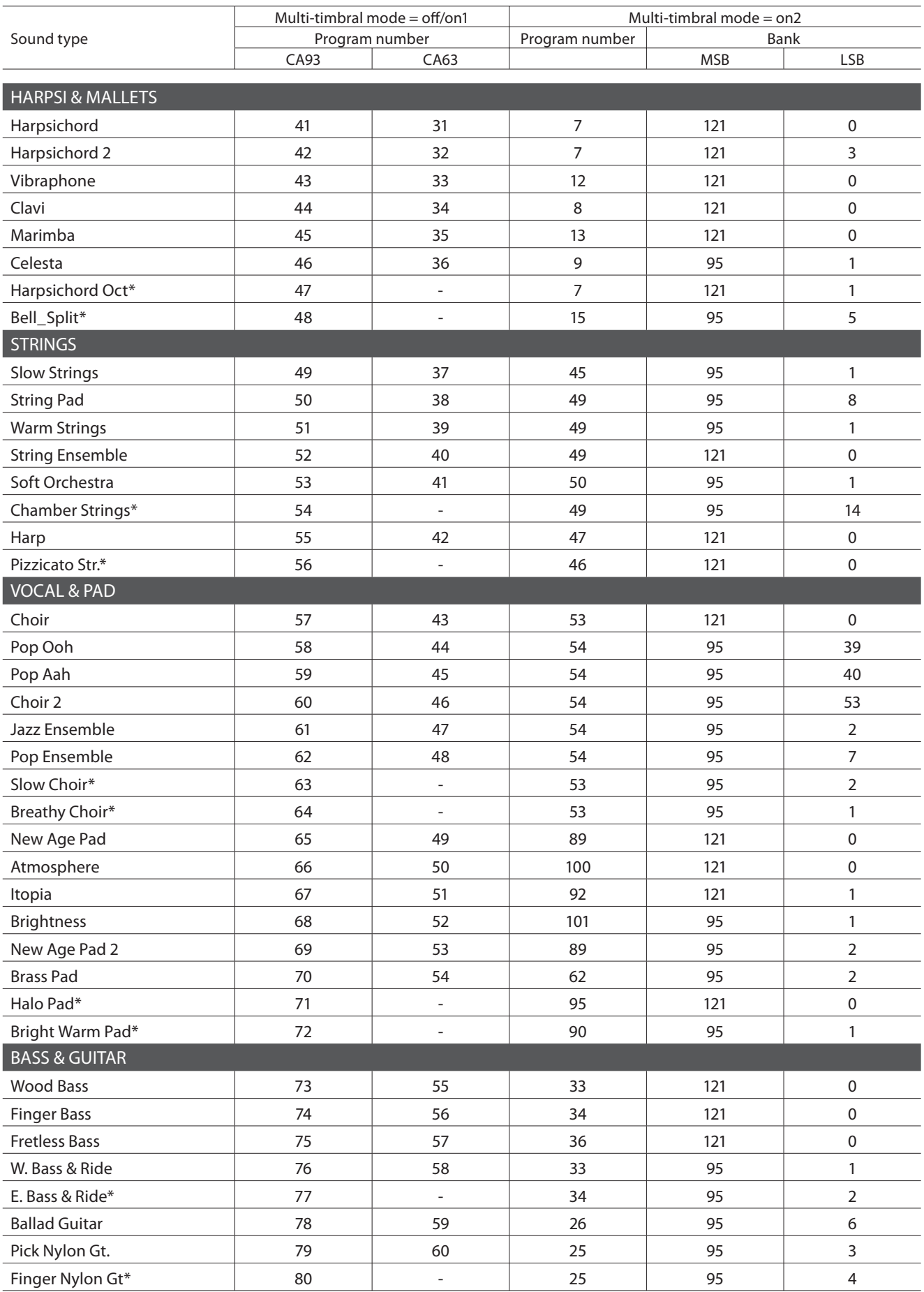

# **Connecting to Other Devices**

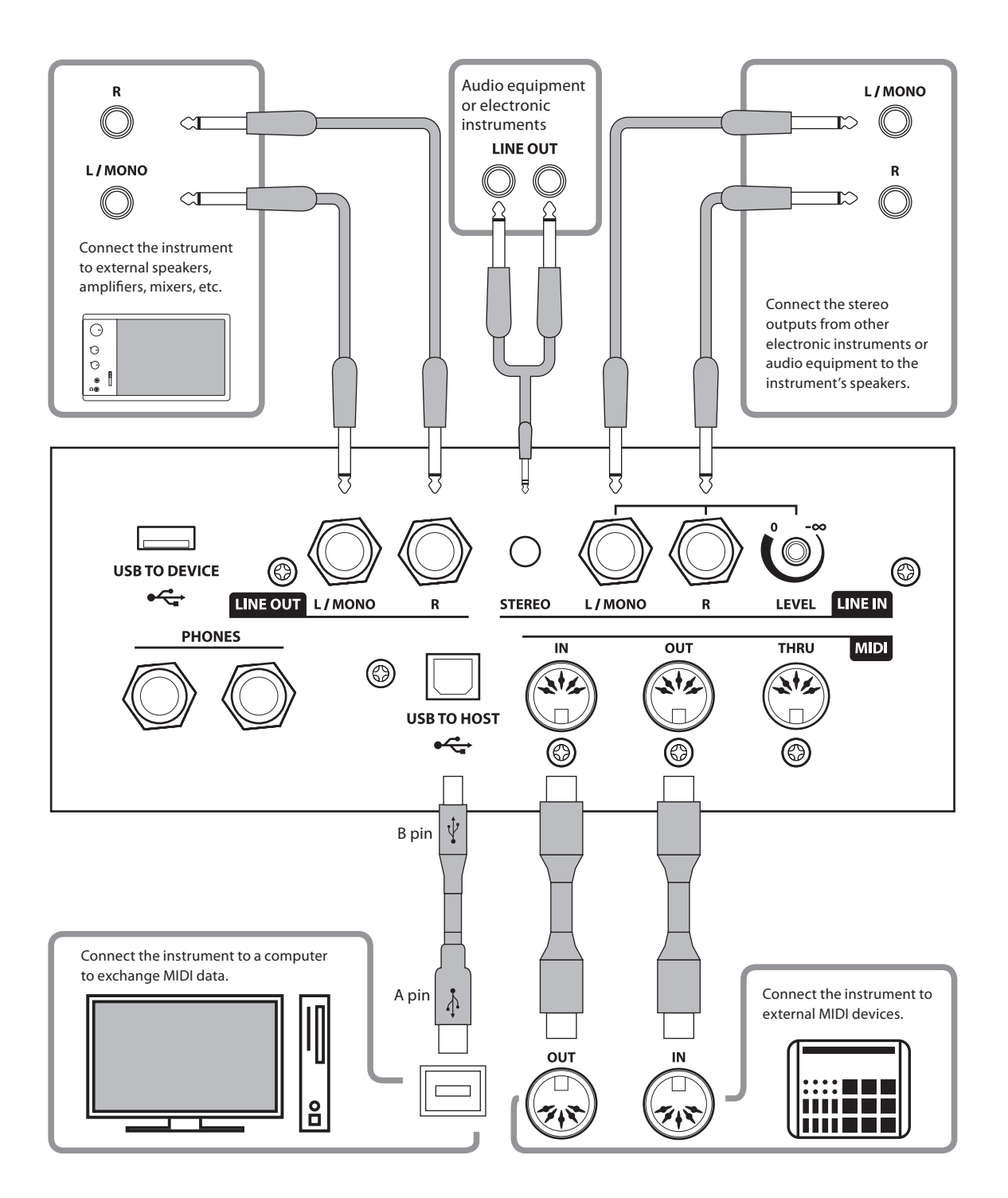

- **Before connecting the CA93/CA63 digital piano to other devices, ensure that the power to both the instrument and the other device is turned off. If connections are established while the power is turned on, extraneous noise that can damage the CA93/CA63 digital piano may activate the instrument's amplifier protection circuit, preventing any sound from being produced. If this occurs, turn the power off and then on again to reset the amplifier protection circuit.**
	- **Do not connect the LINE IN and LINE OUT jacks of the CA93/CA63 digital piano together with a cable. An audio loop (oscillation sound) will occur, resulting in damage to the unit.**

#### **LINE IN jacks (1/4" phone jack)**

These jacks are used to connect a pair of stereo outputs from other electronic instruments or audio equipment to the instrument's speakers. The audio signal from these jacks bypasses the MASTER VOLUME control, however the the LINE IN level can be adjusted using the adjustment knob, or by adjusting the output level of the connected device. To connect a device in mono, connect the cable to the L/MONO jack only.

#### **LINE OUT jacks (1/4" phone jack)**

These jacks provide stereo output of the instrument's sound to external speakers, amplifiers, mixers, recording devices, and similar equipment. The audio signal from the LINE IN jacks is also routed to these jacks. The MASTER VOLUME slider can be used to control the output level of the instrument's own sound without affecting the level of the LINE IN signal. Mono signals will be output only if a cable is connected to the L/MONO jack.

#### ■ USB to Host port ('B' type)

This USB port is used to connect the CA93/CA63 digital piano to a computer using an inexpensive USB cable. When connected, the instrument can be used as a standard MIDI device, allowing it to send a receive MIDI data. Connect a 'B' type USB connector to the instrument, and an 'A' type USB connector to the computer.

## **MIDI IN/OUT/THRU jacks**

These jacks are used to connect the CA93/CA63 digital piano to external MIDI devices, and also to a computer with a MIDI interface as an alternative to the 'USB to Host' port.

## **USB device information**

- The 'USB to Device' functionality of the CA93/CA63 digital piano conforms to USB2.0 Hi-Speed standards. Older USB devices can still be used, however data transfer speed will be limited to the maximum transfer speed of the device.
- The 'USB to Device' port is intended for connecting USB memory devices. USB floppy drive devices can be used to save recorder songs stored in internal memory, or play SMF song files, yet are not suitable for MP3/WAV audio file playback or recording.

**LINE IN STEREO jack (1/8" mini jack)**

This jack is used to connect the stereo output from an external audio device, such as a CD or MP3 player, to the instrument's speakers. The LINE IN adjustment knob cannot be used to adjust the LINE IN level, therefore please use the volume controls on device itself.

#### **PHONES jacks (1/4" phone jack)**

These jacks are used to connect stereo headphones to the CA93/ CA63 digital piano. Two pairs of headphones can be connected and used simultaneously. When a pair of headphones is connected, sound will not be produced by the speakers.

#### ■ USB to Device port ('A' type)

This USB port is used to connect a USB memory device to the CA93/CA63 digital piano. This allows MP3/WAV audio files, and SMF song files to be played directly. It is also possible to record performances to MP3/WAV audio files, and save recorder songs stored in internal memory for posterity.

- It may be necessary to format the USB memory device before it can be used with the CA93/CA63 digital piano. If so, please refer to the 'Format' function instructions on page 81. Formatting the device will erase all data.
- Avoid removing the USB memory device while data is being loaded or saved, files are being renamed or deleted, or the device is being formatted.
- Other USB devices, such as computer mice, keyboards, or battery chargers etc. cannot be used with this instrument.

# **section Assembly Instructions (CA63 only)**

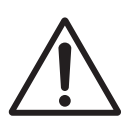

**Please read these assembly instructions thoroughly before attempting to assemble the CA63 digital piano. Please ensure that two or more people work on assembling the CA63 digital piano, especially when lifting the main body of the instrument onto the stand in step 3.**

# **Included parts**

Before attempting to assemble the CA63 digital piano, ensure that all parts below are included. A Phillips-head screwdriver (not included) will also be required in order to assemble the instrument.

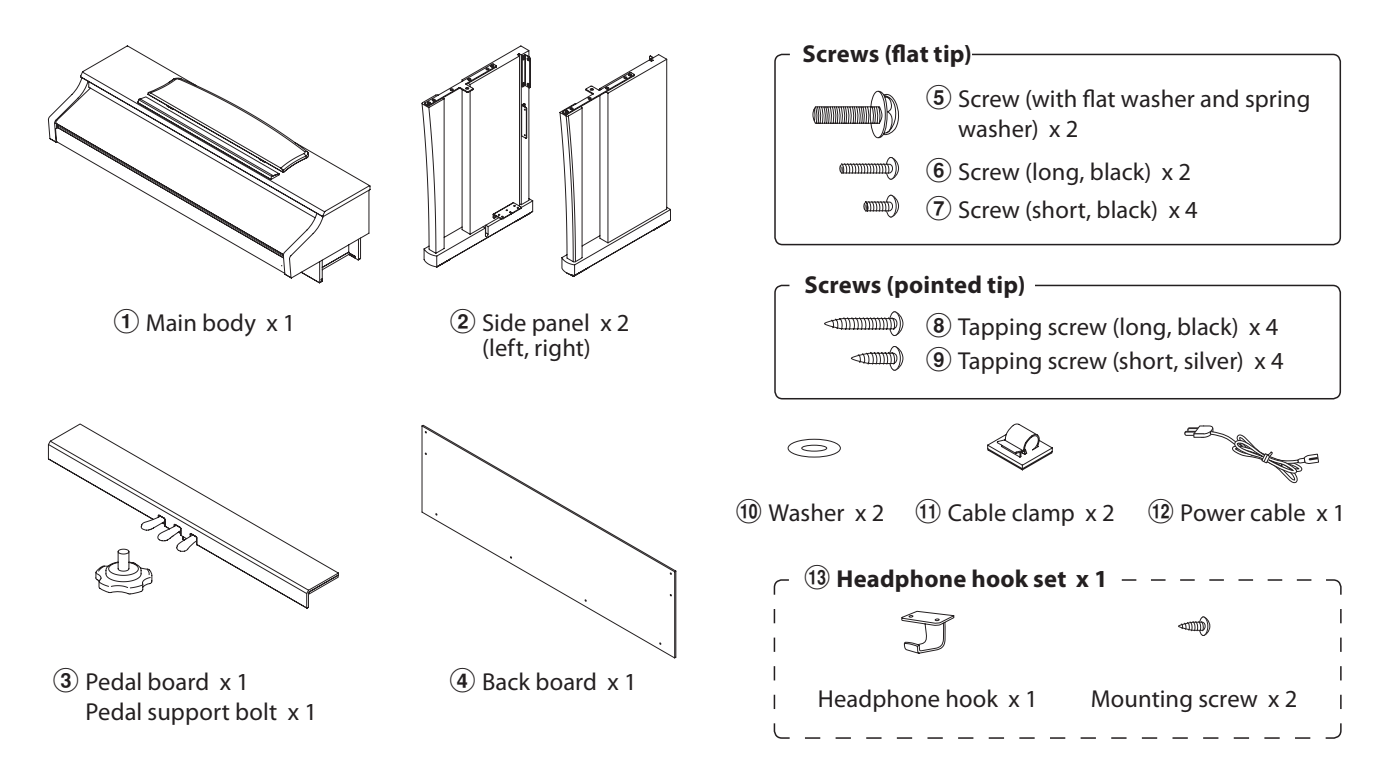

# **1. Assembling the side panels**  $(2)$ , pedal board, and pedal support bolt  $(3)$

Unfasten and extend the pedal connection cable attached to the bottom of the pedal board  $\Im$ .

Insert the pedal support bolt approximately 1 cm into the pedal board, using the hole shown in the diagram.

Attach the pedal board  $\overline{3}$  to the left and right side panels  $\overline{2}$ using the temporary mounting screws located on either end of the pedal board. Ensure that the correct side panel is used for the left and right side.

Ensure that the pedal board and side panels make close contact, and that there are no large gaps between the assembled parts.

Insert the four short silver tapping screws  $\circledast$  into the holes as shown, and securely fasten the pedal board to the and left and right side panels.

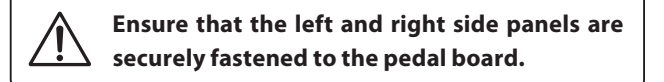

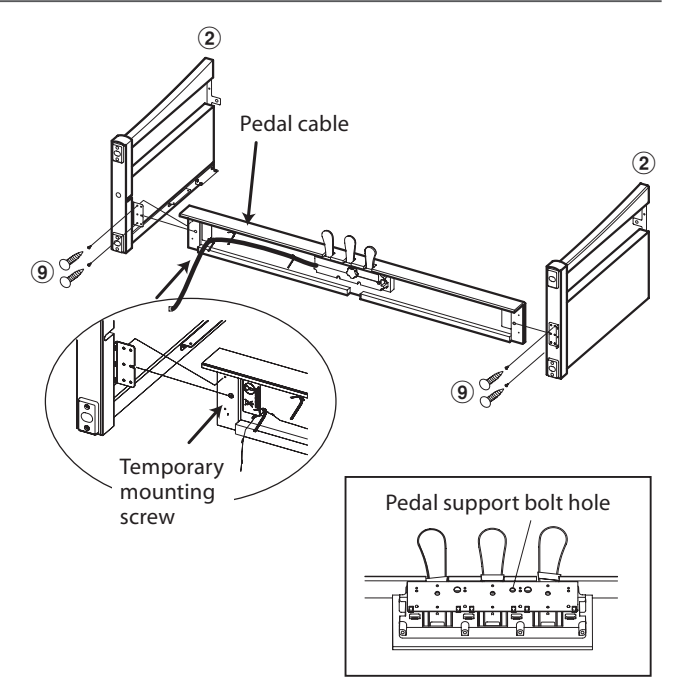

# **2. Attaching the back board**  $\left(4\right)$

Allow the assembled pedal board and side panels to stand upright (vertically) on the floor.

Insert the back board  $\overline{4}$  into the grooves of the side panels.

From the front, secure the top of the back board to the side panels using the four short black screws  $\mathcal{F}$ .

From behind, attach the bottom of the back board to the pedal board using the four long black tapping screws  $\omega$ .

**It may be necessary to adjust the left and right side panels slightly in order to insert the back board smoothly into the grooves. Be careful not to damage the back board by applying too much force.**

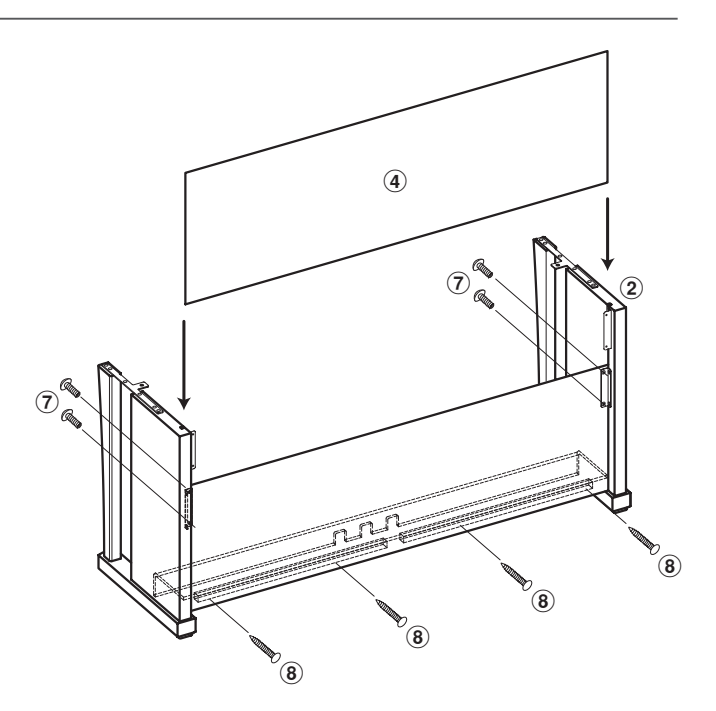

# **3. Mounting the main body**  $\bigcirc$

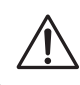

**Ensure that two or more people undertake the following step of the assembly process.**

Lift the main body  $\overline{1}$  and carefully place it onto the stand.

Position the main body slightly towards the back of the stand, to ensure that the guide screw in the front of the stand is visible when viewed from above.

Gently slide the main body forward until it comes to a halt.

**When lifting the main body onto the stand, be careful not to catch/trap hands and fingers.**

Attach the main body to the stand from below using the two flat-tipped screws with the flat washer and spring washer  $\mathfrak{S}$ , then from behind using the two washers  $\omega$  and two long black screws  $\circled6$ .

First, loosely attach all four screws, adjusting the position of the main body on the stand.

When all four screws are attached and the main body is correctly positioned on top of the stand, securely tighten all screws.

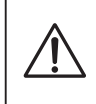

**Tighten all screws securely to ensure that the main body is firmly attached to the stand. Failing to do so may result in serious injury.**

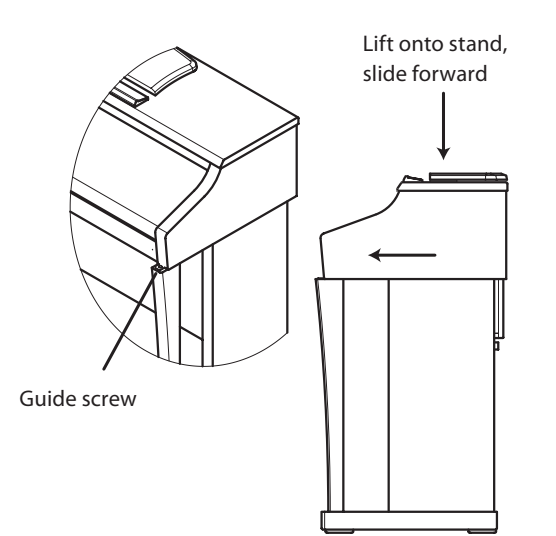

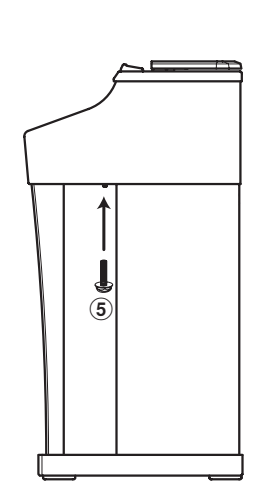

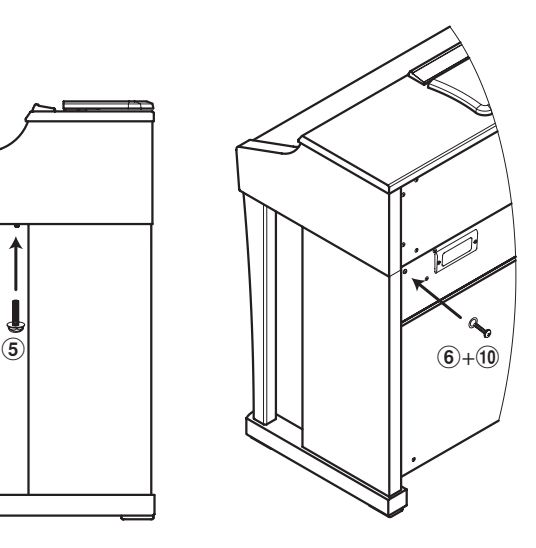

**Appendix**

# **4. Connecting the pedal and power cables**

Pass the pedal cable (extending from the back of the pedal board) behind the back board, and through the aperture to the front of the main body.

Connect the pedal cable to the PEDAL terminal on the base of the main body, ensuring the notched plug faces the rear of the instrument.

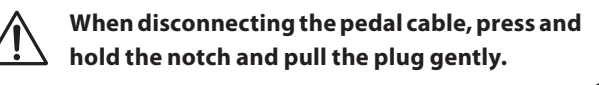

Connect the power cable  $(2)$  to the AC IN terminal on the base of the main body, then pass the cable through the back board aperture, and out to the rear of the instrument.

The illustration below shows the location of the PEDAL and AC IN terminals on the underside of the main body.

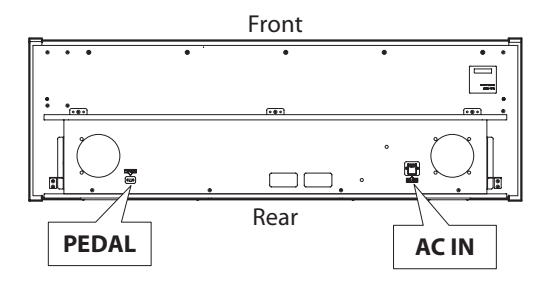

With the pedal and power cables connected, attach the two cable clamps  $(1)$  to the rear of the left and right side panels, then fix the cables in place to tidy their appearance.

# **5. Attaching the headphone hook (optional)**

A headphone hook is included with the CA93/CA63 digital piano and can be used to hang headphones when not in use.

If desired, attach the headphone hook to the underside of the main body using the two tapping screws provided.

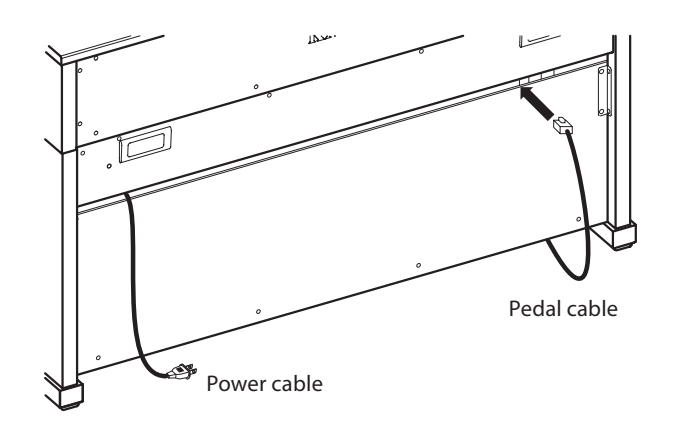

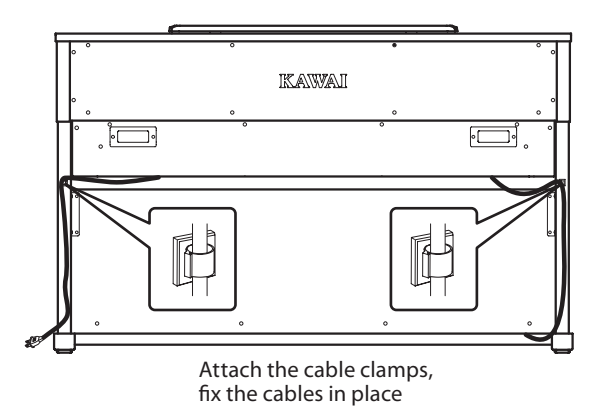

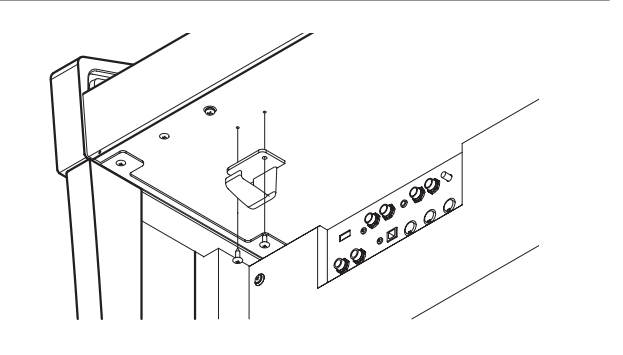

#### **6. Adjusting the pedal support bolt**

Turn the pedal support bolt anti-clockwise, extending the bolt until it makes contact with the floor and supports the pedals firmly.

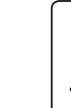

**When moving the instrument, always adjust or remove the pedal support bolt, then readjust when the instrument is in its new position.**

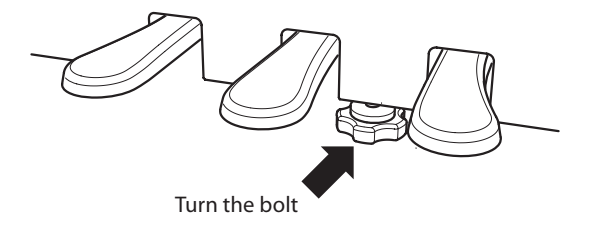

# **Specifications**

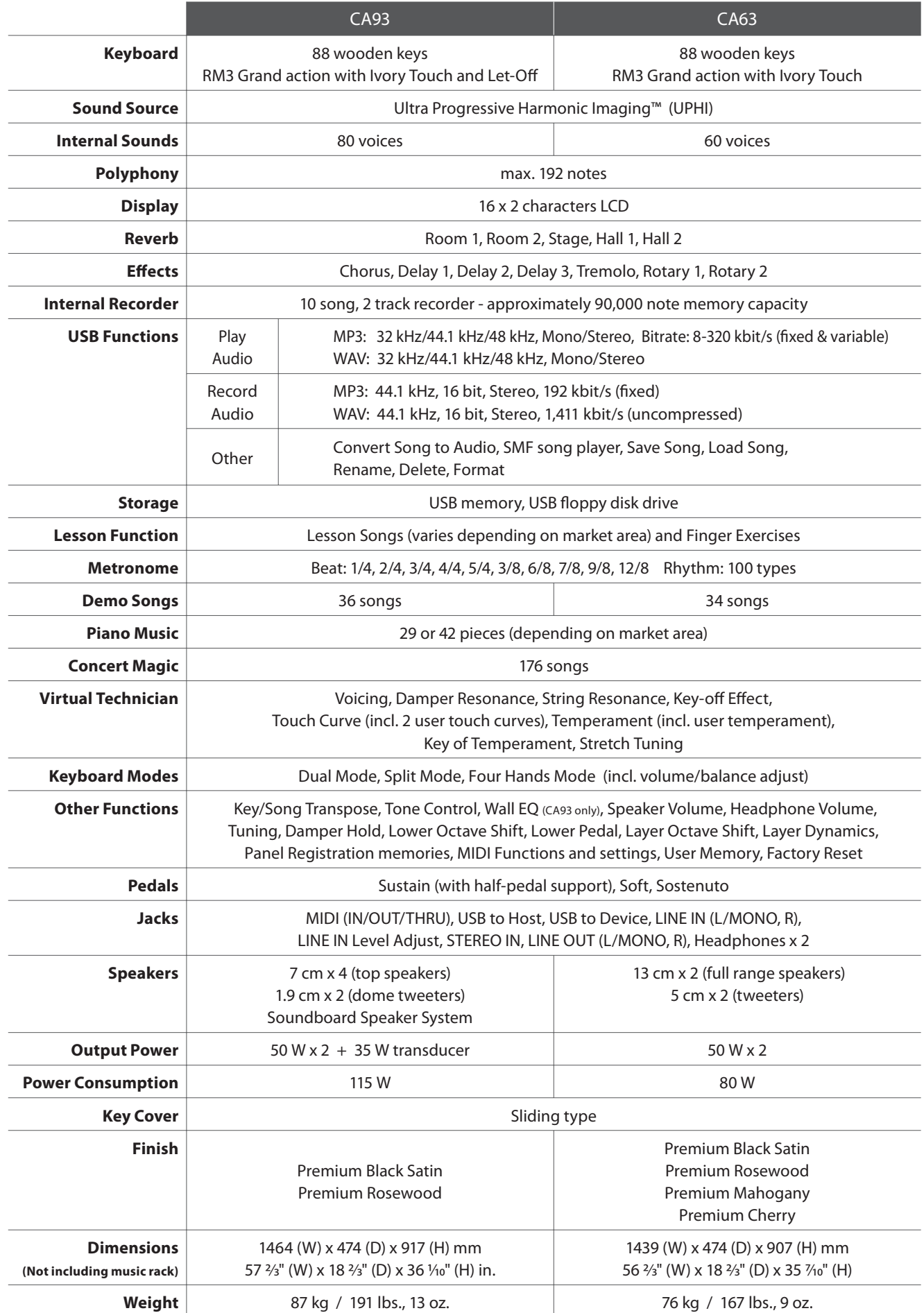

# **section MIDI Implementation Chart**

# **Kawai CA93 / CA63**

Date : Aug '09 Version : 1.0 **Function Transmit Receive Remarks** Remarks Basic channel At power-up 1 1 1 1 Settable 1 - 16 1 - 16 1 - 16 Mode At power-up 1.1 Mode 3 Mode 1 Mode 1  $*$  Omni mode is on at power-up. Omni mode can be turned off through MIDI channel setting operations. Message  $\times$  Mode 1, 3<sup>\*\*</sup> Alternative **A** \*\*\*\*\*\*\*\*\* Alternative Note number 21 - 108\* 0 - 127 \* 9-120, including transpose Range **A \*\*\*\*\*\*\*\*\*\*** 1 0-127 Velocity Note on  $\overline{)}$   $\overline{)}$  9nH v=1-127  $\overline{)}$   $\overline{)}$ Note off  $\times$  9nH v=0  $\times$ After touch Key specific  $\times$   $\times$   $\times$ Channel specific  $\vert x \vert \times \vert x \vert$   $\vert x \vert \times \vert x \vert$ Pitch bend  $\times$   $\times$   $\times$ Control change  $0.32$   $\qquad \qquad$   $\qquad \qquad$   $\qquad \qquad$   $\qquad \qquad$   $\qquad$   $\qquad \qquad$   $\qquad$   $\qquad$   $\qquad$   $\qquad$   $\qquad$   $\qquad$   $\qquad$   $\qquad$   $\qquad$   $\qquad$   $\qquad$   $\qquad$   $\qquad$   $\qquad$   $\qquad$   $\qquad$   $\qquad$   $\qquad$   $\qquad$   $\qquad$   $\qquad$   $\qquad$   $\qquad$   $\qquad$   $\qquad$   $\qquad$   $\qquad$  7 ° { Volume 10  $\times$  |  $\circ$  | Panpot 11  $\times$   $\qquad \qquad$   $\qquad \qquad$  Expression pedal 64 C (Right pedal)  $\qquad \qquad$  O Damper pedal 66 { (Middle pedal) { Sostenute pedal 67  $\bigcirc$  (Left pedal)  $\bigcirc$   $\bigcirc$  Soft pedal Program change settable range  ${\circ}$  (0 - 127)  ${\circ}$  (0 - 127) ÄÄÄÄÄÄÄÄÄ Exclusive  $\begin{array}{ccc} \text{Exclusive} & \text{Use the following equation:} \\ \end{array}$ Common Song position  $\times$   $\times$   $\times$ Song selection  $\times$   $\times$   $\times$ Tune  $\begin{array}{|c|c|c|c|c|}\n\hline\n&\mathsf{xx} & \mathsf{yy} & \mathsf{yy} & \mathsf$ Real time  $\begin{array}{ccc} \textsf{Clock} & & | & \times & | & \times \end{array}$ Commands  $\vert$  x  $\vert$  x Other functions  $Local On / Off$   $\times$   $\qquad \qquad$ All notes Off  $\times$   $\qquad$   $\qquad$ Active sensing { { Reset  $\times$   $\times$ Remarks

Mode 1: omni mode On, Poly Mode 2: omni mode On, Mono<br>Mode 3: omni mode Off, Poly Mode 4: omni mode Off, Mono  $\times :$  No Mode 4: omni mode Off, Mono

# **Notes**

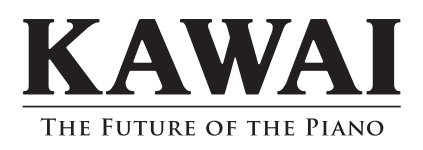

CA93/CA63 Owner's Manual KPSZ-0298 : 816622 OW1030E-J1009 Version 2 Printed in Indonesia Copyright © 2011 Kawai Musical Instruments Mfg. Co.,Ltd. All Rights Reserved.